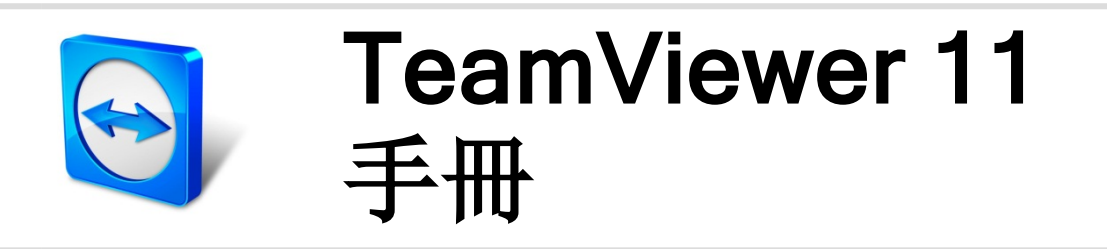

# 遠端控制

Rev 11.1-201601

目錄

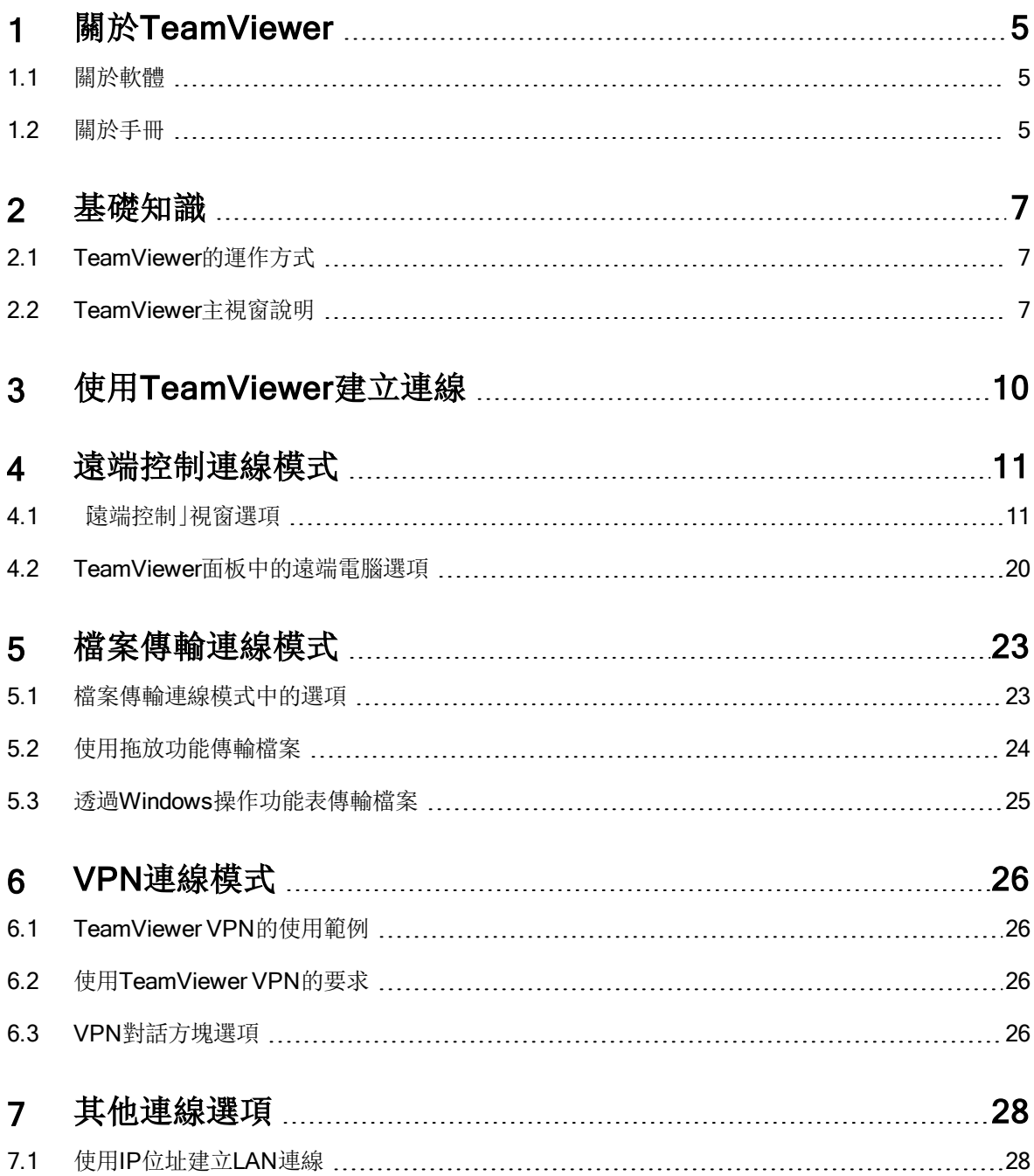

 $\bigodot$ 

# 7.2 使用Windows[使用者帳戶在遠端電腦上進行驗證](#page-27-2) [28](#page-27-2) 7.3 透過Windows[捷徑建立連線](#page-29-0) [30](#page-29-0) 7.4 [不使用密碼與您自己的電腦連線。](#page-29-1) [30](#page-29-1)

#### 8 [「電腦與聯絡人」](#page-31-0) ─ 管理聯絡人 [32](#page-31-0) ed. The am Viewer帳戶 [33](#page-32-0). All the set of the set of the set of the set of the set of the set of the set of the s

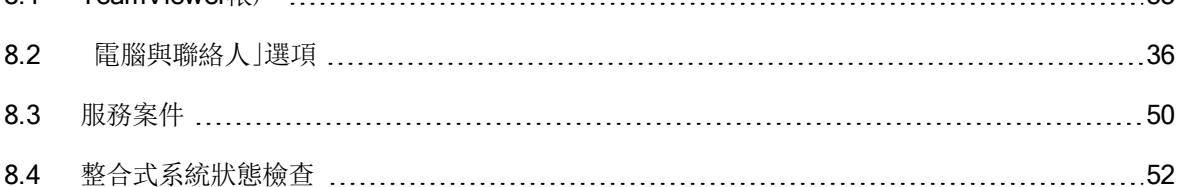

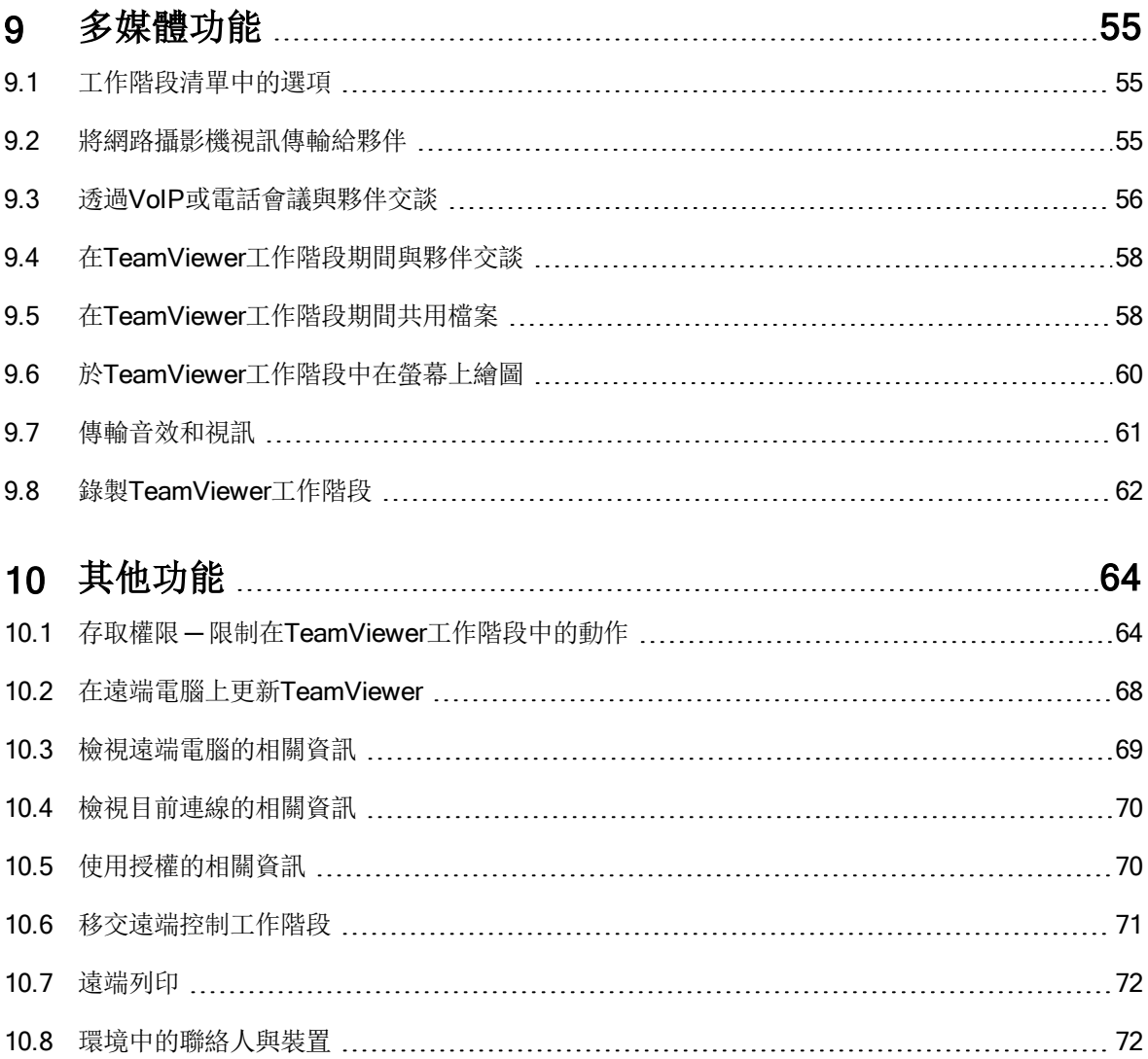

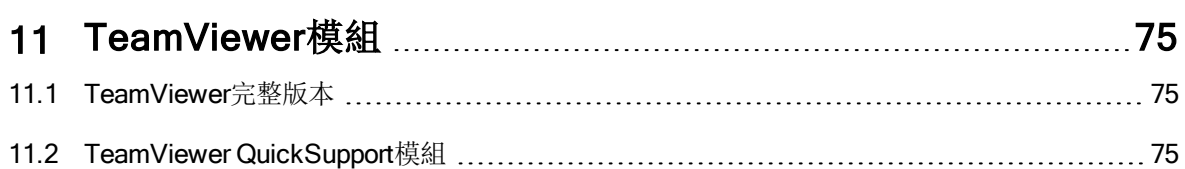

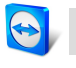

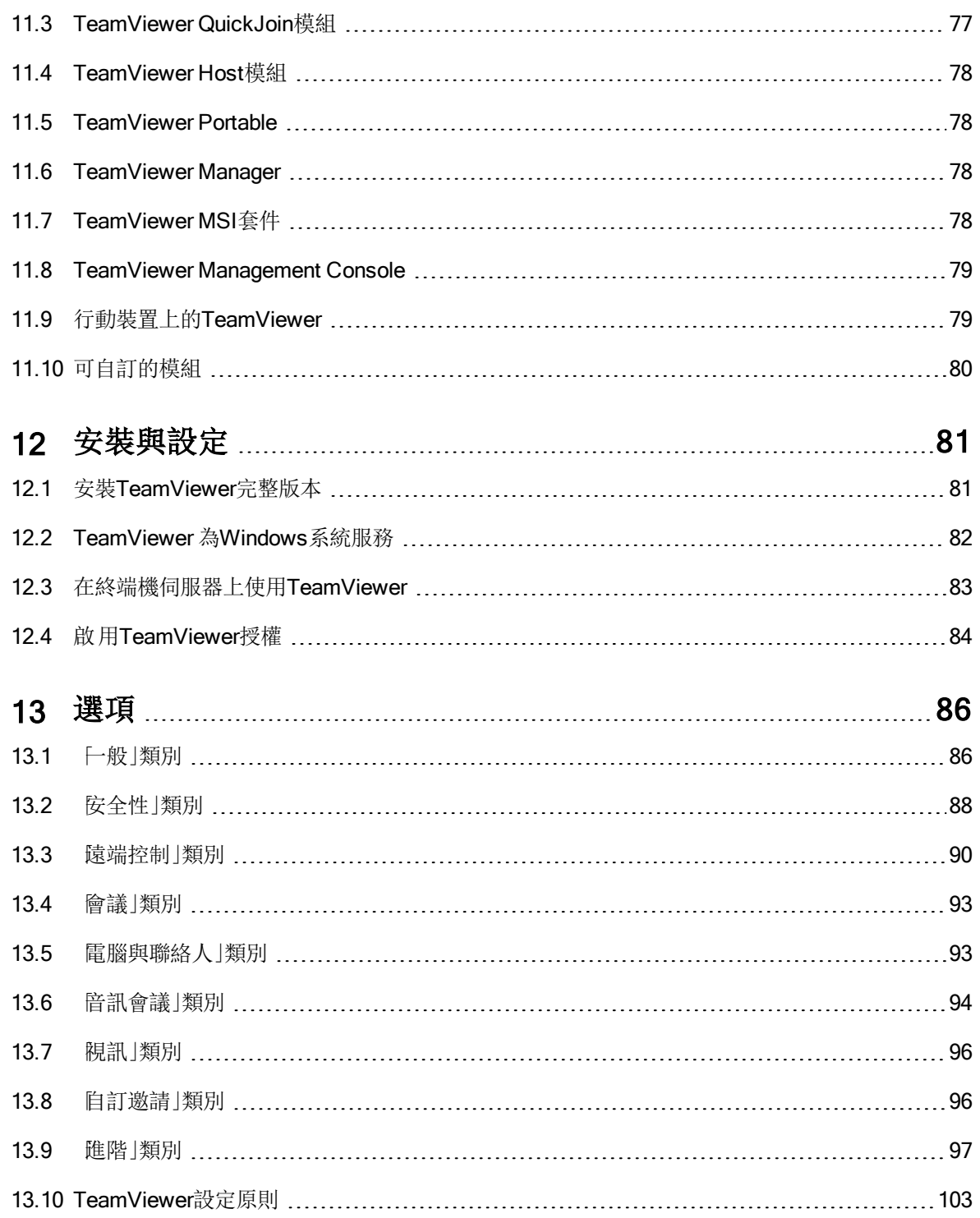

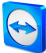

# <span id="page-4-0"></span>1 關於TeamViewer

#### 1.1 關於軟體

<span id="page-4-1"></span>TeamViewer是一個直觀、快捷又安全的應用程式,適用於各種遠端控制和會議。TeamViewer是全方位 的解決方案,可用於:

- <sup>l</sup> 對同事、朋友或客戶提供臨機操作的遠端支援。
- <sup>l</sup> 在搭載不同作業系統的電腦之間建立連線。TeamViewer runs under Windows, Mac OS, Linux or Google Chrome OS.
- <sup>l</sup> 管理Windows伺服器和工作站。您可以用Windows系統服務的方式執行TeamViewer。如此可讓 您在電腦登入Windows前便對其進行存取。
- <sup>l</sup> 從Android、iOS、Windows Phone 或BlackBerry行動裝置連線至Windows、Mac或Linux電腦。
- <sup>l</sup> 共用您的桌面,以進行會議、簡報或團隊合作。
- <sup>l</sup> 當您離開時連線至家用電腦,並使用文件、檢查電子郵件或從家用電腦下載影像和進行編輯。
- 當您離開時連線至工作電腦( 如: 當您出差而需要重要資訊時) 。
- 連線至Android和iOS裝置以提供相關支援。
- <sup>l</sup> 利用整合式系統狀態檢查和ITbrain監控您的系統,以進行遠端監控和資產追蹤。

<span id="page-4-2"></span>TeamViewer可在防火牆、NAT路由器和Proxy後方的電腦運作,不需要任何配置。

# 1.2 關於手冊

本手冊將說明如何使用TeamViewer來遠端控制電腦。

除非另有說明, 此處所述的功能均是針對適用於Microsoft Windows的TeamViewer完整版本;

所提供的指示也均假設您的電腦上已安裝了TeamViewer完整版本。若安裝程式時需要協助,請先參閱 第81[頁第](#page-80-0)12節。

若需協助使用TeamViewer會議功能,請參閱我們網站上個別提供的《TeamViewer會議手冊》。

Mac OS和Linux版本的內容大部分與Windows版本相同,儘管有些功能尚無法使用。歡迎您使用我們的 免費試用版,來取得各種功能的初步概念,若需進一步的協助,請與我們的支援團隊聯絡。

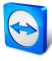

Mac OS、iPhone和iPad為Apple Inc.商標。Linux®為Linus Torvalds於美國和其他國家的註冊商標。 Android為Google Inc.商標。Windows、Microsoft和Outlook為Microsoft Corporation於美國和其他國家 的註冊商標。For simplification purposes, this manual refers to the operating systems Microsoft® Windows® XP, Microsoft® Windows® Vista, Microsoft® Windows® 7, Microsoft® Windows® 8 and Microsoft® Windows® 10 simply as "Windows".

所有支援的Windows作業系統,請參閱我們的網站: [https://www.teamviewer.com/en/kb/38-Which](https://teamviewer.com/de/help/38-Welche-Betriebssysteme-werden-unterstuetzt.aspx)[operating-systems-are-supported.aspx](https://teamviewer.com/de/help/38-Welche-Betriebssysteme-werden-unterstuetzt.aspx)。

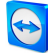

# <span id="page-6-0"></span>2 基礎知識

# 2.1 TeamViewer的運作方式

<span id="page-6-1"></span>若您將TeamViewer連線視為電話,則可將TeamViewer ID視為電話號碼,並分別以此與所有的 TeamViewer用戶端連線。

執行TeamViewer的電腦和行動裝置均可由全球特有的ID進行識別。首次啟動TeamViewer時, 此ID會 根據硬體特性自動產生,並之後不會改變。

所有的TeamViewer連線均已高度加密,如此可避免連線遭第三方存取。若需關於TeamViewer的連線、 安全性與資料隱私等詳細資訊,請參閱security statement on our website at <https://teamviewer.com/products/security.aspx>。

# 2.2 TeamViewer主視窗說明

<span id="page-6-2"></span>**TeamViewer主視窗分為遠端控制和會議**標籤。

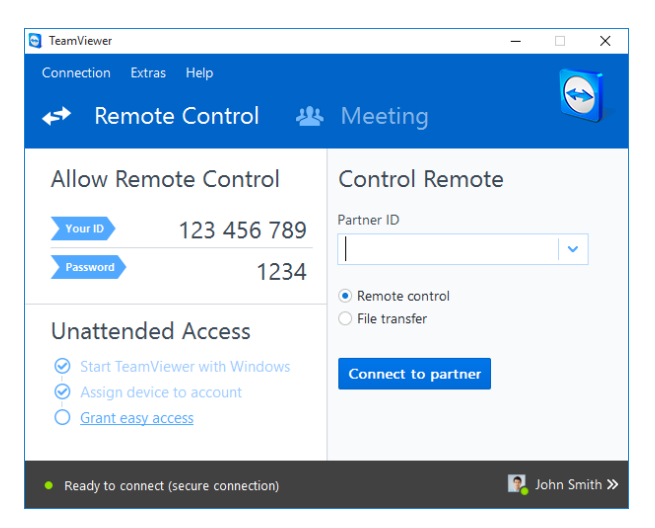

#### TeamViewer主視窗。

### 2.2.1 遠端控制標籤

遠端控制標籤分為下列區域:

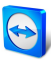

#### 允許遠端控制

您可在此區域中找到您的TeamViewer ID和臨時密碼。若與夥伴共用此資訊,夥伴將能連線至您的電 腦。

按一下• • 圖示( 密碼欄位中) , 系統將會顯示操作功能表, 以變更隨機密碼或將其複製到剪貼簿( 使 用Windows複製與貼上功能) 。此外,您可在此處定義個人密碼。

備註: 您可在自動存取對話視窗內, 將本程式設為 啟動Windows時自動啟動Teamviewer( 系統 服務) 」、將裝置指派至您的帳戶, 並設定個人密碼。之後, 您將能隨時透過TeamViewer存取您的電 腦。

#### 控制遠端電腦

若要遠端控制電腦,請在夥伴ID下拉式方塊中輸入其ID。此外,還有各種連線模式可供選擇:

- **· 遠端控制:** 控制夥伴的電腦, 或在同一台電腦上一起工作。
- **· 檔案傳輸:**與夥伴電腦雙向傳輸檔案。
- VPN: 與夥伴建立虛擬私人網路。

#### 2.2.2 會議標籤

若需更多如何將TeamViewer用於會議和簡報的相關資訊,請參閱《TeamViewer 會議手冊》。

#### 2.2.3 TeamViewer主視窗的功能表列

功能表列位於TeamViewer主視窗的上邊緣,包含連線、其他和說明等功能表項目。

#### 連線

連線功能表提供下列選項:

- 若要邀請某個人加入TeamViewer工作階段, 按一下邀請夥伴...。
- 若要將TeamViewer設定為隨著Windows自動啟動(系統服務), 按一下安裝程式自動存取...。
- **•** 若要開啟TeamViewer Management Console, 按一下**開啟 Management Console...**。
- **·** 若要結束TeamViewer, 按一下**結束TeamViewer**。

#### 其他

其他功能表包含下列選項:

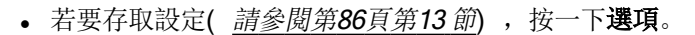

- 要播放或轉換已錄製TeamViewer工作階段的視訊([請參閱第](#page-61-0)62頁第9.8 節),請按一下**播放或** 轉換已錄製的工作階段...。
- **·** 要建議其他人使用TeamViewer, 請按一下與好友分享。
- 若要存取由TeamViewer建立的記錄檔 ( 特別是TeamViewer支援團隊所需, 以供分析之用), 按一下開啟記錄檔...。
- 要在本電腦上啟用您的授權金鑰,請按一下啟用授權([請參閱第](#page-83-0)84頁第12.4 節)。
- · 若要顯示可用的授權更新,請按一下授權更新檢查。

#### 說明

說明功能表包含下列選項:

- 若您需要TeamViewer的相關說明,請按一下TeamViewer網路說明連線至我們的支援服務網 站。
- **.** 要開啟TeamViewer網站,請按一下TeamViewer網站。
- 若要檢視TeamViewer中的簡介,請按一下使用方式...。
- **·** 要提供意見反應給TeamViewer, 請按一下**意見反應**。
- 若要檢查您是否正執行最新版的TeamViewer, 請按一下檢查新版本。
- 若要取得關於TeamViewer和目前使用中授權的資訊,請按一下關於。

#### 2.2.4 TeamViewer主視窗的狀態列

狀態列位於TeamViewer主視窗底部。其包含一個狀態燈號可顯示您的連線狀態,並有一個按鈕可存取 電腦與聯絡人( [請參閱第](#page-31-0)32頁第<sup>8</sup> 節) 。

狀態指示燈有下列三個位置:

- 綠色: 準備連線。您可從TeamViewer設定安全的連線或接受連入連線。
- 黃色: 驗證中。設定TeamViewer工作階段的驗證程序已啟動。您或夥伴必須輸入密碼。
- <sup>l</sup> 紅色:連線中斷或未建立連線。

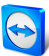

# <span id="page-9-0"></span>3 使用TeamViewer建立連線

本節將以簡單的步驟說明如何建立遠端控制工作階段。建立VPN工作階段或檔案傳輸的連線程序均相 同。要瞭解建立連線的其他選項與功能,請參閱第28[頁第](#page-27-0)7節、第30[頁第](#page-29-0)7.3節與第64[頁第](#page-63-0)10節。

#### 若要與夥伴連線以執行遠端控制工作階段,請遵循下列步驟:

- 1. 啟動TeamViewer。
- 2. 按一下遠端控制標籤。
- 3. 要求夥伴啟動TeamViewer完整版本或TeamViewer QuickSupport( 5000000000000000000000000000000
- 4. 詢問夥伴的TeamViewer ID和密碼。
- 5. 在夥伴ID下拉式方塊中輸入夥伴的ID。
- 6. 按一下遠端控制選項按鈕。
- 7. 按一下與夥伴連線按鈕。

**TeamViewer驗證**對話方塊隨即開啟。

- 8. 輸入遠端電腦的密碼。
- 9. 按一下登入。
- 10. 您現在已連線至夥伴的電腦。

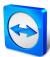

# <span id="page-10-0"></span>4 遠端控制連線模式

這端控制連線模式可讓您控制遠端電腦。

本節將介紹適用於此目的的可用工具。您可控制夥伴的電腦,宛如親臨現場。當您離開家用或工作電腦 時,亦可使用此種模式控制自己的電腦。

一旦您啟動遠端控制工作階段(第10[頁第](#page-9-0)3節所述), 遠端控制」視窗將會顯示。

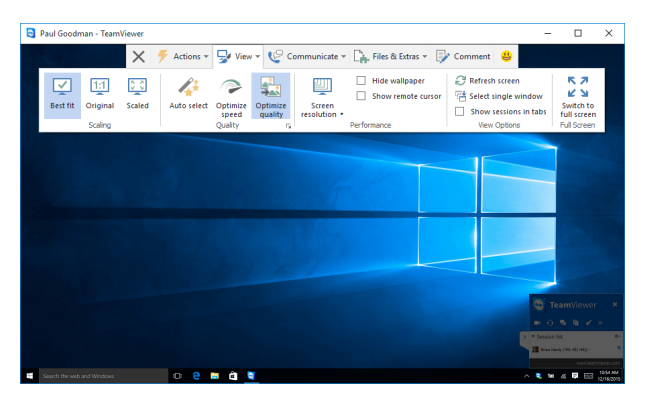

TeamViewer 遠端控制」視窗。

# 4.1 「遠端控制」視窗選項

<span id="page-10-1"></span>在視窗的標題欄中,所有開啟的遠端控制工作階段均會顯示於索引標籤內。針對每個工作階段,將會顯 示夥伴的顯示名稱和( 或) 其TeamViewer ID。

備註: 透過工具列上的 控纽, 您可用全螢幕模式顯示遠端控制視窗。利用へ按鈕, 您可最小化工 具列。

在這之下,您會看到具有功能表按鈕的工具列,以進行下列可能的動作:

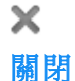

關閉目前的連線。

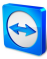

### F 動作

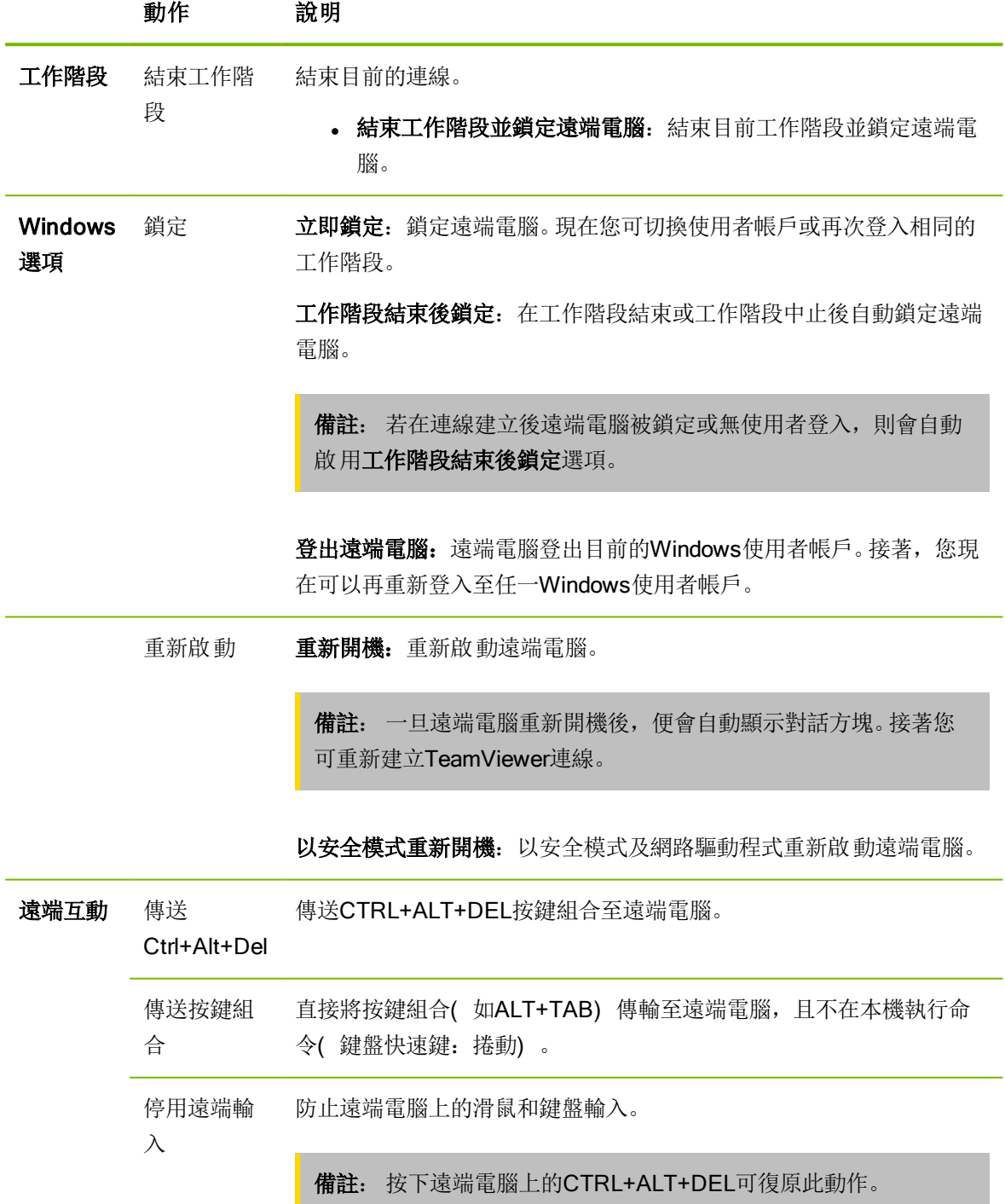

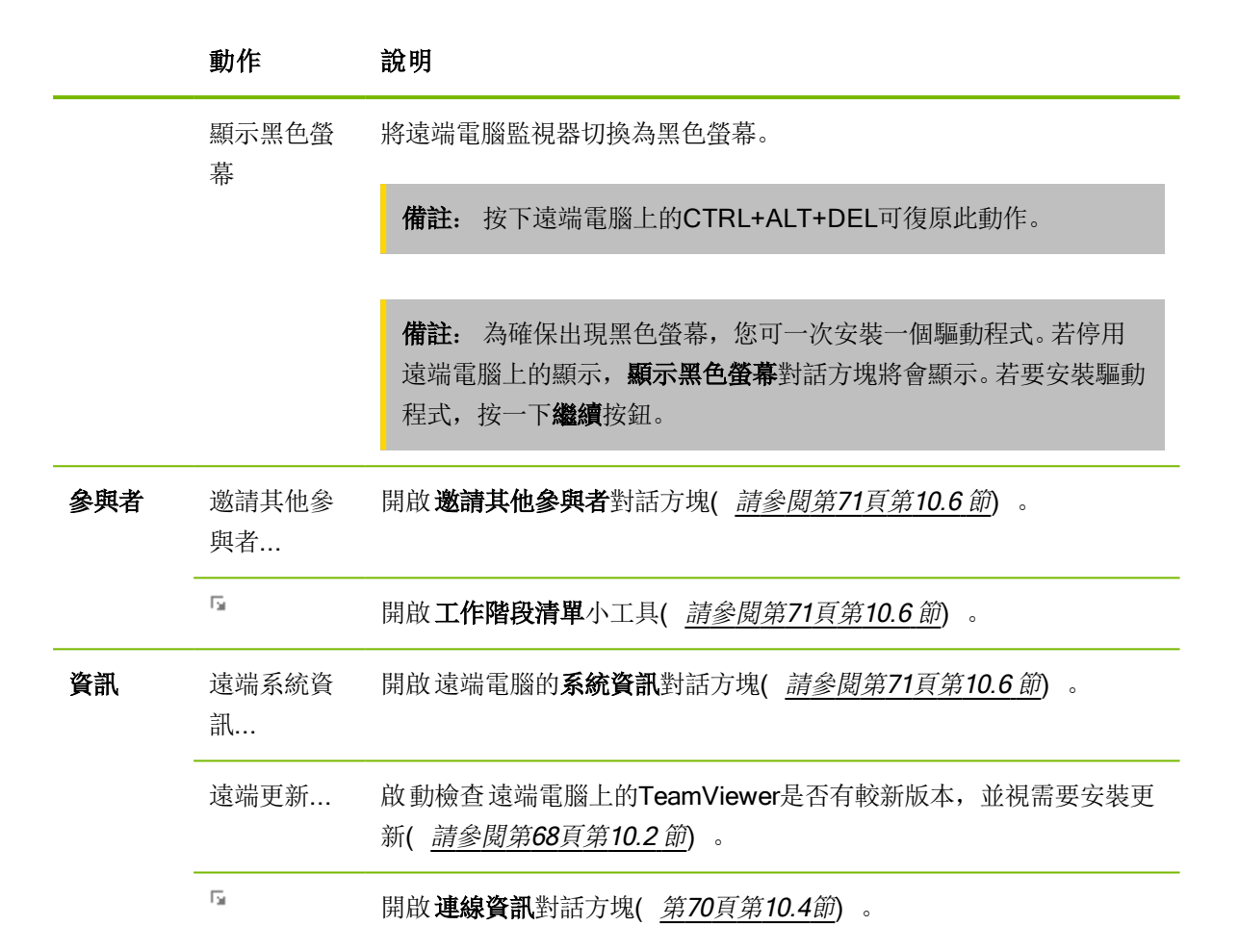

#### 22 捷徑

若遠端電腦執行Windows 8作業系統,則您可執行特定的Windows 8命令。

- $\bullet$  開始: 開啟 Windows 8開始畫面。
- 應用程式命令: 開啟 Windows 8應用程式列。
- 快速鍵: 開啟 Windows 8快速鍵列。
- 切換App: 開啟 Windows 8 App概覽。
- 貼齊: 將Windows Store App停駐在右畫面邊緣。
- 移動功能表: 移動Windows 8開始檢視至下一個畫面。只有遠端電腦有多個監視器時才能使用此 指令。

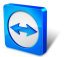

### 孯 檢視

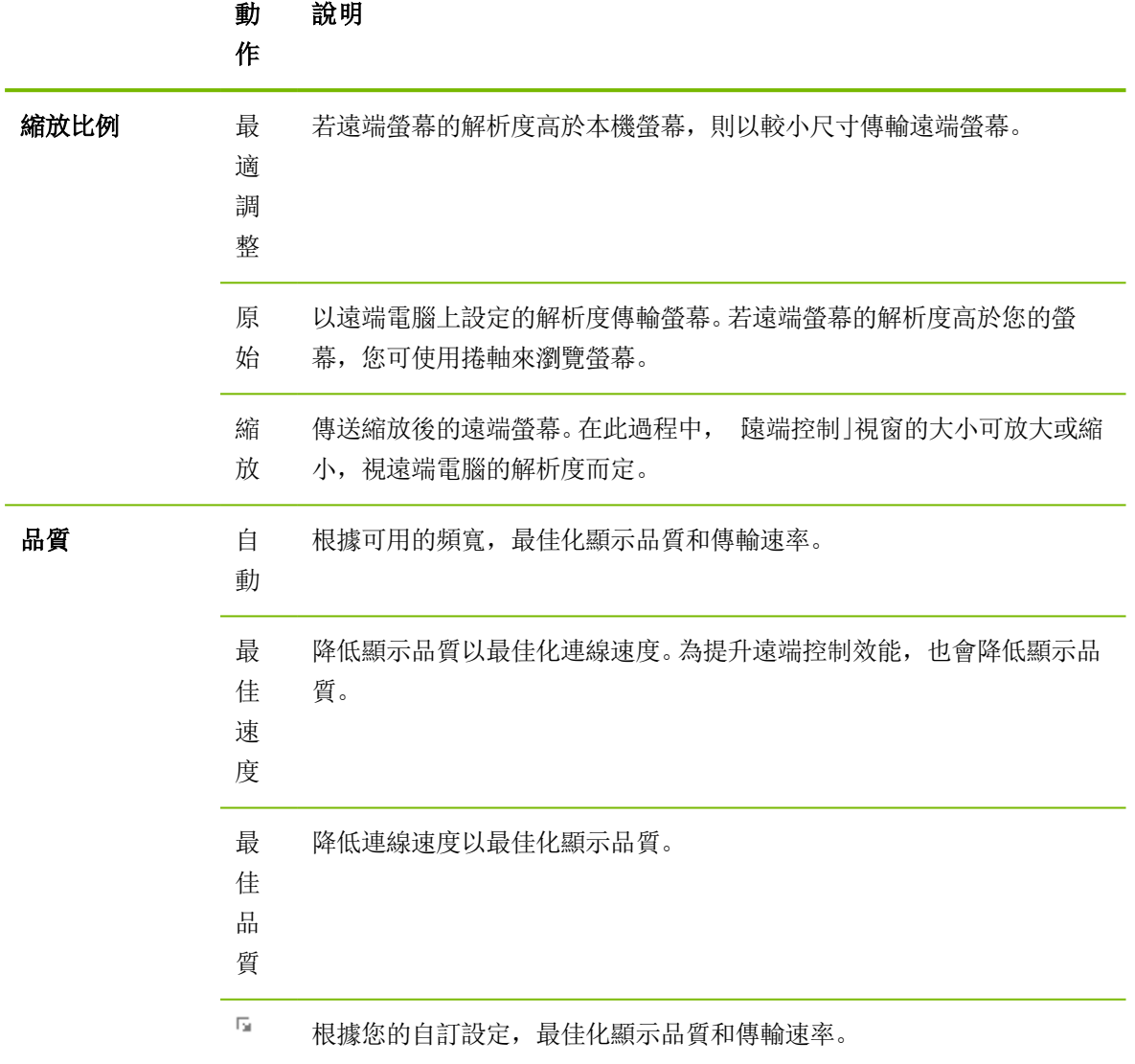

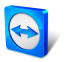

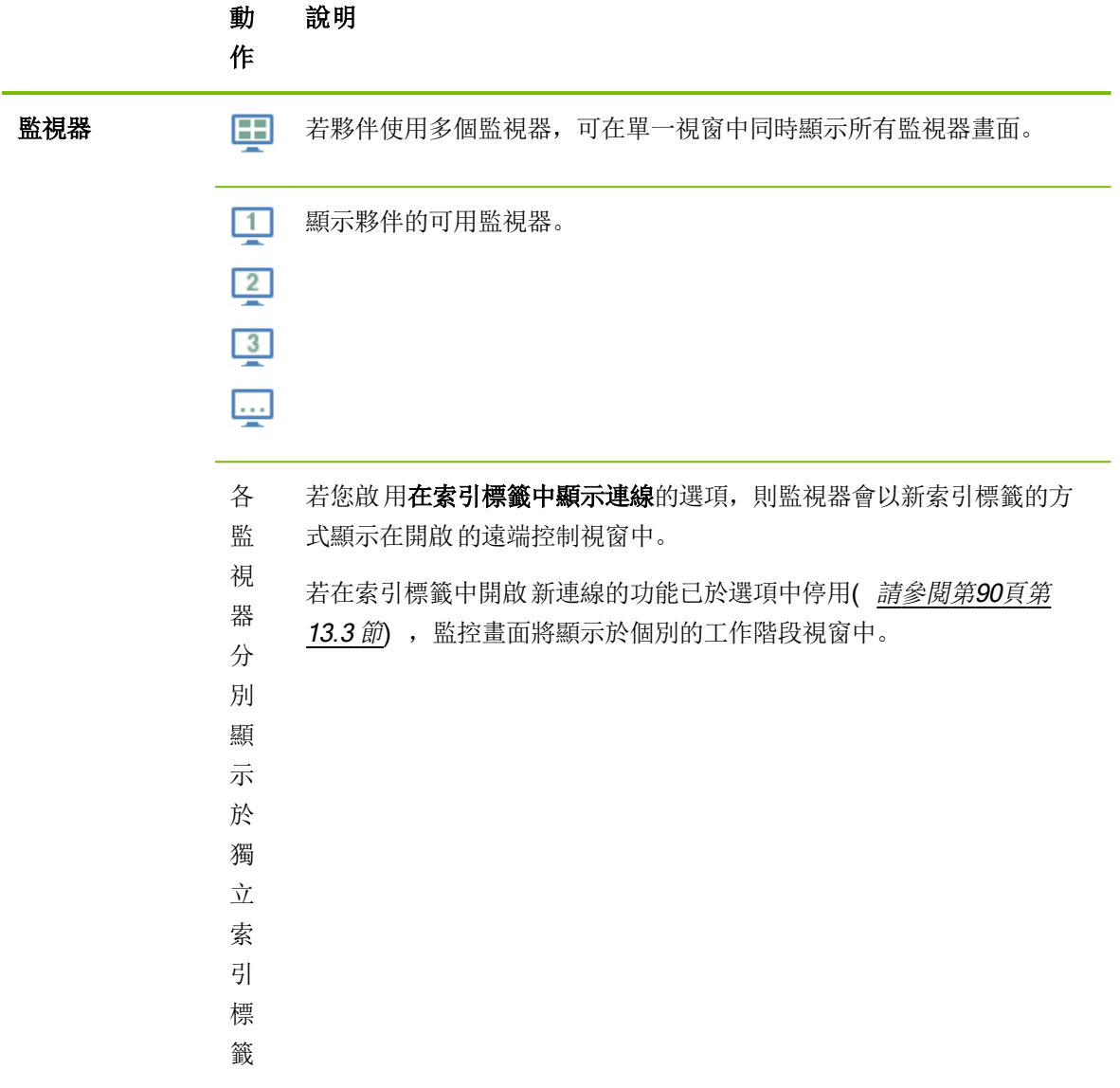

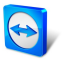

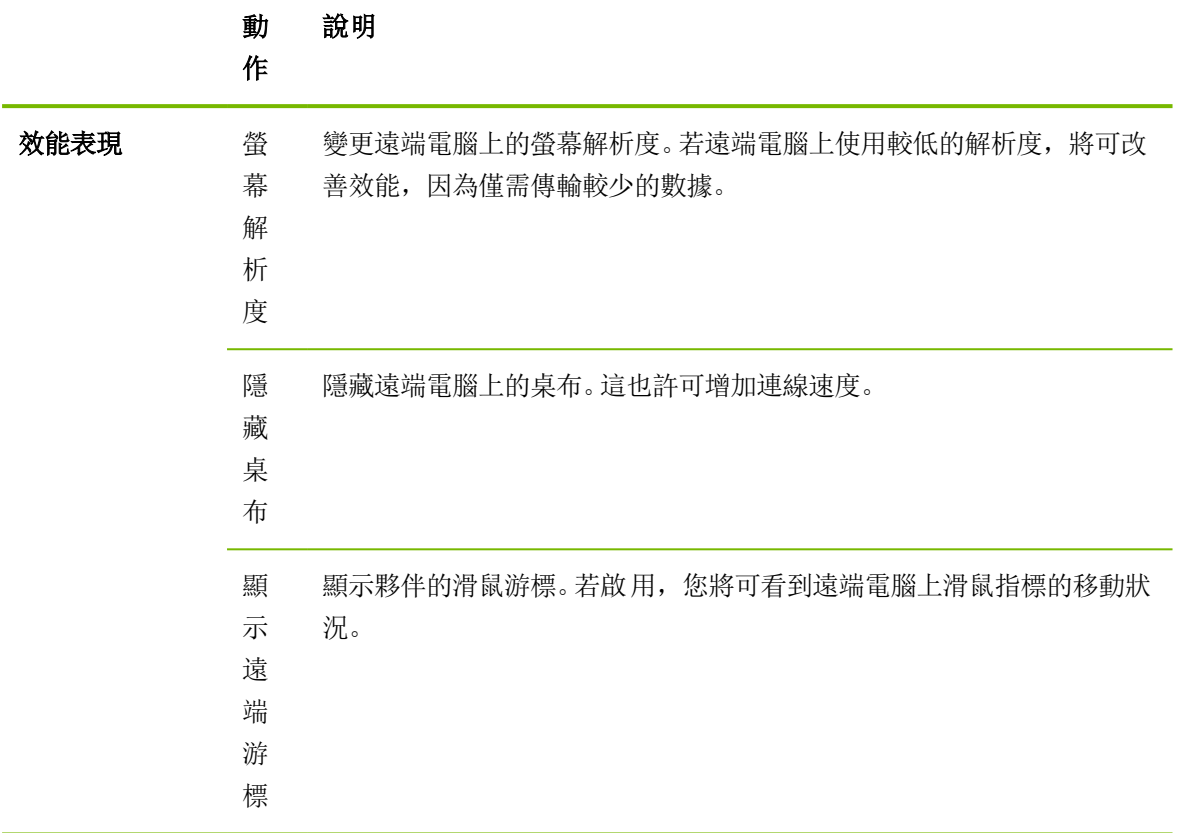

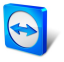

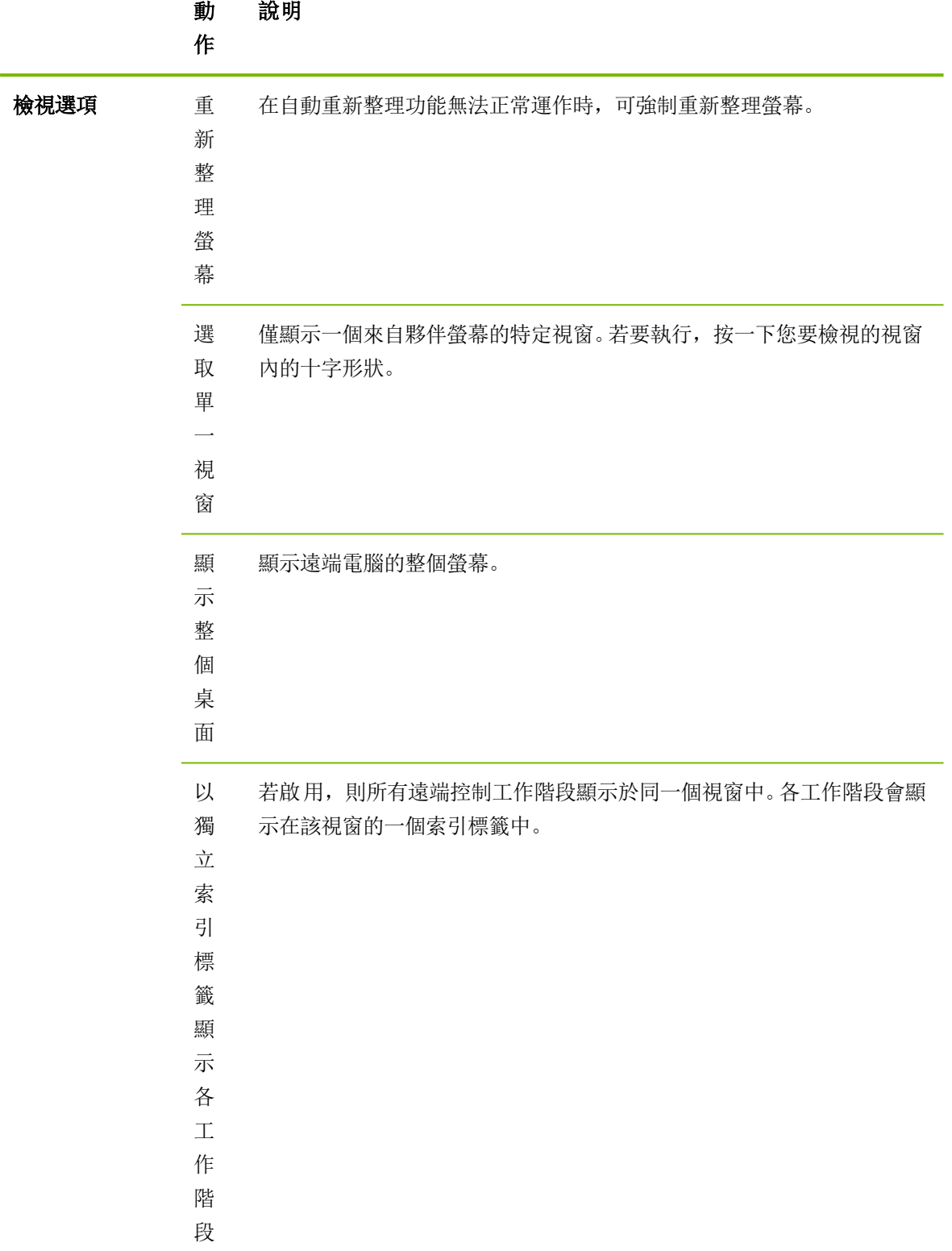

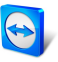

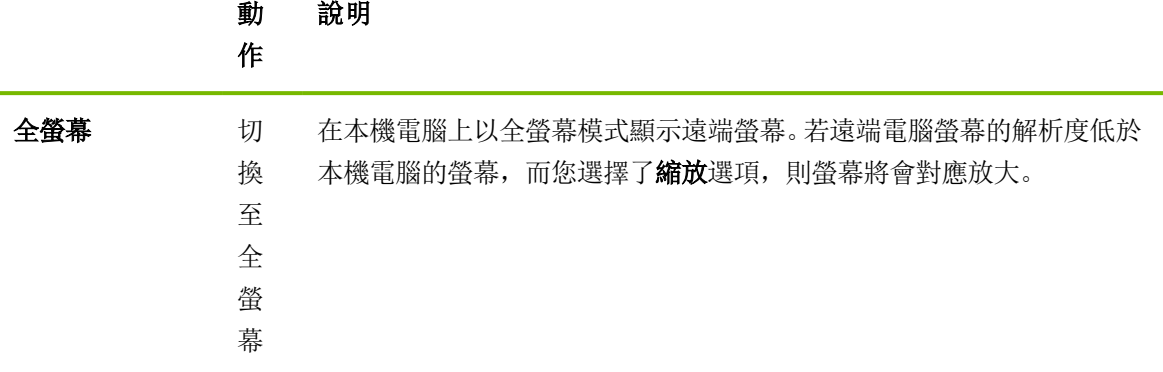

# $\mathfrak{C}$

#### 通訊

若需通訊功能的相關詳細資訊,請參閱第48[頁第](#page-47-0)8.2.8節。

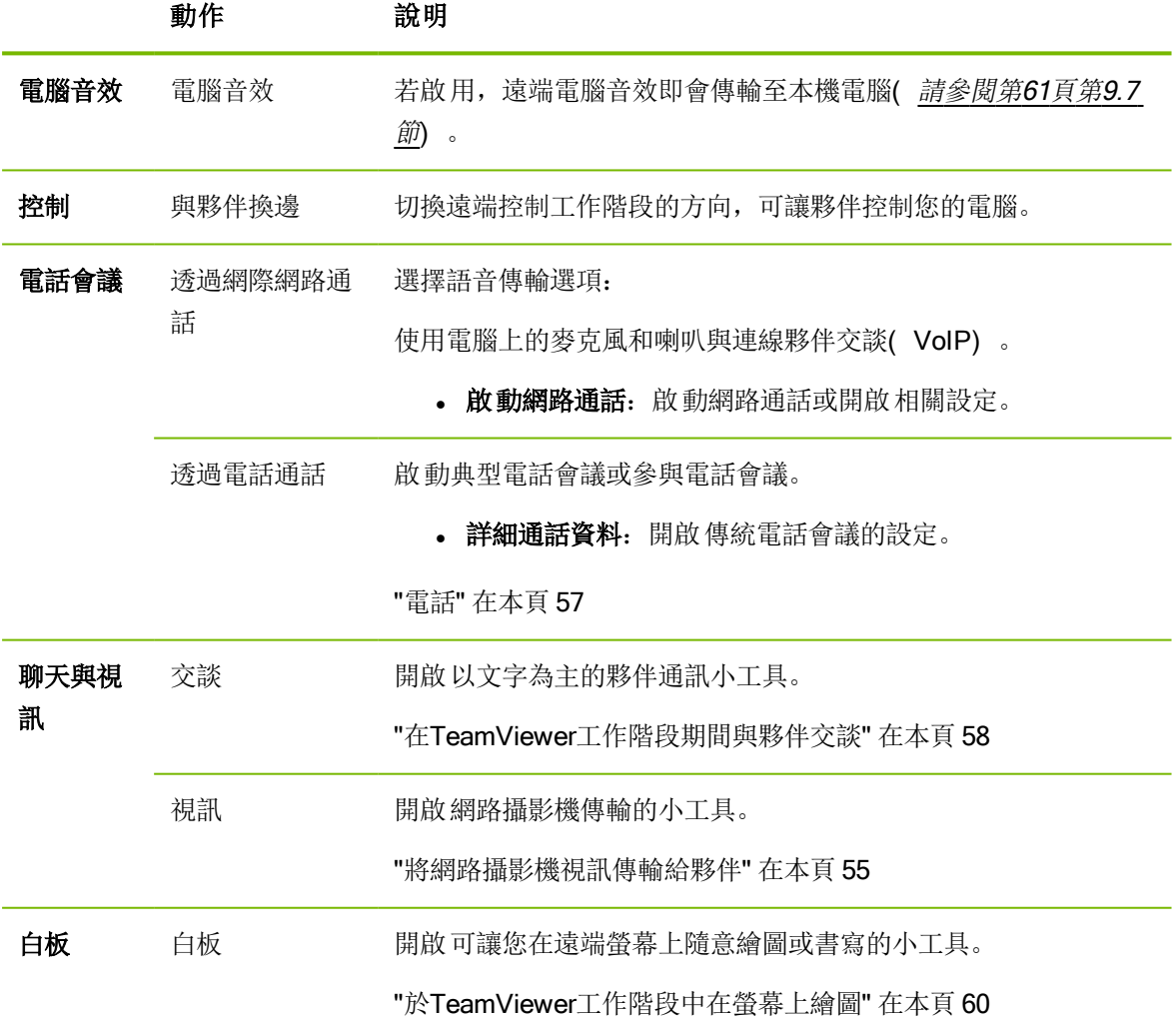

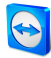

### $\Gamma_{\bullet}$ 檔案與其他

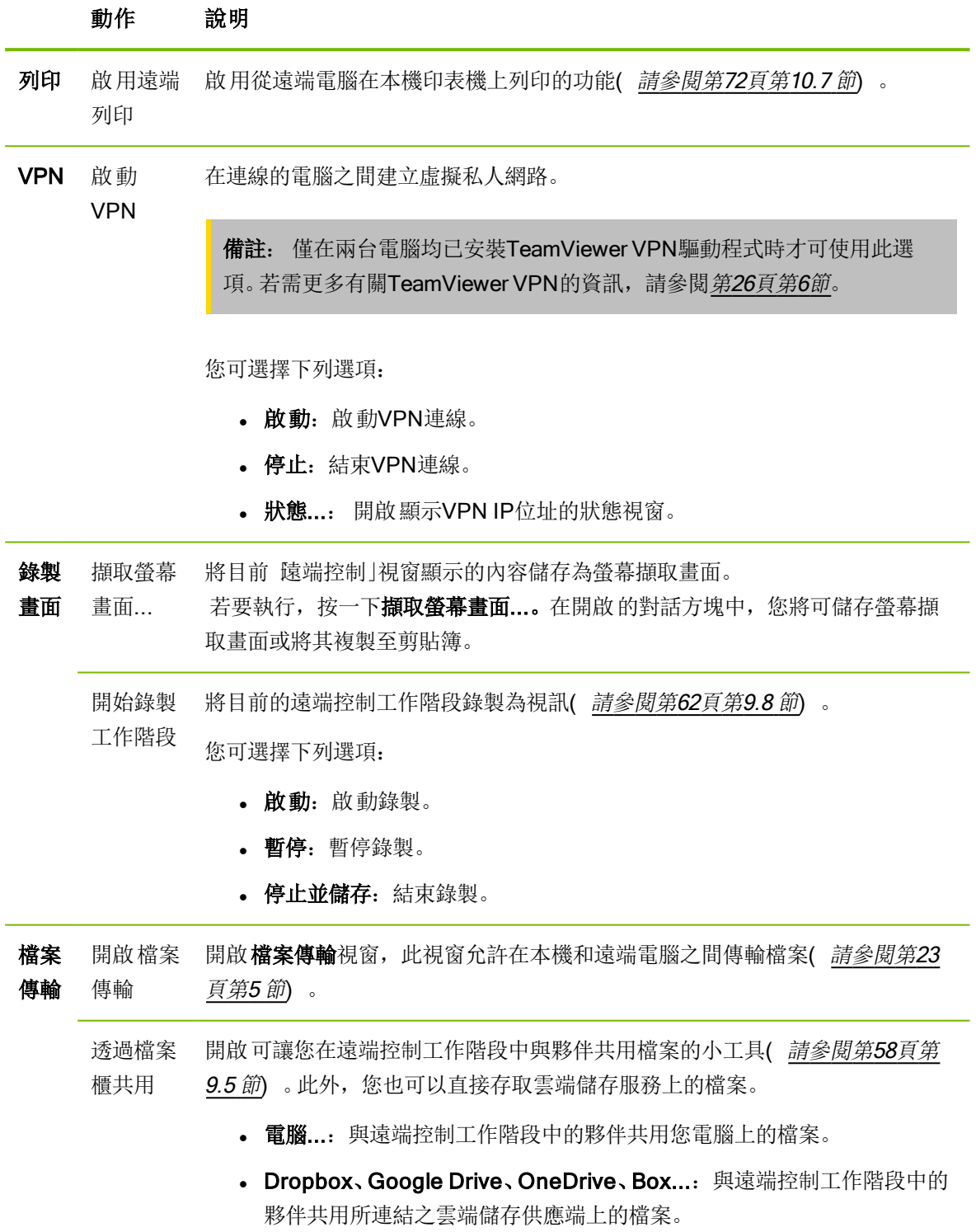

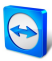

### G 下一個監視器

若遠端電腦上啟用多個監控畫面,您可從下拉式功能表中選擇所需的監控畫面,並將多個監控畫面顯 示在索引標籤、個別視窗, 或一併顯示在單一視窗中。Alternatively, you can access the same functions under View | Monitors.

#### D. 註解

在遠端控制工作階段中寫入註解。請按一下本按鈕並在文字欄位中輸入您的註解。「註解」視窗的內容會 暫存到該工作階段結束為止。在工作階段完成後,您可修改與儲存所有的註解。

在每次連線時,均會將所有註解顯示在TeamViewer Management Console中。

備註: 本按鈕僅會在您啟用設定中的連線記錄功能後才會顯示。

備註: 要使用本功能,您必須登入至TeamViewer帳戶中並需為公司設定檔的成員。

#### 遠端更新

更新遠端電腦上的TeamViewer。依自動更新的設定,會選擇在主要版本中安裝更新,或直接安裝一份 新的主要版本。本功能也可透過動作按鈕([請參閱第](#page-67-0)68頁第10.2節)。

<span id="page-19-0"></span>本按鈕僅會在遠端電腦的TeamViewer版本較您電腦的安裝版本舊時出現。

### 4.2 TeamViewer面板中的遠端電腦選項

在夥伴端( 遠端電腦) , 每次連線時均會在螢幕右下角出現一個小控制視窗。

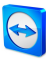

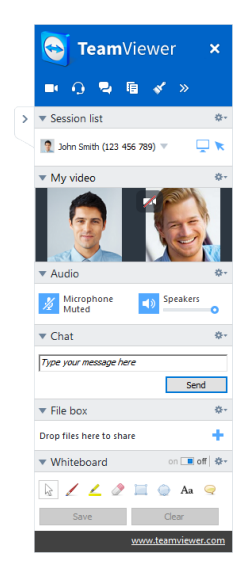

遠端控制TeamViewer面板。

#### TeamViewer面板具有下列屬性:

- <sup>l</sup> 可放置在螢幕上的任何位置。因此,螢幕的重要元件不會加以隱藏。
- <sup>l</sup> 您可將小工具個別從面板上移除。並可在面板上拖曳小工具個別調整其大小與位置。或是,也可 以按一下『圖示將對應的小工具從TeamViewer面板上移除。
- <sup>l</sup> 您可使用面板左側的 圖示將面板最小化至螢幕邊緣。

備註: 每當您啟動一個多媒體功能,此視窗便會出現在您的螢幕上([請參閱第](#page-54-0)55頁第9節)。

#### 4.2.1 功能表列選項

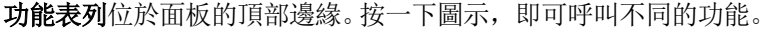

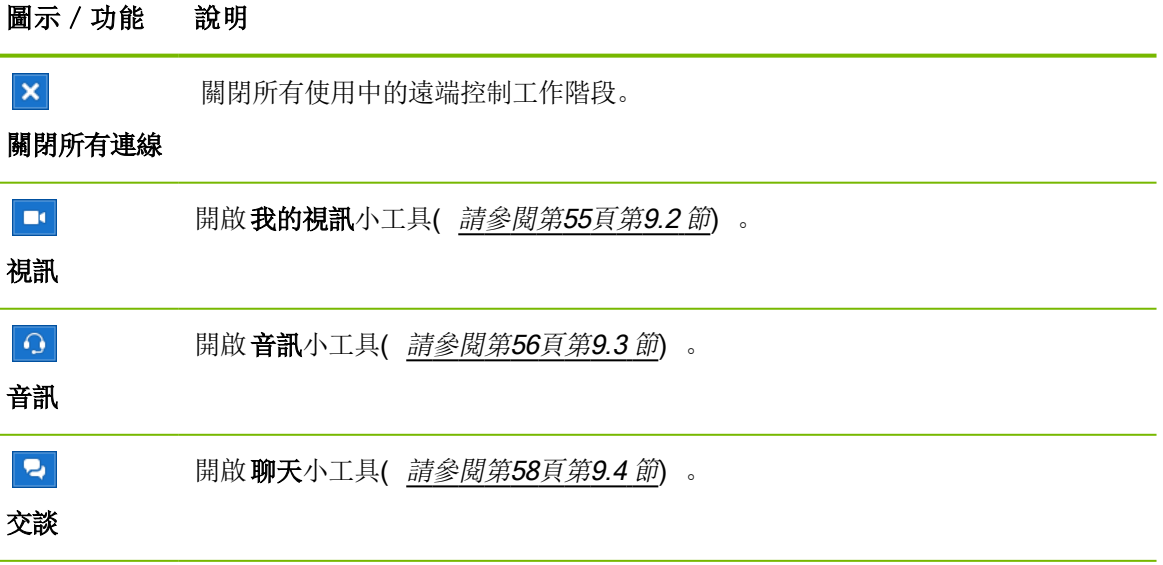

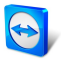

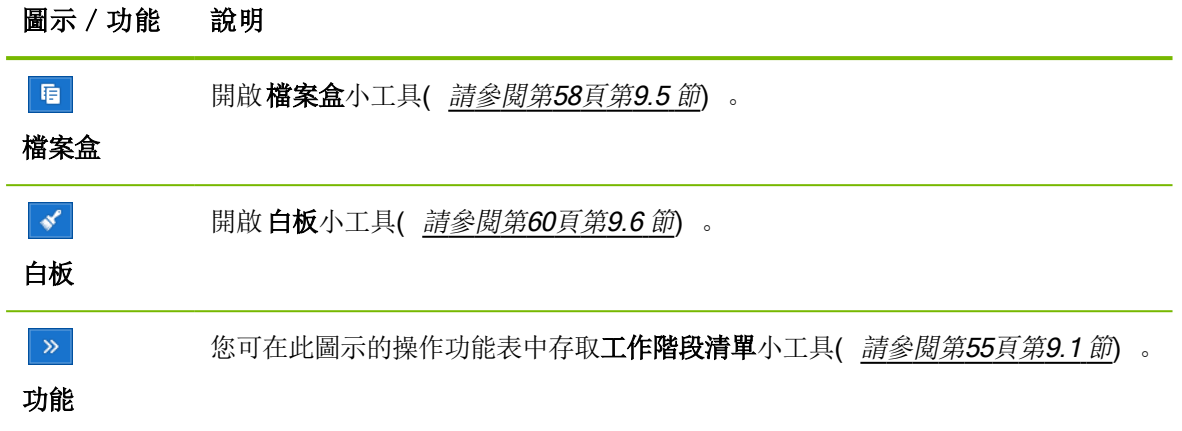

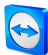

# <span id="page-22-0"></span>5 檔案傳輸連線模式

<span id="page-22-1"></span>在下列章節中,您將瞭解如何傳送和接收檔案與資料夾。

### 5.1 檔案傳輸連線模式中的選項

#### 5.1.1 檔案傳輸視窗的說明

檔案傳輸視窗可讓您與夥伴的電腦雙向傳輸檔案。您有兩種方式可開啟檔案傳輸視窗:

- · 啟動連線前, 在遠端控制標籤上, 選擇檔案傳輸選項按鈕。
- During a live remote control session, click Files & Extras | Open file transfer in the tool bar of the Remote Control window.

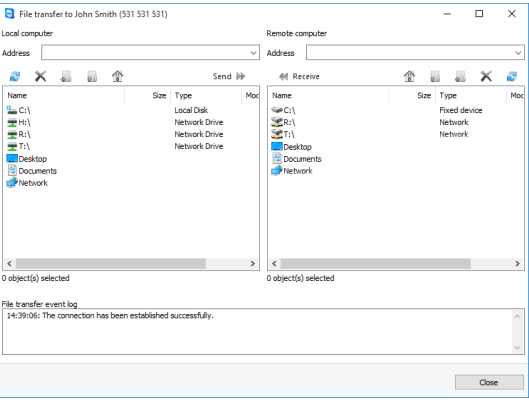

**檔案傳輸**視窗可讓您與遠端電腦雙向傳送和接收檔案。

#### 5.1.2 檔案傳輸視窗選項

在**檔案傳輸**視窗中,您將在左側看到您的檔案系統,而夥伴的檔案系統則顯示在右側。使用按鈕控制下 列動作:

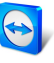

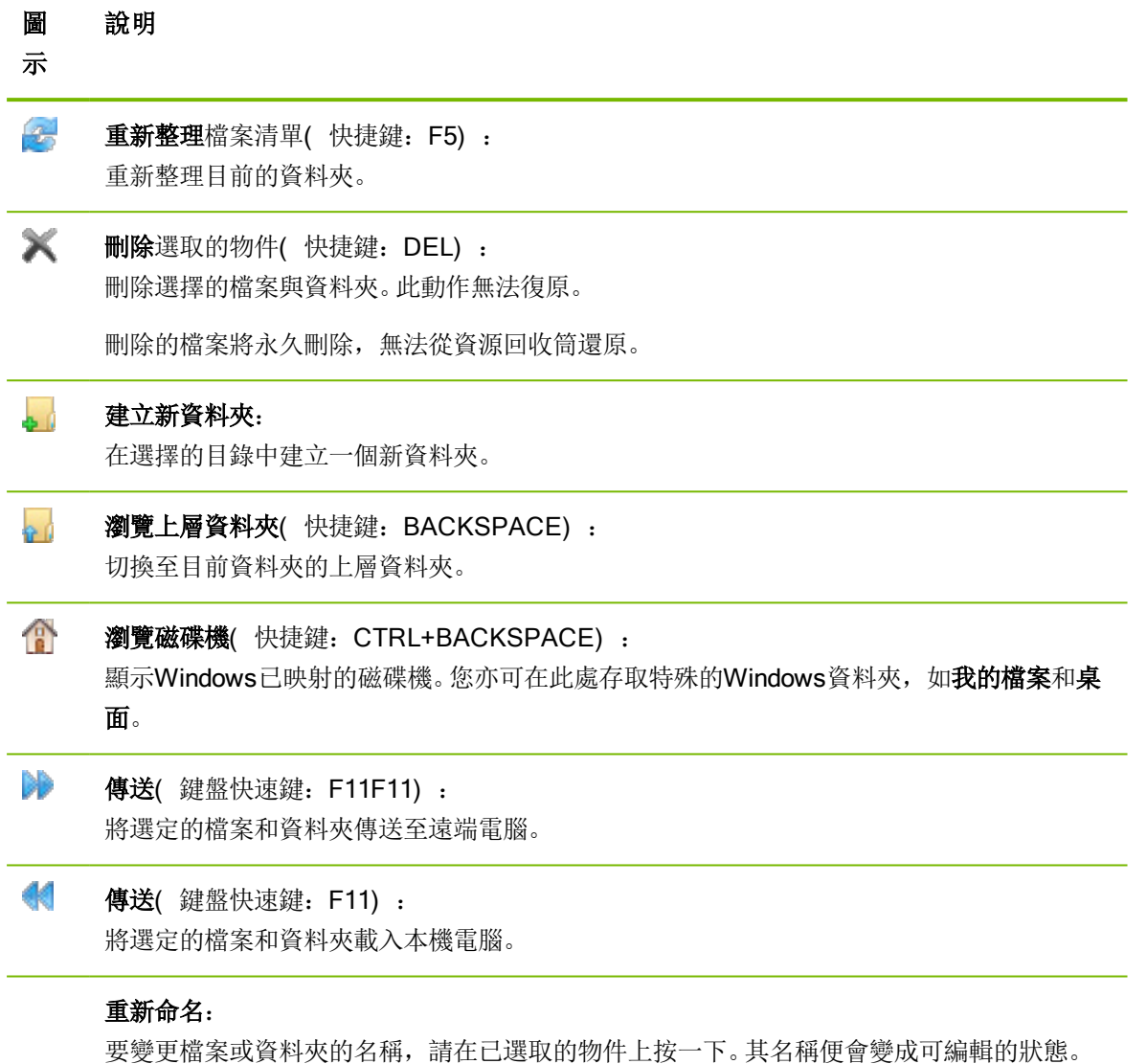

提示: 在 檔案傳輸」視窗中, 您也可透過拖放功能將檔案與資料夾從一部電腦傳送到其他電腦中。若 要執行,請將檔案或資料夾從一個檔案系統區域拖至其他電腦檔案系統區域。

# 5.2 使用拖放功能傳輸檔案

<span id="page-23-0"></span>在您電腦和夥伴電腦之間傳輸檔案的另一個選項即是拖放功能。檔案或完整的資料夾可從工作階段視窗 拖至本機電腦(反之亦然), 或從任何位置雙向進行;甚至可直接拖入Outlook電子郵件。

此形式的檔案傳輸不能以單獨的模式操作。這是遠端控制連線模式的功能之一。

#### 若要使用拖放功能將檔案傳輸至遠端電腦,請遵循下列步驟:

- 1. 連線至遠端電腦(如第10[頁第](#page-9-0)3節所述)。
- 2. 選擇您想傳輸的檔案。

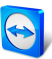

3. 將檔案從本機螢幕拖至「遠端控制」視窗。

■ 檔案已傳送至遠端電腦。

<span id="page-24-0"></span>若要將檔案從遠端電腦傳輸至本機電腦,請遵循上述相同的步驟。

# 5.3 透過Windows操作功能表傳輸檔案

另一個可在您電腦和遠端電腦之間傳輸檔案的選項就是透過Windows操作功能表傳送。

在此情況下,您可使用Windows操作功能表,經由TeamViewer將檔案傳送至「電腦與聯絡人」清單中的 電腦或聯絡人。

按照下列步驟使用Windows操作功能表來傳送檔案:

- 1. 在Windows檔案總管中選擇檔案。
- 2. 在檔案上按一下滑鼠右鍵。

**■ Windows**操作功能表隨即開啟。

3. 選擇傳送至 | TeamViewer 選項。

TeamViewer傳送檔案至**…**對話方塊隨即開啟。

- 4. 選擇您要傳送檔案的目標電腦或聯絡人。
- 5. 按一下確定按鈕。
	- 電腦或聯絡人必須確認要求。
- 6. 您已將檔案傳送至「電腦與聯絡人」清單的電腦或聯絡人。

檔案會儲存於電腦或聯絡人電腦的Download資料夾( 在C:\Users\%username%\Downloads下) 。

備註: 本功能也可透過電腦與聯絡人清單開啟。按一下聯絡人的操作功能表(右鍵點選) 中的 2 圖示, 並選擇您要傳送的檔案。

備註: 檔案的發送與接收均需要接收端的確認。

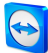

# <span id="page-25-0"></span>6 VPN連線模式

<span id="page-25-1"></span>VPN連線模式可讓您在兩台TeamViewer電腦之間建立虛擬私人網路( VPN) 。兩台透過VPN連線的電 腦會如同在常見的網路中運作。這可讓您存取夥伴電腦上的資源,反之亦然。

# 6.1 TeamViewer VPN的使用範例

- <sup>l</sup> 在已連線至遠端電腦的共用印表機上列印文件。
- 設定VPN連線至遠端資料庫伺服器( 例如家庭辦公室) , 即可在本機機器上執行需存取遠端資料 庫的應用程式。
- <span id="page-25-2"></span><sup>l</sup> 讓外部參與者可存取已連線至遠端電腦的裝置( 例如硬碟或USB隨身碟) 。

# 6.2 使用TeamViewer VPN的要求

您必須在兩端均安裝TeamViewer並啟用使用TeamViewer VPN選項([請參閱第](#page-85-1)86頁第13.1 節)。這 意味著,兩台電腦上均須安裝TeamViewer VPN驅動程式。您亦可稍後再安裝VPN的驅動程式([請參閱](#page-96-0) 第97[頁第](#page-96-0)13.9 節) 。您不需要解除安裝或重新安裝TeamViewer。

備註: 使用TeamViewer時,您不需要VPN連線來遠端控制夥伴的電腦或傳輸檔案。

備註: 若您透過TeamViewer VPN將本機電腦連線至遠端電腦,則僅有這兩台電腦會在虛擬私人網 路中建立連結。區域網路中除這兩台電腦以外的其他電腦均無法存取。

<span id="page-25-3"></span>備註: 當未安裝TeamViewer VPN驅動程式時,主要TeamViewer視窗中不會出現VPN選項按鈕!

### 6.3 VPN對話方塊選項

當您透過VPN連線至遠端電腦(如第10[頁第](#page-9-0)3節所述)時, VPN-TeamViewer對話方塊隨即開啟。

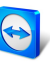

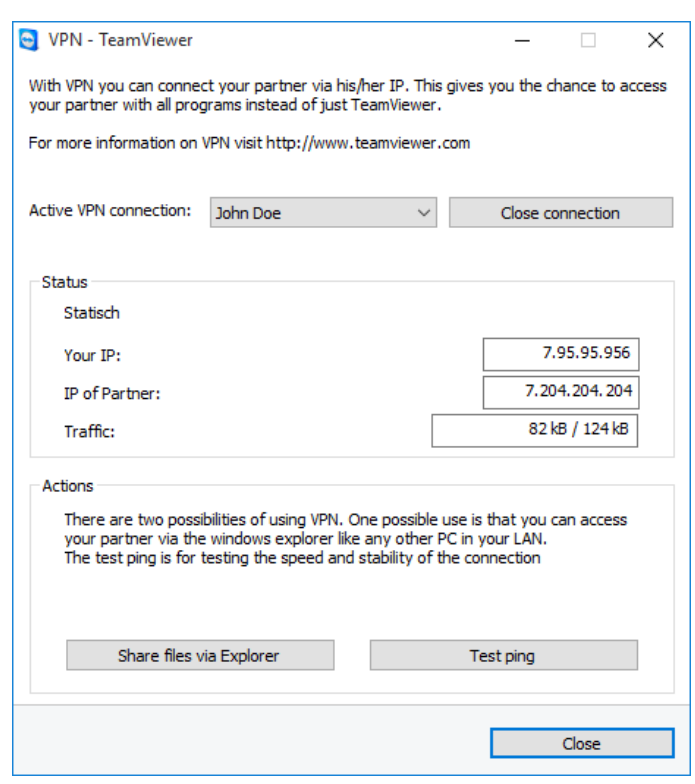

**VPN-TeamViewer**對話方塊。

在此VPN TeamViewer視窗中提供下列選項:

- 若存在多個同時進行的VPN連線,您可從使用中的VPN連線下拉式清單中選擇所需的連線。對話 方塊中將會顯示此連線的詳細資料和可用動作。
- 按一下關閉連線按鈕即可關閉選定的連線。
- 狀態區域顯示兩台電腦的指定VPN IP位址。一旦指定後, VPN IP位址會維持不變。
- 開啟 Explorer按鈕可開啟 Windows Explorer。透過Explorer共用檔案按鈕可開啟 Windows檔案總 管,讓您存取遠端檔案系統。若透過區域網路共用了遠端電腦上的資料夾,您將可存取這些資料 夾,並視需要刪除、複製或移動檔案。請注意,您可能需要在遠端電腦上驗證您自己。
- 測試Ping按鈕會傳送ping訊號至遠端電腦。這可讓您檢查連線是否已成功建立。

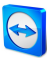

# <span id="page-27-0"></span>7 其他連線選項

# <span id="page-27-1"></span>7.1 使用IP位址建立LAN連線

#### 7.1.1 啟用LAN連線以透過網路連線

您亦可透過IP位址( 或電腦名稱) 直接建立區域網路連線。若要執行,您需將TeamViewer設定為接受 連入LAN連線。

#### 若要接受LAN連入連線,請遵循下列步驟:

1. 在主功能表中, 按一下其他 | 選項。

**TeamViewer 設定**對話方塊隨即開啟。

- 2. 選擇一般類別。
- 3. 在網路設定區域的區域網路連入連線下,選擇接受選項。

**備註:** 您也可選擇**單獨接受**選項。如此將僅會讓來自區域網路中的電腦連線至您的電腦。主視窗將 會顯示您的IP位址,而非TeamViewer ID。

#### 7.1.2 如何透過夥伴的IP位址進行連線

若要透過夥伴的IP位址進行連線,請遵循第10[頁第](#page-9-0)3節中的指示,輸入遠端電腦的IP位址,而非夥伴 ID。若網路使用DNS解析度,您可改用電腦名稱,以相同方式進行連線。

備註: LAN連線中並未包含TeamViewer伺服器。因此,其使用無私密/公開金鑰交換的標準對稱加 密。

# 7.2 使用Windows使用者帳戶在遠端電腦上進行驗證

<span id="page-27-2"></span>除了使用ID和密碼進行TeamViewer驗證,您亦可使用Windows使用者名稱和密碼登入遠端電腦。

Windows驗證功能適用於所有連線模式。

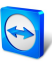

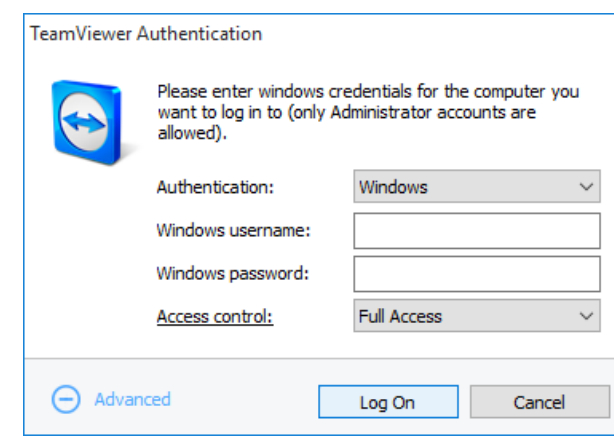

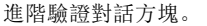

#### 若要使用Windows驗證功能連線至遠端控制工作階段,請遵循下列步驟:

- 1. 啟動TeamViewer。
- 2. 要求夥伴啟動TeamViewer完整版本或TeamViewer QuickSupport([請參閱第](#page-74-2)75頁第11.2 節) 。
- 3. 詢問夥伴的TeamViewer ID。
- 4. 在遠端控制標籤中,於控制遠端電腦區域選擇遠端控制選項按鈕。
- 5. 在夥伴ID欄位中輸入夥伴的ID。
- 6. 按一下與夥伴連線按鈕。
	- **TeamViewer驗證**對話方塊隨即開啟。
- 7. 按一下 中進階。

第 對話方塊會顯示進階設定。

- 8. 從驗證下拉式清單選擇Windows。
- 9. 在遠端電腦上,於對應的欄位中輸入Windows使用者帳戶的Windows使用者名稱和Windows密 碼。
- 10. 按一下登入。
- 11. 您現在已連線至夥伴的電腦。

備註: 您可固定使用Windows登入資訊與TeamViewer QuickSupport連線。

備註: 在TeamViewer Host以及TeamViewer完整版中,需先在遠端電腦的安全性類別底下之選項 中將此功能啟動( [請參閱第](#page-87-0)88頁第13.2 節) 。

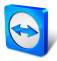

備註: 請使用強式密碼,以確認所有Windows登入均為安全的狀態。若要檢查您的TeamViewer密 碼強度,請參閱第88[頁第](#page-87-0)13.2節。

### 7.3 透過Windows捷徑建立連線

<span id="page-29-0"></span>您可透過桌面上的Windows捷徑,或在不同的Windows檔案總管資料夾中建立遠端控制工作階段。

您可透過拖放功能,為電腦與聯絡人」清單中的每部電腦建立捷徑([請參閱第](#page-31-0)32頁第8節)。捷徑與您 的TeamViewer帳戶連線。這表示捷徑可由您或共用群組( 連結電腦所在位置) 的TeamViewer帳戶使 用。若執行捷徑,則使用密碼的遠端控制工作階段隨即啟動。

按照下列步驟,透過Windows捷徑來建立遠端控制工作階段:

- 1. 啟動TeamViewer。
- 2. 使用您的TeamViewer帳戶登入 電腦與聯絡人」清單([請參閱第](#page-34-0)35頁第8.1.3 節) 。
- 3. 選擇您想建立捷徑的電腦。
- 4. 按住滑鼠鍵,將電腦拖到桌面或拖入Windows檔案總管資料夾( 拖放功能) 。
- 5. 連按兩下捷徑,啟動遠端控制工作階段。

<span id="page-29-2"></span>**TeamViewer驗證**對話方塊隨即開啟。

- 6. 輸入此電腦的密碼。
- 7. 按一下登入。
	- 第六章 遠端控制視窗隨即開啟。
- <span id="page-29-3"></span>8. 您已連接至「電腦與聯絡人」清單中的電腦。

<span id="page-29-1"></span>備註: 若您為電腦與聯絡人清單中已連結的電腦設定了一組個人密碼,則[step](#page-29-3) 6與step 8不適用。

### 7.4 不使用密碼與您自己的電腦連線。

在此模式中,需定義一組存取用的密碼。接下來, 在建立連線時, 若您是使用您的TeamViewer帳戶與 自己的裝置連線,則不需輸入密碼。

注意事項: 電腦在沒有通知的情況下遭到控制,基於資料隱私原則,遠端電腦的使用者必須收到相 關存取通知。所以本方法僅適用已確認為您所有的裝置。

因此, 需將遠端裝置指派給您的TeamViewer帳戶( [請參閱第](#page-47-0)48頁第8.2.8 節) 。

您可在TeamViewer完整版設定中對裝置啟用簡易存取。

啟用後,則在以下情況可存取該電腦:

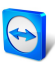

- **.** 僅有使用您的TeamViewer帳戶才能執行無密碼簡易存取。
- <sup>l</sup> 針對其他連線,則需要該裝置的TeamViewer ID與密碼。
- 若在TeamViewer設定中已停用隨機或個人密碼, 則僅有您可以透過您的TeamViewer帳戶存取該 裝置。

備註: 此方法非常安全,因唯有透過TeamViewer帳戶才能進行存取。

備註: 若該裝置屬於共用群組,則使用該群組的所有聯絡人也都可以對該裝置進行簡易存取。

#### To activate easy access to a computer, follow these steps:

- 1. 在電腦上啟動TeamViewer。
- 2. 使用您的TeamViewer帳戶登入 電腦與聯絡人」清單([請參閱第](#page-34-0)35頁第8.1.3 節) 。
- 3. 按一下工具| 選項。
- 4. 選擇安全性索引標籤。
	- <sup>l</sup> 若裝置已指派給您的帳戶,請在個人密碼( 針對自動存取) 底下,勾選授與<YOUR ACCOUNT NAME>、<YOUR COMPANY>簡易存取核取方塊。
	- <sup>l</sup> 若裝置尚未指派給您的帳戶,請按一下設定... 按鈕。 第 指派至帳戶對話方塊隨即開啟。
		- 1. 按一下指派按鈕。
		- 2. 在個人密碼( 針對自動存取) 底下,勾選授與<YOUR ACCOUNT NAME>、<YOUR COMPANY>簡易存取核取方塊。
- 5. 按一下確定按鈕。
- 6. 如此便可針對此裝置啟用簡易存取。

備註: 您必須針對每部電腦個別啟用本功能。

若要與夥伴連線以執行遠端控制工作階段,請遵循下列步驟:

- 1. 啟動TeamViewer。
- 2. 使用您的TeamViewer帳戶登入 電腦與聯絡人」清單([請參閱第](#page-34-0)35頁第8.1.3 節) 。
- 3. 按兩下您已開啟簡易存取的電腦。

第六章 遠端控制視窗隨即開啟。

4. 此時便已透過簡易存取與電腦連線。

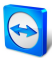

# <span id="page-31-0"></span>8 電腦與聯絡人」 一管理聯絡人

在電腦與聯絡人中,您可以集中管理TeamViewer連線合作夥伴的電腦和聯絡人資料。

可用的電腦或聯絡人資訊一目了然,並可直接啟動會議。電腦與聯絡人 | 亦提供類似即時訊息的其他實 用功能。

「電腦與聯絡人」清單已連結至您的TeamViewer帳戶。這代表您的聯絡人資訊並未綁定至特定的電腦, 而是儲存在中央位置。這可讓您從任何執行TeamViewer的電腦存取聯絡人。

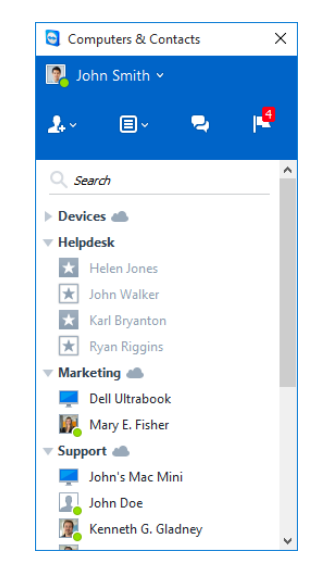

「電腦與聯絡人」會清楚顯示線上的電腦與聯絡人。

此外, 電腦與聯絡人」清單可用於遠端監控和電腦的資產追蹤, 也是TeamViewer Management Console中服務佇列的元件。若需更多相關資訊,請參閱《TeamViewer Management Console手冊》。

「電腦與聯絡人」提供下列優點:

- <sup>l</sup> 線上查看電腦與聯絡人。
- <sup>l</sup> 快速設定連線而不需輸入連線資訊。
- <sup>l</sup> 隨時隨地均可存取和管理您的電腦與聯絡人。
- <sup>l</sup> 使用群組聊天傳送訊息給聯絡人,或使用離線訊息,也可以將聯絡人放入黑名單中。

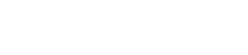

- <sup>l</sup> 管理群組中的電腦與聯絡人,並加入自己對他們的註解。
- <sup>l</sup> 預先定義個別電腦、聯絡人和群組的連線設定。
- <sup>l</sup> 設定您自己的可用性狀態。
- <sup>l</sup> 遠端監控您的電腦。
- <sup>l</sup> 透過服務案件直接連接至夥伴。
- <sup>l</sup> 最多可與10個人進行視訊通話。
- <sup>l</sup> 個人化與專業化的個人檔案圖片功能。

<span id="page-32-0"></span>備註: 電腦與聯絡人為TeamViewer帳戶的元件之一。若要使用其功能, 您必須註冊一個 TeamViewer帳戶( [請參閱第](#page-32-1)33頁第8.1.1 節) 。

### 8.1 TeamViewer帳戶

備註: 您不需一定要有TeamViewer帳戶才能使用TeamViewer。

備註: 使用TeamViewer帳戶不會收費。您可免費建立並使用TeamViewer帳戶。

使用TeamViewer帳戶, 您可將電腦與聯絡人相關資訊儲存於中央位置, 並可隨時隨地管理您的 電腦 與聯絡人」。

您需具有TeamViewer帳戶,才能使用下列TeamViewer功能:

- TeamViewer QuickConnect。
- <sup>l</sup> 電腦與聯絡人清單
- <sup>l</sup> 排程與管理會議
- <span id="page-32-1"></span><sup>l</sup> 網路登入

### 8.1.1 建立TeamViewer帳戶

#### 若要建立TeamViewer帳戶,請遵循下列步驟:

1. 在TeamViewer主視窗中, 按一下狀態列上的 n computers & Contacts » 電腦與聯絡人按鈕。

| 電腦與聯絡人」視窗隨即開啟。

2. 在 電腦與聯絡人」中, 按一下註冊按鈕。

這將會啟動精靈,以兩個簡單的步驟引導您完成建立TeamViewer帳戶的程序。

- 3. 在建立TeamViewer帳戶 步驟2之1對話方塊中,輸入您的使用者名稱、電子郵件與密碼。
- 4. 若要訂閱我們的電子報,請啟用訂閱免費電子報勾選方塊。

5. 按一下下一步按鈕。

您將收到一封附有驗證連結( 以提供的地址) 的電子郵件。

- 6. 在建立TeamViewer帳戶 步驟2之2中, 您將能設定對此電腦的永久存取功能。若要執行,請輸 入電腦名稱(以供識別)和密碼(您可用於連線至此電腦的隨機密碼)。
- 7. 若要將這台電腦上的TeamViewer設為系統服務,請啟用我要遠端控制這台電腦核選方塊。
- 8. 按一下下一步按鈕。
- 9. 按一下完成按鈕。
- 10. 若要完成TeamViewer帳戶建立程序,請在您收到的電子郵件中按一下驗證連結。
- 11. 您現在已成功設定TeamViewer帳戶。

若您之後要進行任何變更,如電子郵件地址或密碼,請使用帳戶管理選項。您亦可將Premium或 Corporate授權連結至您的帳戶([請參閱第](#page-92-1)93頁第13.5節)。

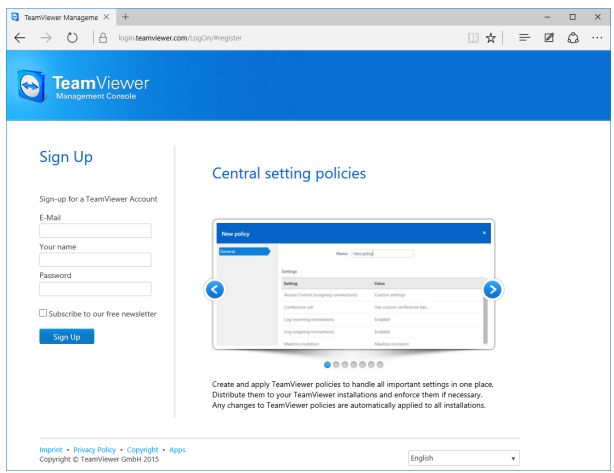

透過網站建立TeamViewer帳戶。

提示: 您也可在我們的網站上建立一個TeamViewer帳戶。請在您的網頁瀏覽器上輸入下列網 址: [http://login.teamviewer.com](https://login.teamviewer.com/)。按一下註冊連結以建立新帳戶。

#### 8.1.2 管理TeamViewer帳戶

您可透過網頁瀏覽器或直接在TeamViewer選項中管理TeamViewer帳戶設定( [請參閱第](#page-92-1)93頁第13.5 [節](#page-92-1)) 。

#### 若要在網頁瀏覽器中管理帳戶設定,請遵循下列步驟:

- 1. 在您的網頁瀏覽器中輸入以下URL: [https://login.teamviewer.com](https://login.teamviewer.com/)。
- 2. 在使用者名稱和密碼欄位中輸入您的TeamViewer帳戶登入資訊。
- 3. 按一下登入。

■ 系統將會載入TeamViewer Management Console和 電腦與聯絡人」的使用者介面。

4. 按一下右上角的编輯設定檔連結。

会會會設定的視窗隨即開啟。

<span id="page-34-0"></span>5. 現在,您可將變更套用至您的個人資訊。

### 8.1.3 在 電腦與聯絡人」中登入和登出TeamViewer帳戶

使用TeamViewer帳戶,您可在任何TeamViewer完整版本上登入任何 電腦與聯絡人」清單。

#### 若要以TeamViewer帳戶登入 電腦與聯絡人」,請遵循下列步驟:

1. 在TeamViewer主視窗中, 按一下狀態列上的 m Sempaters & Contacts » 電腦與聯絡人按鈕。

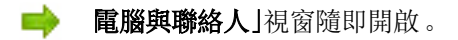

- 2. 在使用者名稱和密碼欄位中輸入您的帳戶資訊。
- 3. 按一下登入。
- 4. 您現在已登入, 日您的 電腦與聯絡人|隨即顯示。

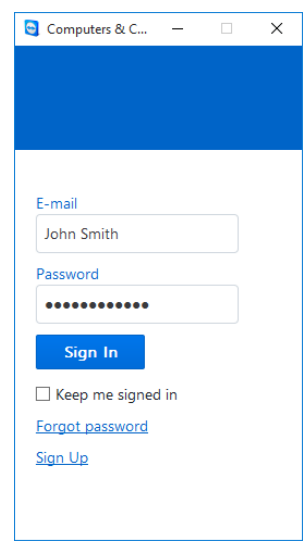

您可從任何TeamViewer登入您的帳戶。

若要讓下次可輕鬆登入,您可以使用記住使用者名稱和密碼的選項,即可保持登入狀態。若要使用,請 在登入畫面勾選相對的核取方塊。

注意事項: 使用外部(公用) 電腦時,請勿啟動讓我保持登入選項。另外,只要您離開此電腦,請 務必記得登出。

備註: 若您擁有Premium或Corporate授權,且該授權已連結至您的帳戶,則即使是未授權的 TeamViewer安裝程序,一旦您登入後,此授權亦為有效。

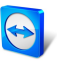

備註: 您可為TeamViewer帳戶設定雙因素驗證。因此,帳戶及電子郵件地址和密碼將以臨時的數字 代碼保護。雙因素驗證的相關詳細資訊可在 《TeamViewer Management Console手冊》中找到。

#### 若要在 電腦與聯絡人 | 中登出TeamViewer帳戶, 請遵循下列步驟:

1. 在 電腦與聯絡人 的上半部, 按一下您的**顯示名稱**。

■ 下拉式功能表隨即開啟。

- 2. 選擇登出。
- <span id="page-35-0"></span>3. 您現在已登出TeamViewer帳戶。

### 8.2 「電腦與聯絡人」選項

下面是「電腦與聯絡人」中可用動作的說明。

#### 動作 說明

 $2.1$ 透過本圖示的操作功能表開啟下列選項:

- 新增遠端電腦至電腦與聯絡人清單中([請參閱第](#page-39-0)40頁第8.2.4 節)
- 新增聯絡人至電腦與聯絡人清單中([請參閱第](#page-39-0)40頁第8.2.4 節)
- <sup>l</sup> 新增群組( [請參閱第](#page-37-0)38頁第8.2.2 節)
- 建立服務案件( [請參閱第](#page-49-0)50頁第8.3 節)
- <sup>l</sup> 尋找附近的聯絡人與電腦( [請參閱第](#page-71-1)72頁第10.8 節)
- $\boxed{E}$ 透過操作功能表,開啟下列TeamViewer功能:
	- 開啟Management Console...: 開啟 TeamViewer Management Console。 Management Console會以您的預設瀏覽器開啟,並會自動以您的TeamViewer帳戶登 入。
	- 開啟服務佇列...: 開啟 TeamViewer Management Console中的服務佇列([請參閱第](#page-49-0) <sup>50</sup>[頁第](#page-49-0)8.3 節) 。
- $\overline{\mathbf{P}}$ Opens the chat window ([請參閱第](#page-44-0)45頁第8.2.7 節).
- $\mathbb{F}^3$ Opens notifications ([請參閱第](#page-48-0)49頁第8.2.9 節).
- Q 當您在搜尋欄位中輸入搜尋條件時, 即啟動搜尋您的 電腦與聯絡人」清單( 依群組名稱、帳 戶名稱或ID) 。
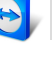

#### 動作 說明

帳戶 在 電腦與聯絡人 | 的上半部, 按一下您的顯示名稱。會出現下拉式清單, 讓您選擇顯示狀

功能 態。您的目前狀態亦會以圖形方式顯示於TeamViewer系統匣圖示。

- 表列 您有下列選項
	- ●線上日
	- . 忙碌<mark>中</mark>
	- . 離開日
	- . 顯示為離線

備註: 若您的非使用中狀態超過五分鐘,則您的顯示狀態會自動設定為暫時離開。

此外,您可透過編輯設定檔...功能表項目呼叫TeamViewer中的帳戶管理功能([請參閱第](#page-92-0)93 [頁第](#page-92-0)13.5 節)。此外,您可使用展開群組或摺疊群組展開或摺疊所有群組選項,以及使用登 出從您的帳戶登出。

若電腦與聯絡人視窗夠大,則可在電腦與聯絡人清單底部開啟其他功能:

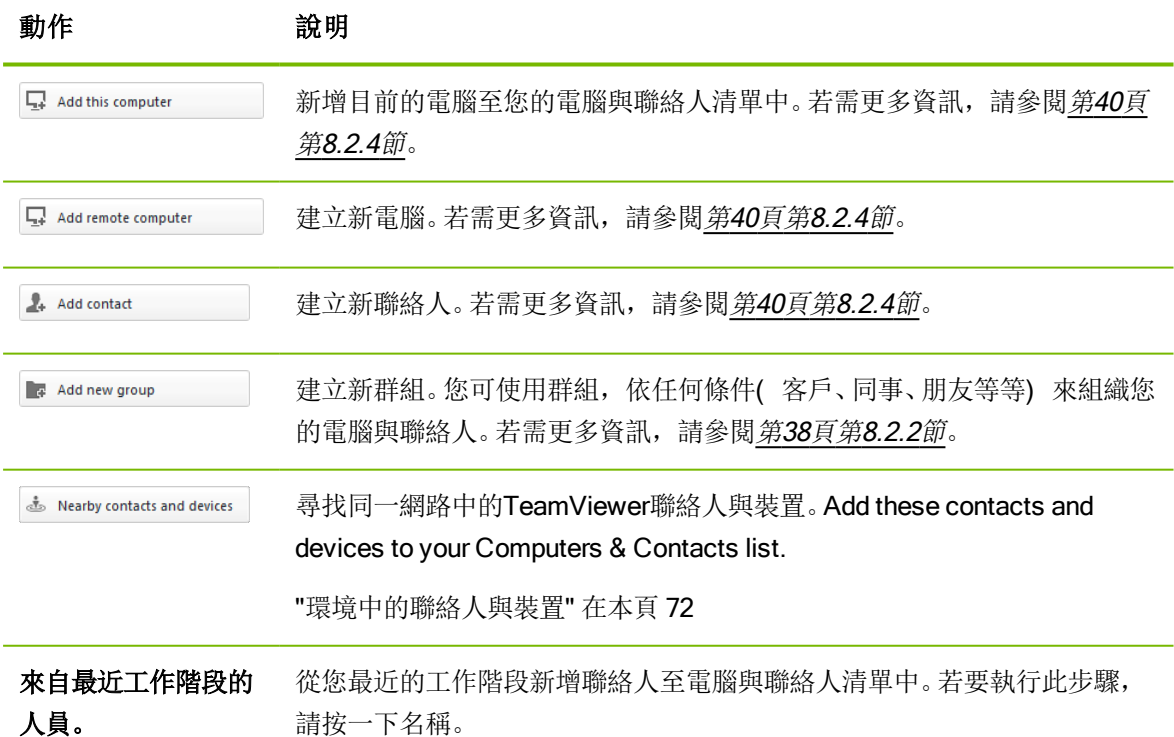

# 8.2.1 電腦或聯絡人的線上狀態

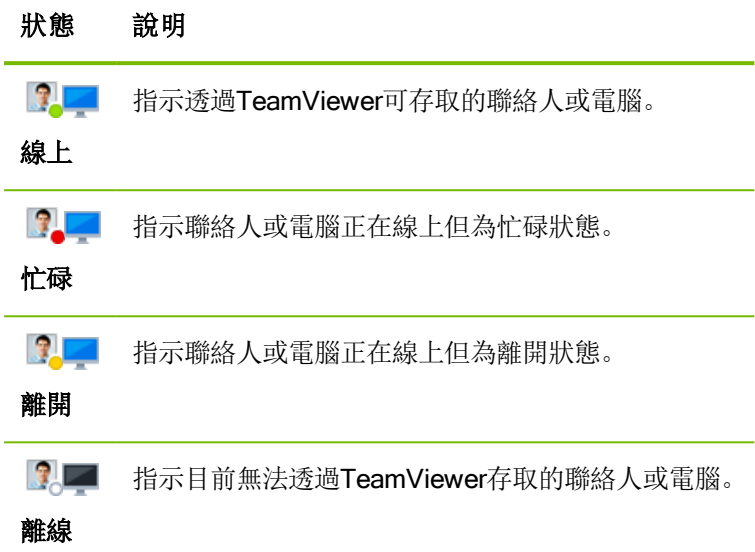

### 8.2.2 加入群組

#### <span id="page-37-0"></span>若要建立新群組,請遵循下列步驟:

- 1. 按一下 4、按鈕。
- 2. 在操作功能表中, 選擇新增群組選項。

十 加入群組對話方塊隨即開啟。

- 3. 在群組名稱欄位中,輸入新群組的名稱。
- 4. 按一下確定按鈕。
- 5. 「電腦與聯絡人」中隨即會建立並顯示新群組。

<span id="page-37-1"></span>精註: 目前不在線上的電腦與聯絡人,預設會顯示在獨立的 離線」群組中。若要瞭解如何停用此選 項,請參閱第93[頁第](#page-92-0)13.5節。

### 8.2.3 共用群組

您可與「電腦與聯絡人」清單中的個別聯絡人共用清單的群組。利用此方式,您可輕鬆又快速地將整個群 組提供給其他聯絡人使用。

針對共用群組,您也可為使用者指派不同的權限。因此,群組可由特定的使用者加以變更( 編輯屬性、 加入聯絡人等), 或是僅顯示於 電腦與聯絡人」清單而無法編輯。您隨時可針對從共用群組至任何電腦 或聯絡人的連線獨立地建立權限。

若您從共用群組清單中移除聯絡人,即會從其 電腦與聯絡人 |清單中移除共用群組。

#### 若要共用群組,請遵循下列步驟:

- 1. 選擇「電腦與聯絡人」清單中的群組。
- 2. 在群組的操作功能表( 按一下滑鼠右鍵) 中選擇共用選項。

+ 共用群組對話方塊隨即開啟。

3. 按一下加入按鈕。

第19使用者對話方塊隨即開啟。

- 4. 從清單中選擇您想與之共用群組的聯絡人。
- 5. 按一下確定按鈕。
- 6. 視需要編輯權限。
- 7. 按一下確定按鈕。
	- 聯絡人將會接收到訊息,且必須接受。
- 8. 您已共用群組。聯絡人可在其「電腦與聯絡人」清單中檢視共用群組,且可連線至此群組中的電腦 與聯絡人。

若為您與任何聯絡人共用的群組,該群組名稱旁會顯示 圖示。

若為其他人與您共用的群組,該群組名稱旁則會顯示 個局示。

備註: 您可與任意數量的聯絡人共用一或多個群組。

提示: 在共用下的聯絡人操作功能表( 按一下滑鼠右鍵) 中,您可看到與聯絡人共用的群組。在此 處,您亦可與聯絡人共用更多群組。

#### 共用群組對話方塊

共用群組對話方塊會顯示您與之共用個別群組的聯絡人。此外,您有下列選項:

#### 說明

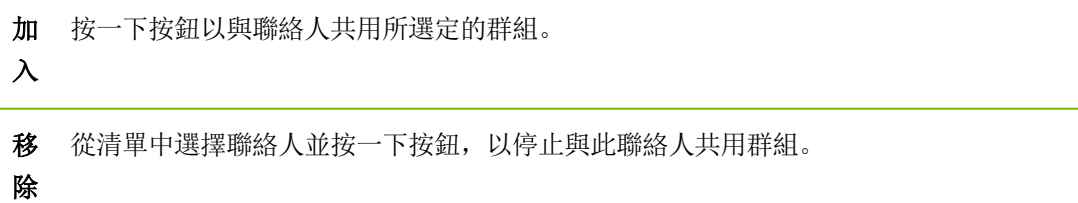

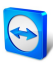

#### 說明

限

權 從下拉式清單中選擇您想要賦予聯絡人對共用群組的權限。

- <sup>l</sup> 讀取:聯絡人可在其「電腦與聯絡人」清單中檢視共用群組,且可連線至此群組中的電腦 與聯絡人。聯絡人無法針對群組進行變更( 刪除或重新命名聯絡人、加入聯絡人等) 。
	- 讀取 / 寫入: 聯絡人可在其 電腦與聯絡人 |清單中檢視共用群組, 且可連線至此群組中 的電腦與聯絡人。聯絡人可針對群組進行變更( 刪除或重新命名聯絡人、加入聯絡人 等) 。
	- 完整存取: 聯絡人可在其 電腦與聯絡人」清單中檢視共用群組, 且可連線至此群組中的 電腦與聯絡人。聯絡人可針對群組進行變更( 刪除或重新命名聯絡人、加入聯絡人等) 。 聯絡人可重新分享共用群組,並將共用群組中的聯絡人與裝置移至專屬群組。已指派至帳 戶的裝置可移至同一公司內的另一個共用群組。

### 8.2.4 加入電腦/聯絡人

<span id="page-39-0"></span>您可使用TeamViewer ID( 電腦) 或TeamViewer帳戶( 聯絡人) 加入電腦或聯絡人。

聯絡人可能包含多台電腦。當聯絡人登入多個TeamViewer模組時即屬於此情況。建立聯絡人的另一個優 點是可讓您與相同的人連線,不論該聯絡人所使用的電腦為何。

換句話說,TeamViewer ID僅與某一台電腦相關。您可以連線至電腦,但不會知道誰在操作電腦。

使用TeamViewer ID連線適合下列情況:

- <sup>l</sup> 另一端未登入TeamViewer帳戶。
- <sup>l</sup> 電腦無人看管( 如伺服器) 。
- <sup>l</sup> 連線至自己的電腦。

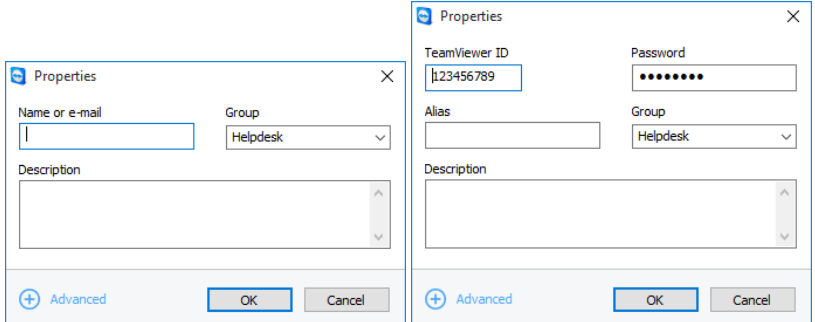

您可將TeamViewer帳戶和TeamViewer ID加入「電腦與聯絡人」。

若要建立新電腦或聯絡人,請遵循下列步驟:

- 1. 選擇您想加入新電腦或聯絡人的群組。
- 2. 按一下 4 天按鈕。
- 3. 在操作功能表中,選擇加入遠端電腦或加入聯絡人選項。

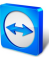

第2 加入電腦及聯絡人對話方塊隨即開啟。

- 4. 視需要進行設定。
- 5. 按一下確定按鈕。
- 6. 新的電腦或聯絡人隨即建立並顯示於您的清單。

#### 加入電腦及聯絡人對話方塊

將電腦或聯絡人或新群組加入 電腦與聯絡人 時,加入電腦及聯絡人對話方塊可讓您進行某些設定。此 對話方塊亦可讓您儲存特定電腦、聯絡人或群組的連線資訊。

下列是可使用的設定:

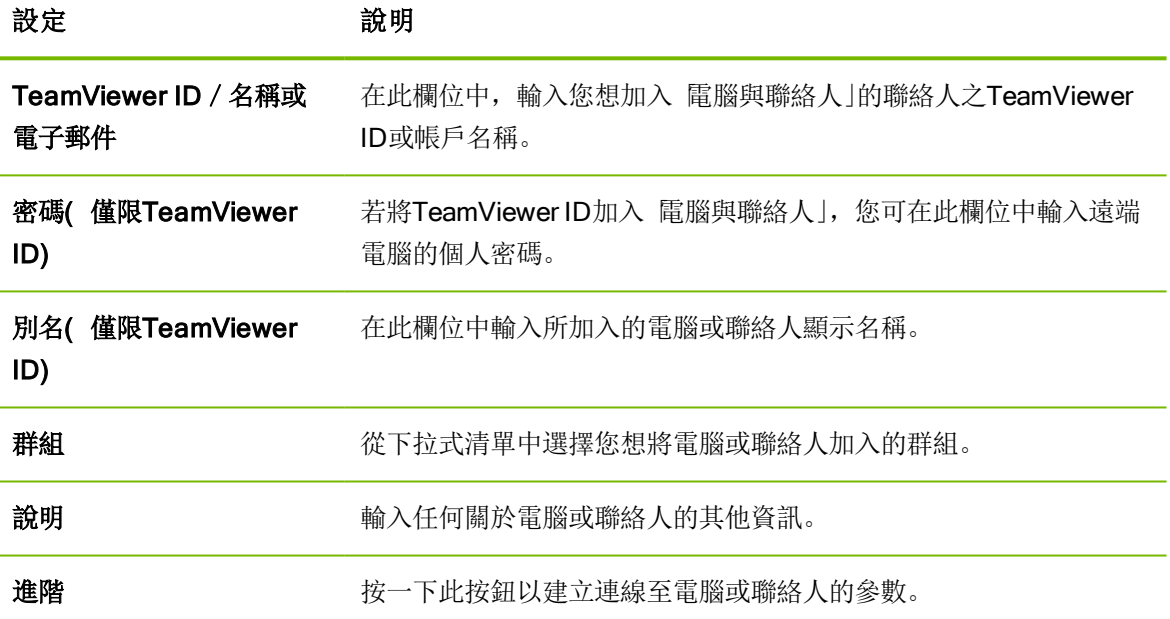

#### 進階屬性

在加入群組或電腦或聯絡對話方塊中,您可使用進階設定針對個別的電腦與聯絡人或整個群組定義參 數。若您與 電腦與聯絡人」中的任一夥伴建立連線,您將可存取該夥伴的已儲存參數,並將其套用至工 作階段。

群組的已儲存參數會自動套用至群組中的所有電腦與聯絡人。

所有的已儲存參數均會連結至TeamViewer帳戶, 當您以TeamViewer帳戶登入TeamViewer時即可使 用這些參數。

若要儲存特定電腦、聯絡人或群組的連線參數,請遵循下列步驟:

- 1. 使用您的TeamViewer帳戶登入 電腦與聯絡人」([請參閱第](#page-34-0)35頁第8.1.3 節) 。
- 2. 在想要的電腦、聯絡人或群組上按一下滑鼠右鍵。
- 3. 從操作功能表選擇屬性。

第一》 屬性對話方塊隨即開啟。

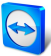

- 4. 在對話方塊中, 按一下進階。
- 5. 輸入想要的參數。
- 6. 按一下確定按鈕。
- 7. 您現在已建立了參數,以與選定電腦、聯絡人或群組的建立連線。

下列是可定義的參數:

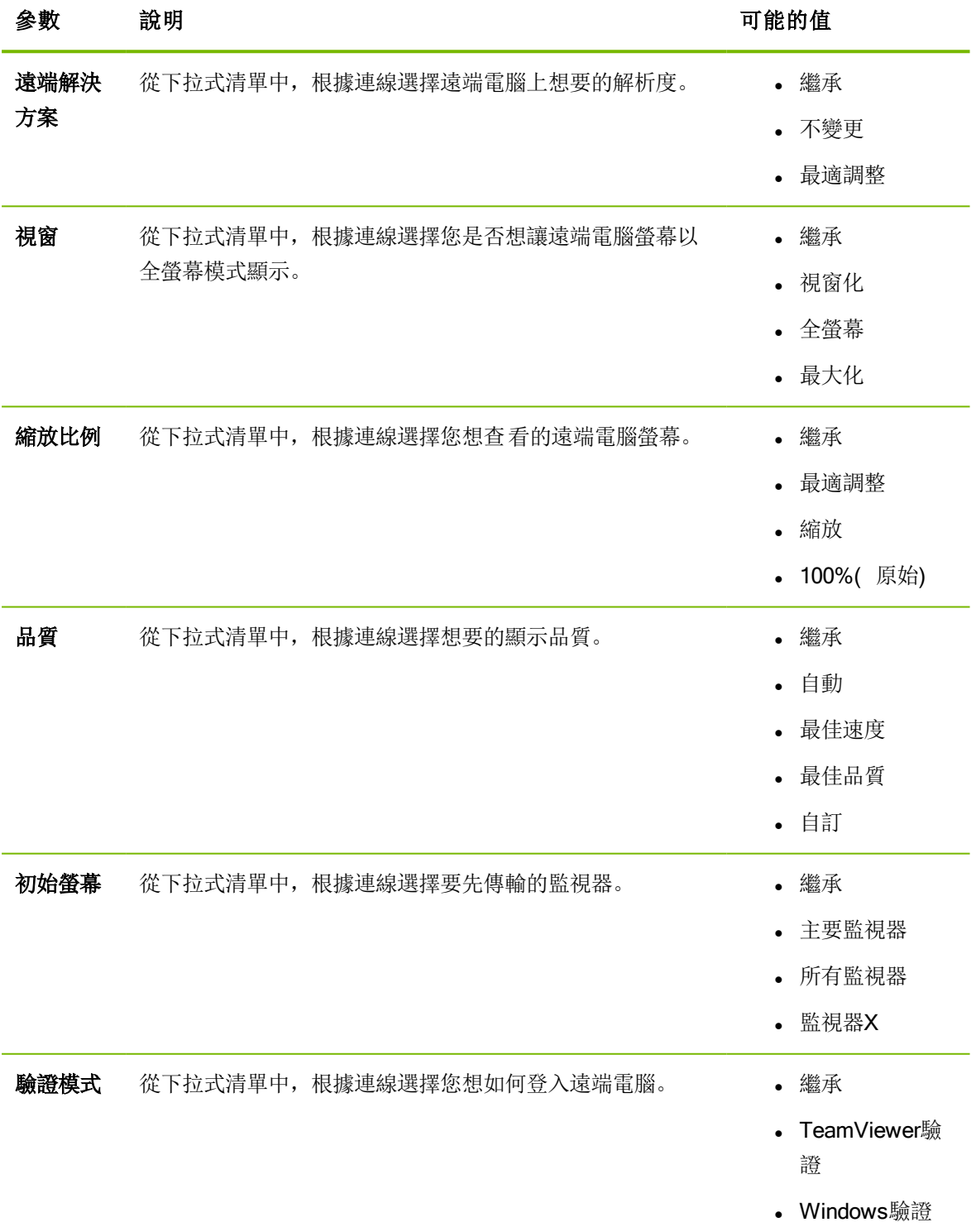

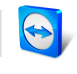

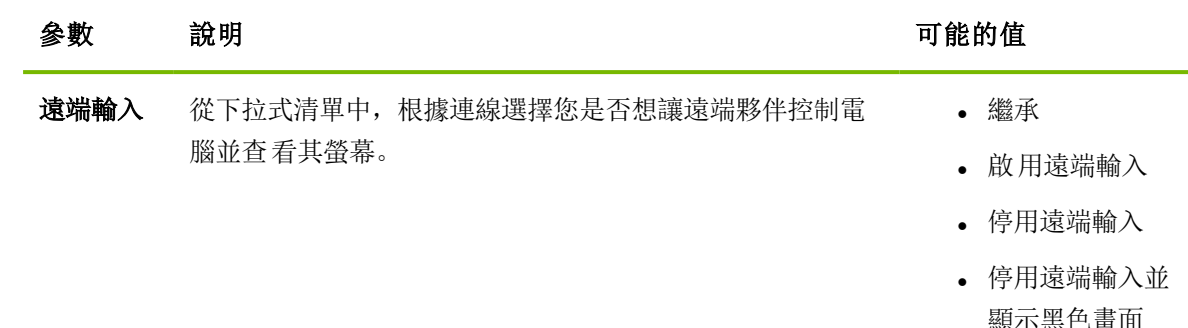

### 8.2.5 從 電腦與聯絡人」建立快速連線 — 提示以進行確認

<span id="page-42-0"></span>若使用提示方式確認連線,則不需要輸入密碼即可連線。TeamViewer會傳送直接連線要求。連線夥伴可 接受或拒絕此要求。

若要透過提示以進行確認建立連線,請遵循下列步驟:

- 1. 在「電腦與聯絡人」中選擇聯絡人。
- 2. 從操作功能表( 按一下滑鼠右鍵) 選擇遠端控制( 提示以進行確認) 或簡報( 提示以進行確 認) 。

聯絡人的電腦上將會快顯一個包含請求的對話方塊。您的夥伴可按一下**Allow**.

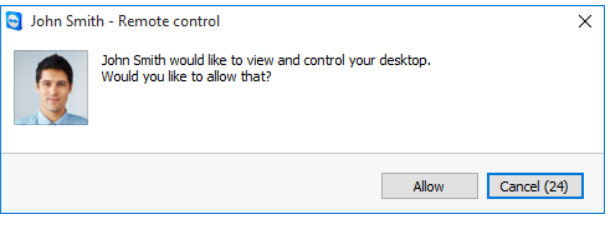

以確認存取。確認該對話方塊以加入會議。

3. 連線隨即建立。

備註: 您亦可使用此連線類型來建立對電腦的連線。

### 8.2.6 電腦或聯絡人操作功能表

也可以將滑鼠游標移至電腦或聯絡人上方, 請注意,視電腦或聯絡人的類型而定,並非所有的功能均可使用。 操作功能表提供下列功能:

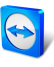

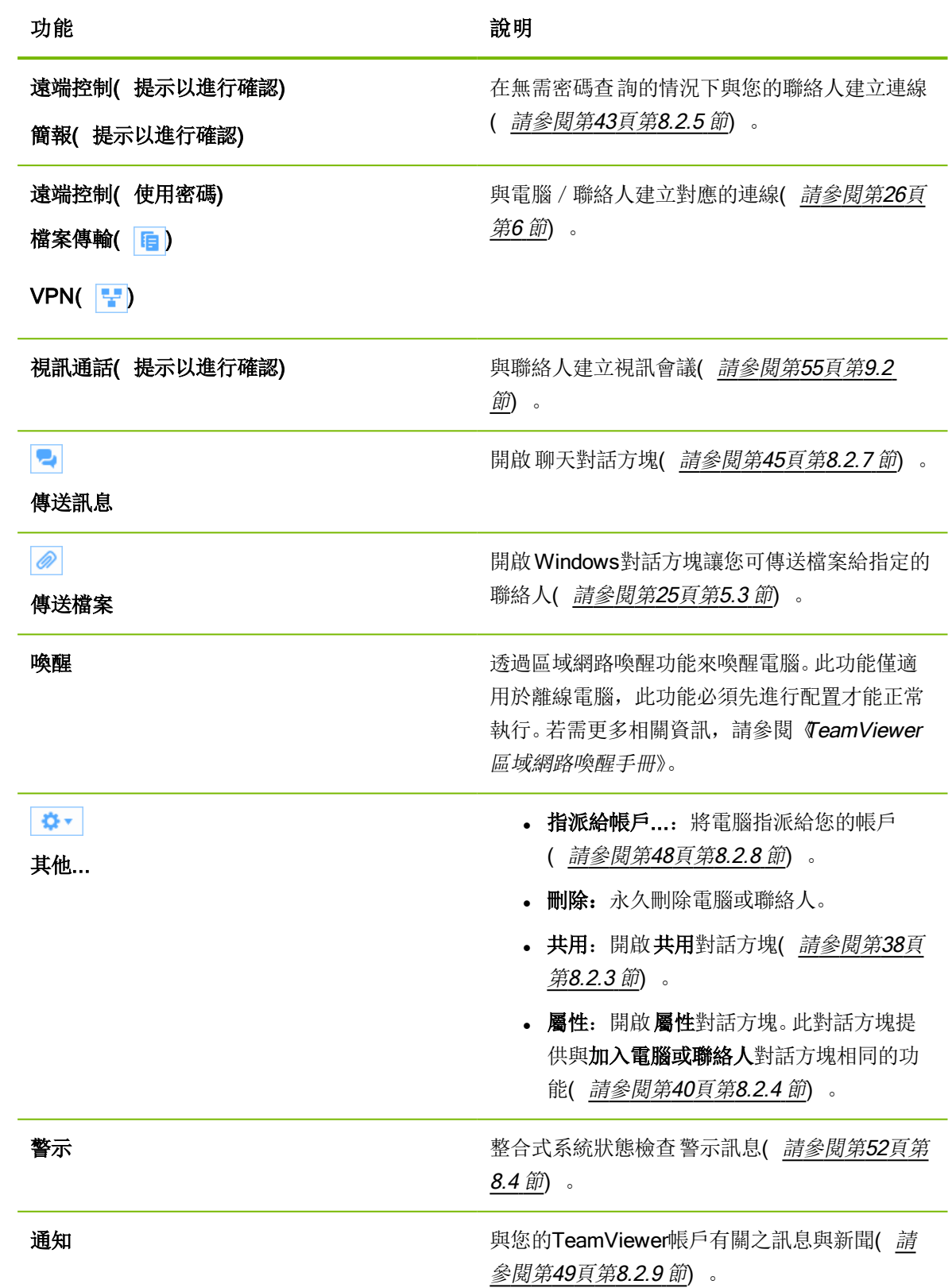

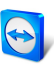

### 8.2.7 透過「電腦與聯絡人」交談

<span id="page-44-0"></span>您可傳送訊息至任何電腦或聯絡人。若電腦 / 聯絡人目前未上線, 則對方在啟動TeamViewer或登入其 TeamViewer帳戶後收到本訊息。

若您的電腦 / 聯絡人已上線, 則對方會立即收到本訊息, 您便可與對方即時交談。

甚至,您也可以從「聊天」視窗中啟動許多便利的功能。

備註: TeamViewer聊天皆經過端對端加密保護。

備註: 在一個群組聊天中最多可有25位參與者。

#### 若要傳送訊息給電腦或聯絡人,請遵循下列步驟:

- 1. 開啟想要的電腦或聯絡人操作功能表(在電腦或聯絡人上按一下滑鼠右鍵)。
- 2. 按一下 周示。

永教對話方塊隨即開啟。

- 3. 在底部的輸入欄位中輸入您的訊息。
- 4. 啟用鍵盤上的RETURN鍵。

您的訊息會出現在上半部分,並傳送至電腦或聯絡人。

5. 若電腦或聯絡人在線上,則可直接回應您的訊息。您亦可傳送其他的訊息。

備註: 若要能傳送訊息至電腦,您必須在之前即已建立對此電腦的安全連線。

提示: 此外, 亦可在電腦與聯絡人清單中利用 2 開啟 Teamviewer聊天功能。

#### 若要啟動群組聊天,請執行下列步驟:

1. 按一下電腦與聯絡人清單中的 2 圖示。

会 交談對話方塊隨即開啟。

- 2. 按一下新訊息按鈕。
- 3. 輸入所需的聯絡人名稱。
	- 1. 從下拉式選單中選擇名稱。
	- 2. 按返回以確認選取項目,或按一下該聯絡人。
- 4. 按一下文字輸入欄以便書寫訊息。使用RETURN確認輸入。

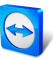

#### 第2項分類総合人將會接收到您的訊息,並可參與對話。

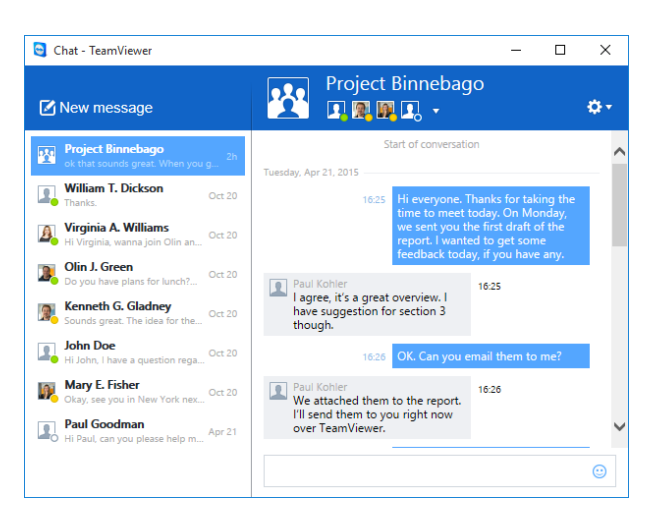

備註: 若您的電腦或聯絡人離線,則可在重新登入後接收所有傳送的訊息,即使在此期間對話方塊 已經關閉。

備註: 要與多位參與者聊天需透過聯絡人。

#### 可用的交談視窗操作

在聊天視窗中,會顯示所有與電腦、聯絡人或群組的聊天。選擇聊天對象後,再傳送訊息給該聊天中的 成員。

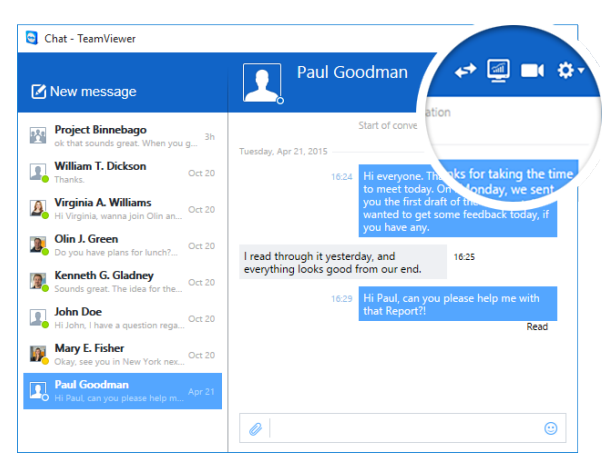

啟動TeamViewer連線聊天視窗。

在聊天視窗,您可開啟其他聊天功能與聊天夥伴進行互動。和在電腦或聯絡人中進行聊天想比,群組聊 天的功能較為有限。

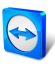

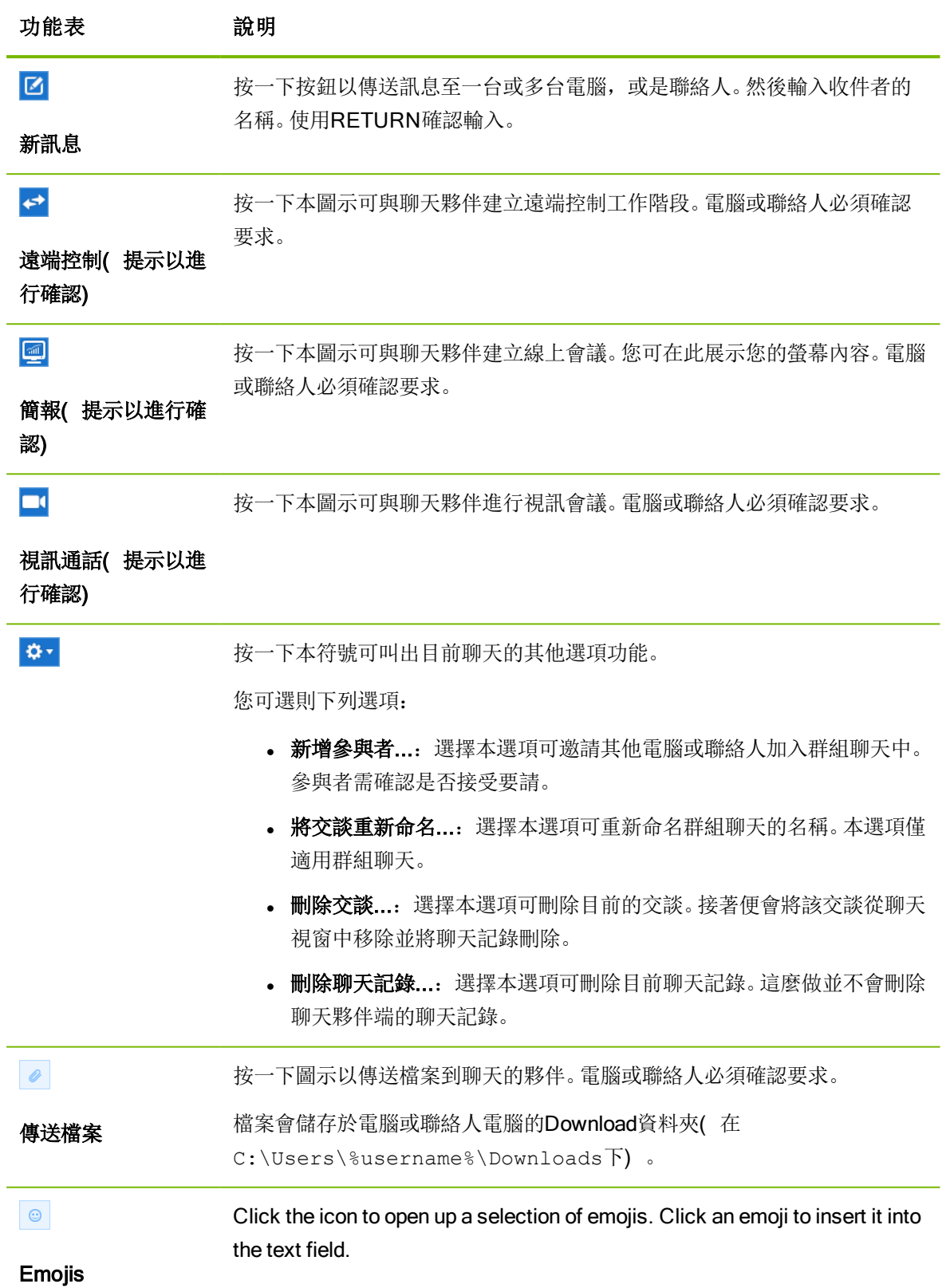

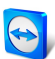

### 8.2.8 指派電腦給您的TeamViewer帳戶

<span id="page-47-0"></span>使用某些TeamViewer功能必須先確保您正在使用的電腦屬於您。因此,電腦必須已指派至您的 TeamViewer帳戶,才能使用下列功能:

- <sup>l</sup> 透過整合式系統狀態檢查進行監控( [請參閱第](#page-51-0)52頁第8.4 節) 。
- 區域網路喚醒(請參閱《TeamViewer區域網路喚醒手冊》)
- <sup>l</sup> 使用ITbrain進行遠端監控與資產追蹤。
- <sup>l</sup> 免密碼簡易存取( [請參閱第](#page-29-0)30頁第7.4 節) 。
- TeamViewer設定原則([請參閱第](#page-102-0)103頁第13.10 節) 。

指派電腦的方式有兩種。透過TeamViewer選項從本機端進行,或透過您的電腦與聯絡人清單從遠端執 行。

#### 本機指派電腦給您的TeamViewer帳戶

例如在本機電腦的TeamViewer選項中,將要使用區域網路喚醒功能的電腦指派至您的TeamViewer帳 戶。若使用這種方法,您亦可將不在「電腦與聯絡人」清單的電腦指派至您的帳戶。

#### 按照下列步驟將電腦指派至TeamViewer帳戶:

- 1. 啟動TeamViewer。
- 2. 在主功能表中, 按一下其他 | 選項。

**TeamViewer 設定**對話方塊隨即開啟。

- 3. 選擇一般類別。
- 4. 在帳戶設定底下, 按一下指派給帳戶…按鈕。

■ 指派至帳戶對話方塊隨即開啟。

- 5. 在電子郵件文字欄位中輸入TeamViewer帳戶的電子郵件地址。
- 6. 在密碼文字欄位中輸入TeamViewer帳戶的密碼。
- 7. 按一下指定按鈕。
	- 第 若電腦不在您的電腦與聯絡人清單中,會自動加入。
- 8. 已將電腦指派到您的TeamViewer帳戶。

#### 遠端指派電腦至您的TeamViewer帳戶

例如從「電腦與聯絡人」清單中透過操作功能表,將要使用區域網路喚醒功能的電腦指派至您的 TeamViewer帳戶。電腦必須存在於 電腦與聯絡人」清單,且設定為自動存取。利用此方式便無需親身 坐在電腦前操作。

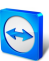

#### 按照下列步驟將遠端電腦指派至您的TeamViewer帳戶:

- 1. 標記您想在「電腦與聯絡人」清單上指派的電腦。
- 2. 在操作功能表(右鍵點選)中按一下立即指派按鈕。
	- 第 指派至帳戶對話方塊隨即開啟。
- 3. 在密碼文字欄位中輸入個人密碼,以自動存取電腦。
- 4. 按一下指定按鈕。
- <span id="page-48-0"></span>5. 已將電腦指派到您的TeamViewer帳戶。

### 8.2.9 通知

通知內將收集和顯示 電腦與聯絡人 |清單中的所有訊息和新聞。

通知已連結至您的TeamViewer帳戶,因此無論在何處使用TeamViewer帳戶登入,皆可使用這些通知。

**■ 使用 電腦與聯絡人」清單 <mark>『</mark>的圖示開啟通知。** 

針對下列事件顯示通知:

- <sup>l</sup> 新建立的服務案件
- <sup>l</sup> 已指派給您的服務案件
- <sup>l</sup> 新的「電腦與聯絡人」清單聯絡人要求
- TeamViewer中整合式系統狀態檢查的警示訊息
- 目前使用的ITbrain警示通知。若需更多相關資訊,請參閱《TeamViewer Management Console手 冊》。
- <sup>l</sup> 聯絡人想與您共用群組

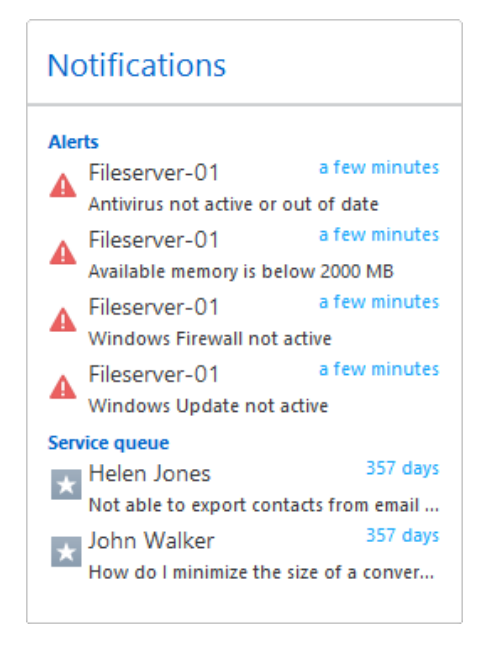

館腦與聯絡人」清單中的通知對話方塊。

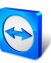

按一下每則通知行尾的 。 圖示, 即可開啟操作功能表。

這也包括所有您可在電腦與聯絡人清單中開啟的功能。

- <sup>l</sup> 針對警示,您可開啟出觸發警示的電腦的操作功能表。
- <sup>l</sup> 針對服務佇列,您可開啟服務案件的操作功能表。
- <sup>l</sup> 針對聯絡人,您可處理聯絡要求。
- **。**針對群組, 您可處理**共用群組**要求。

# 8.3 服務案件

使用服務案件來組織團隊中的自發客戶支援。每個服務案件均將包含下列資訊。服務案件請求人的名稱 與電子郵件、問題描述以及用於啟動遠端工作階段的工作階段代碼、服務案件請求人所加入的會議或聊 天室。提出服務案件請求之人員的姓名與電子郵件,問題說明與啟動遠端工作階段的工作階段程式碼, 有提出服務案件請求之人員的會議或聊天方塊。服務案件是服務佇列的元件。服務佇列相關的額外資訊 可在《TeamViewer Management Console手冊》中找到。

若客戶需要協助時,您通常會建立服務案件。然後,您可透過電子郵件傳送邀請給連線夥伴( 客戶) 。 在 電腦與聯絡人 |清單中, 您可連線至夥伴或開啟 電腦與聯絡人 |清單的其他功能, 而無需輸入 TeamViewer ID和密碼。

### 8.3.1 建立服務案件

#### 按照下列步驟來建立服務案件:

- 1. 使用您的TeamViewer帳戶登入 電腦與聯絡人」清單([請參閱第](#page-34-0)35頁第8.1.3 節) 。
- 2. 選擇您要新增服務案件的群組。
- 3. 按一下 2. 按鈕。
- 4. 請至內容功能表,選擇建立工作階段代碼選項。

■● 包含服務案件屬性的快顯視窗隨即開啟。

- 5. 輸入服務案件的名稱。
- 6. 輸入服務案件電子郵件地址( 通常是提出要求的人的地址) 。
- 7. 輸入描述。
- 8. 您已建立服務案件。

備註: 您也可以透過群組的操作功能表( 右鍵點選) 來建立服務案件。

您所建立的服務案件將根據預設指派給您。不過,您亦可將服務案件指派給其他受託人。以這種方式, 您可配合客戶要求,並從您的「電腦與聯絡人」清單指派服務案件給聯絡人。您僅可將服務案件指派給您 已共用群組( 服務案件所在位置) 的聯絡人。

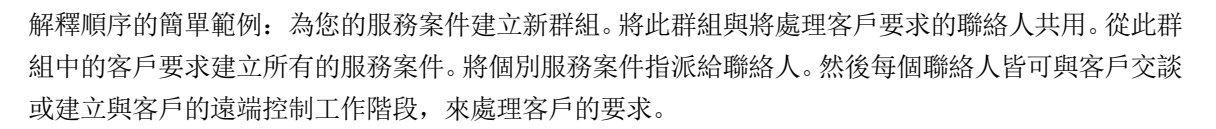

#### 按照下列步驟指派服務案件給聯絡人:

- 1. 開啟服務案件的操作功能表( 右鍵點選) 。
- 2. 將滑鼠移動到名稱下方<Account name>指派的文字上。
- 3. 按一下 圖示。

会教託人對話方塊隨即開啟。

- 4. 從帳戶下拉式清單中,選擇您想指派服務案件的聯絡人。
- 5. 按一下指定按鈕。
	- 受您指派服務案件的聯絡人即會接收到通知, 且服務案件的圖示將會變更。
- 6. 您已指派服務案件給聯絡人。

### 8.3.2 處理服務案件

若服務案件指派給您,您可邀請客戶至工作階段。您可透過如 http://get.teamviewer.com/v9/s12345678連結執行此步驟,如此客戶便可連接至工作階 段。

#### 按照下列步驟邀請其他擁有服務案件的人員至工作階段:

- 1. 開啟服務案件的操作功能表( 右鍵點選) 。
- 2. 按一下邀請... 按鈕。

第29 激請夥伴對話方塊隨即開啟。

- 3. 視需求調整訊息文字。
- 4. 傳送邀請訊息:
	- **•** 若要傳送訊息與標準電子郵件程式,請按一下以電子郵件格式開啟按鈕。
	- **·** 若要將訊息複製到剪貼簿並經由其他通道發佈,請按一下複製到剪貼簿按鈕。
	- <sup>l</sup> 從邀請訊息複製工作階段連結,並將其轉送至連線夥伴。
- 5. 您必須邀請擁有服務案件的人員至工作階段。

當客戶點選工作階段連結並連至工作階段時,服務案件符號會變為綠色,且畫面右下角會出現通知快顯 視窗。接著您便可處理服務案件。您可透過服務案件的操作功能表( 右鍵點選) 使用下列選項:

- <sup>l</sup> 針對連線夥伴建立遠端控制工作階段,在夥伴的電腦上直接解決問題。 解決方法為按一下遠端控制(提示確認) 按鈕。
- <sup>l</sup> 啟動會議,以便向連線夥伴解釋相關情況。 解決方法為按一下簡報(提示確認) 按鈕。

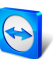

- <sup>l</sup> 與連接夥伴交談,以協助處理要求,或讓您可快速解決小問題。 若要執行此步驟, 按一下 圖示。
- <sup>l</sup> 將檔案傳送給連接夥伴,例如使用手冊或針對常見問題所準備的說明書。 若要執行此步驟, 按一下 2 圖示。
- <sup>l</sup> 例如,從連線夥伴的電腦複製登入檔至您的電腦,以詳細指明問題。 若要執行此步驟, 按一下 目 圖示。

在工作階段結束後關閉服務案件。這表示問題已解決,並不需要額外的TeamViewer工作階段。

#### To close a service case, follow these steps:

- 1. 開啟服務案件的操作功能表( 右鍵點選) 。
- 2. 按一下關閉連結。

第2】服務案件即從您的 電腦與聯絡人」清單中消失。

3. 您已關閉服務案件。即無法再使用。

# 8.3.3 服務案件狀態

服務案件的狀態由在案件之前的圖示表示。

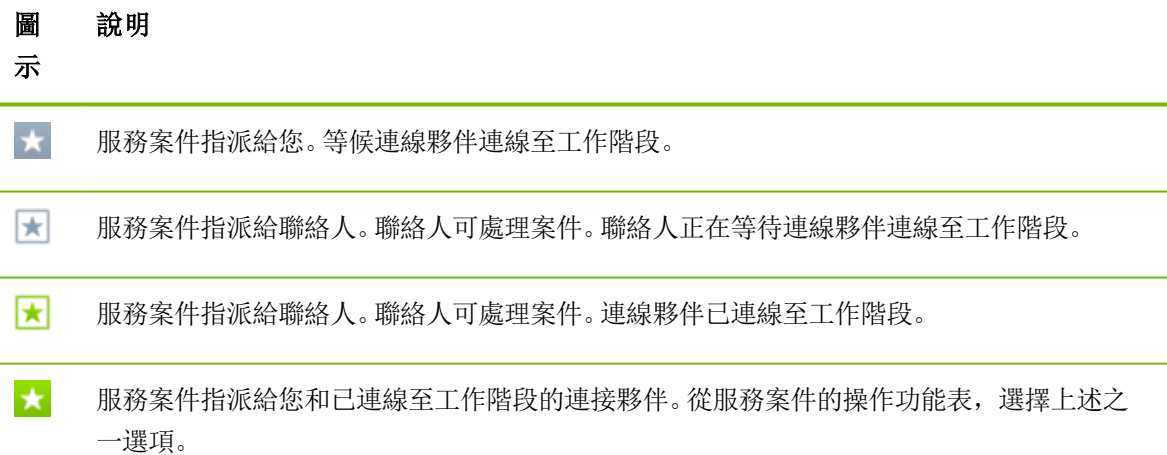

# 8.4 整合式系統狀態檢查

<span id="page-51-0"></span>TeamViewer還可讓您透過遠端監控功能,遠端檢查裝置的重要軟體和硬體屬性。

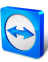

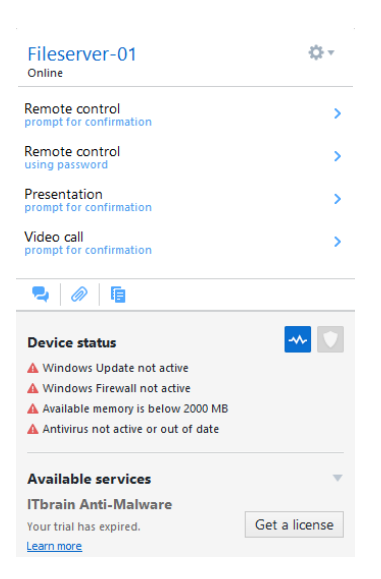

您會在電腦的操作功能表中看到所有的遠端監控警示訊息。

TeamViewer提供整合式系統狀態檢查,私人用途不收取額外費用,以及可供擁有TeamViewer 8授權 ( 或更高版本) 的客戶使用。在 電腦與聯絡人 |清單, 您可使用下列四項檢查。

- 記憶體容量: 可用硬碟容量降至10%以下時發出警示。
- **Windows Update: Windows Update**關閉時發出警示。
- 防毒軟體: 未安裝防毒軟體或防毒軟體過期時發出警示。
- Windows防火牆: Windows防火牆關閉時發出警示。

若要透過遠端監控檢查電腦,則必須在此電腦上的選項中啟用整合式系統檢查功能。此電腦也必須依 據第48[頁第](#page-47-0)8.2.8節中所述, 指派至TeamViewer帳戶。

#### 按照下列步驟來啟用整合式系統狀態檢查:

- 1. 啟動TeamViewer。
- 2. 在主功能表中, 按一下其他 | 選項。

**Extern Viewer 設定**對話方塊隨即開啟。

- 3. 選擇進階類別。
- 4. 在一般進階設定,勾選啟用整合式系統狀態檢查核取方塊
- 5. 您已啟用此電腦的整合式系統狀態檢查,您現在可以確認相關檢查的結果。

#### 8.4.1 警示訊息

每次檢查後,不僅會在通知中顯示警示訊息,也會在受監控的電腦的操作功能表中顯示。 受監控的電腦狀態是由不同的圖示來表示。

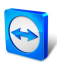

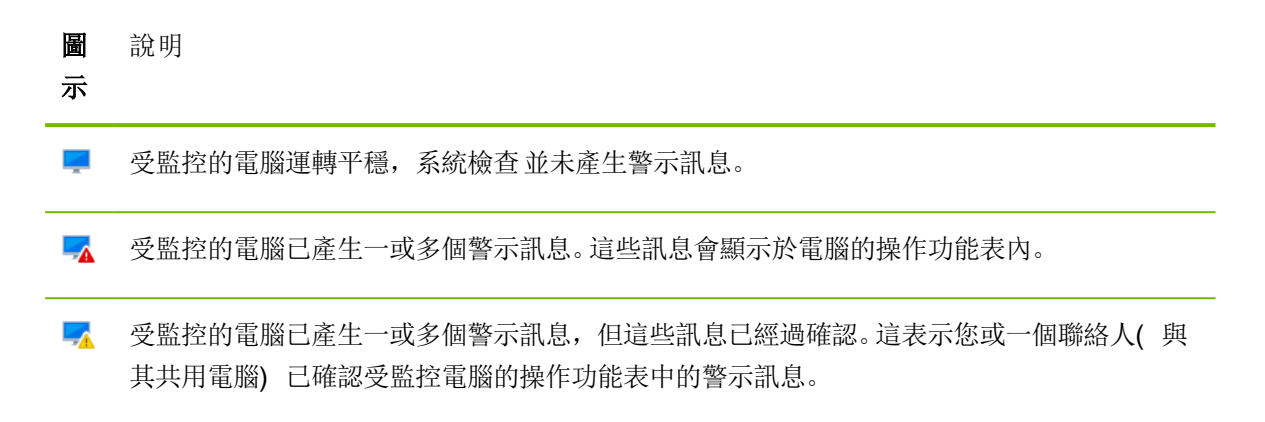

若能確認問題,並已修正故障,請在按一下警示訊息後選擇認可選項。現在,若使用立即檢查選項,即 可檢查該電腦上是否一切均順利運作。

整合式系統狀態檢查和搭配ITbrain的擴充選項相關額外資訊可在《TeamViewer Management Console 手冊》中找到。

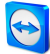

# 9 多媒體功能

下面將提供您在遠端控制工作階段期間可用的多媒體功能概覽,如VoIP、我的視訊、交談、電話會議和 檔案盒。

# 9.1 工作階段清單中的選項

工作階段清單小工具會顯示TeamViewer ID和連線參與者的名稱,並提供下列功能:

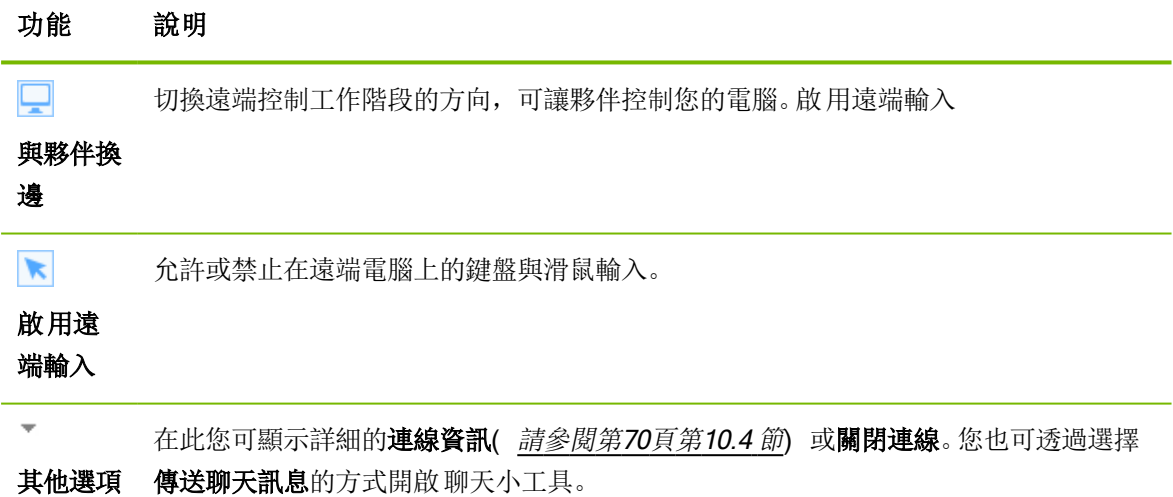

### 9.2 將網路攝影機視訊傳輸給夥伴

<span id="page-54-0"></span>使用TeamViewer進行視訊會議,並從您的電腦與聯絡人清單與聯絡人開始視訊通話。使用視訊通話不 需事先連線,可在線上會議或遠端控制工作階段中啟動。

備註: 使用TeamViewer進行視訊會議皆經過端對端加密保護。

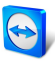

# 9.2.1 如何開始傳輸視訊給夥伴

若想讓夥伴不僅可聽到聲音也可看到您的影像,您可使用網路攝影機傳輸視訊。將視訊傳輸給夥伴的步 驟如下所述。

#### 若要將視訊傳輸給夥伴,請遵循下列步驟:

1. During a running session, click Communicate | Video in the Remote Control window.

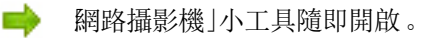

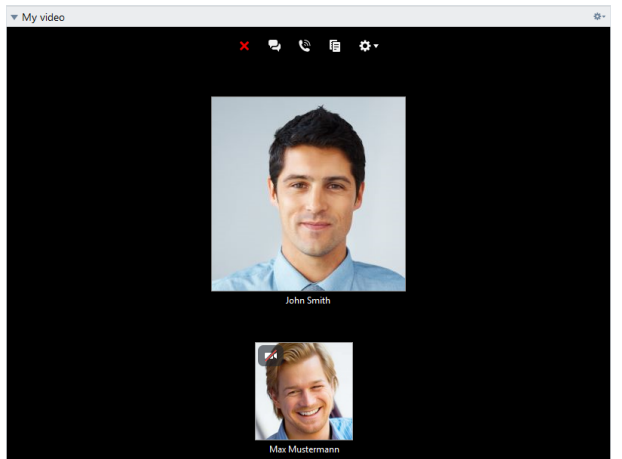

- 2. 將滑鼠移動到您的個人檔案圖片上並按一下圖示
	-
	- 第20 您的網路攝影機視訊便會開始傳送。
- 3. 若要停止傳送網路攝影機視訊,請按一下圖示

#### 視訊選項

使用視訊選項,您可變更相機設定。若要執行,按一下小工具標題中的 \* 圖示。

變更傳輸視訊的大小, 或選擇**視訊設定**以顯示進階視訊選項。

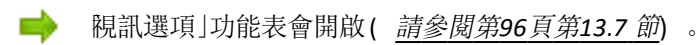

# 9.3 透過VoIP或電話會議與夥伴交談

利用音訊小工具與遠端控制工作階段中的連線夥伴交談。您可選擇要使用VoIP或電話會議。

### 9.3.1 VoIP

在VoIP的協助下,您不必再用電話進行通話,只要按幾下滑鼠就能與夥伴即時交談。我們建議使用耳 機。

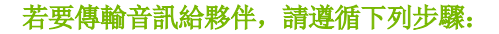

- 1. During a running session, click Communicate in the Remote Control window.
- 2. Select the Call via internet option in the Conference Call group.
- 3. Click the Start internet call button to start transmitting audio.
	- To adjust the speaker and microphone volume, click the arrow by Mute microphone.
- 4. To deactivate the microphone, click Mute microphone.

#### 音訊選項

■ 若要存取音訊選項, 請按一下小工具標題中的 → 圖示並選擇音訊設定選項( 請參*閱第94頁第 [13.6](#page-93-0)* 節) 。

提示: 或者,於工作階段期間在遠端控制視窗中按一下通訊|啟動網路通話後方的箭頭,然後再選擇 音訊設定。

### 9.3.2 電話

若您的參與者並不具備耳機裝置,則您可設定電話會議來取代VoIP。

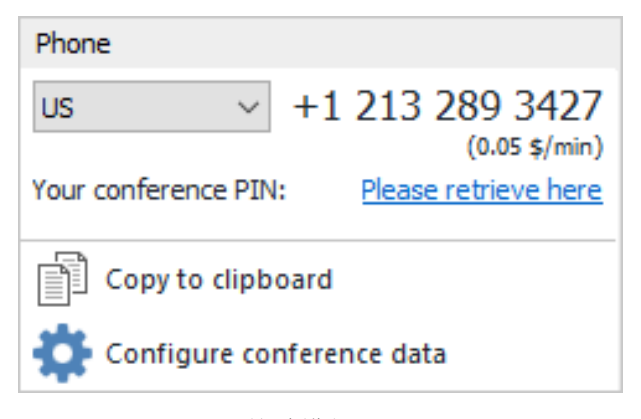

電話會議小工具。

若要啟動電話會議,請遵循下列步驟:

- 1. 請於目前執行的工作階段期間在遠端控制視窗中按一下通訊。
- 2. 到電話會議群組中,選擇透過電話通話選項。
- 3. 按一下詳細通話資料。
- 4. 選擇您的國家或地區。
- 5. 若要產生會議PIN, 按一下請擷取此處連結。
- 6. 請撥打其上所列的服務電話號碼。

■ 系統將要求您使用電話鍵盤上的按鍵來輸入會議PIN。

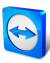

- 7. 輸入會議PIN。
- 8. 您將會立即連線至所有以相同PIN加入電話會議的參與者。

若是召集人,則還可自訂電話會議資料。若要執行,您只需在設定電話會議對話方塊的文字欄位中輸入 所要的資料。

# 9.4 在TeamViewer工作階段期間與夥伴交談

校談 | 小工具可讓您在使用中的工作階段期間, 透過文字與夥伴溝通。

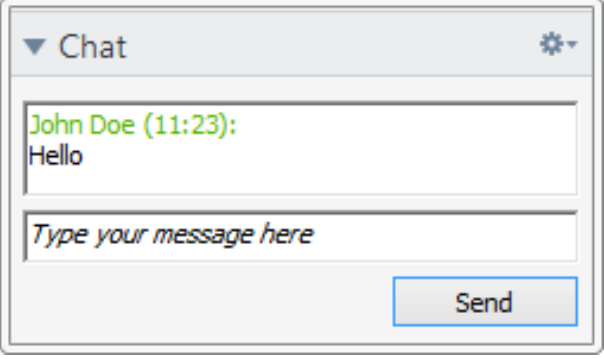

交談小工具。

To start a chat, click **Communicate | Chat** during a session.

Chat directly in the window that will open, or open the Chat widget. 圖示可將聊天以文字檔的方式 \*- 儲

存起來。

```
小工具功能就如同立即訊息程式。
```
# 9.5 在TeamViewer工作階段期間共用檔案

工作階段參與者可透過檔案盒小工具,與另一人共用檔案。

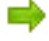

To open the file box (during a session), click **Files & Extras | Share via file box** in the Remote Control window.

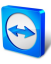

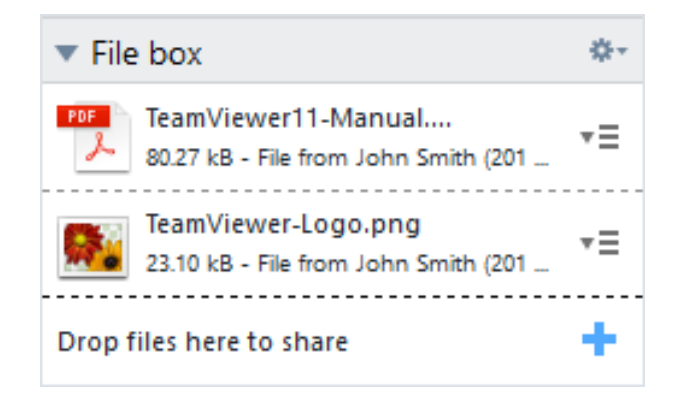

檔案盒小工具。

若要執行,請將想要的檔案拖放至小工具,或按一下 - 圖示以使用Windows開啟對話方塊選擇檔案。

共用檔案後,您可按一下檔案旁的 三圖示並從操作功能表選擇所要的選項,以開啟檔案或其包含的資 料夾。在遠端電腦上,已共用的檔案會出現在小工具中,您可按一下 国局示將其下載下來。

若要從小工具移除檔案,請選擇操作功能表中的**從檔案盒中移除**選項。

提示: 開啟或儲存…選項可透過按兩下小工具中檔案的方式執行。

### 9.5.1 從您的雲端儲存空間進行檔案傳輸

除了您的裝置外,您也可使用 檔案盒」小工具,透過不同的雲端儲存空間服務與連線夥伴分享檔案。 例如,透過本功能您可重複和所有會議參與者共用同一份資料,而無需每次都將其重新載入至「檔案 盒」中。

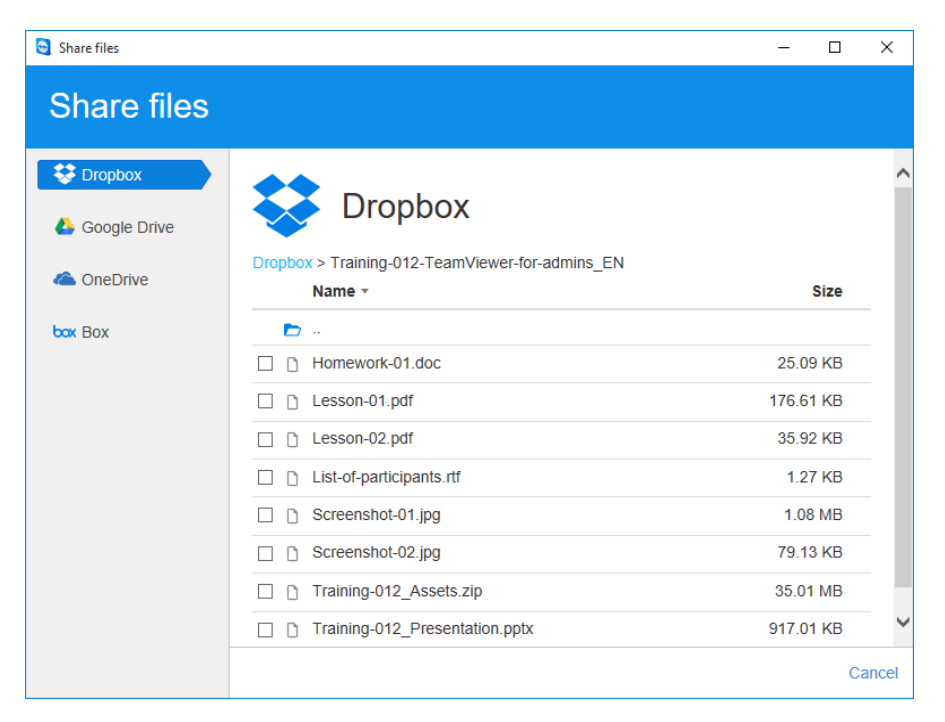

透過雲端儲存空間服務與連線夥伴共用檔案。

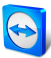

本功能已整合以下雲端儲存空間服務:

- Dropbox
- Google Drive
- . OneDrive
- $-Box$

To share files from a cloud storage service via the file box, follow these steps:

- 1. In the Remote Control window, click Files & Extras.
- 2. From the drop-down list under Share via file box select the Dropbox, Google Drive, OneDrive, Box... option.

+ 共用檔案對話方塊便會開啟。

- 3. Select a cloud storage.
- 4. Click Select files....
- 5. 選擇您想透過檔案盒分享的檔案。必要時,請將您的雲端儲存帳戶連線至TeamViewer。
- 6. Click the Share button.

■ 檔案便會顯示在檔案盒中。

7. 如此便可從雲端記憶體或雲端儲存服務分享檔案。

# 9.6 於TeamViewer工作階段中在螢幕上繪圖

小工具會為所有的會議參與者顯示一個繪圖方塊。小工具會為遠端控制階段中的所有會議參與者顯示一 個繪圖方塊。透過該繪圖方塊工具,您可任意在螢幕上繪圖或寫字。

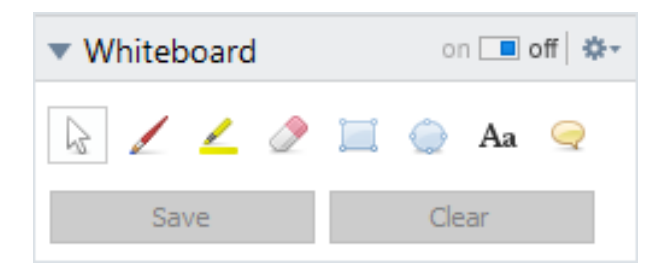

若要開啟白板小工具,請於目前執行的工作階段期間在遠端控制視窗中按一下**通訊 | 白板**。接著選取工 具在可在遠端控制視窗中繪圖。連線夥伴也同樣可在螢幕上繪圖。

透過儲存按鈕,您可將畫好的圖存成螢幕擷取畫面。按一下**刪除**按鈕可將所有的圖案刪除。

下列是可使用的工具:

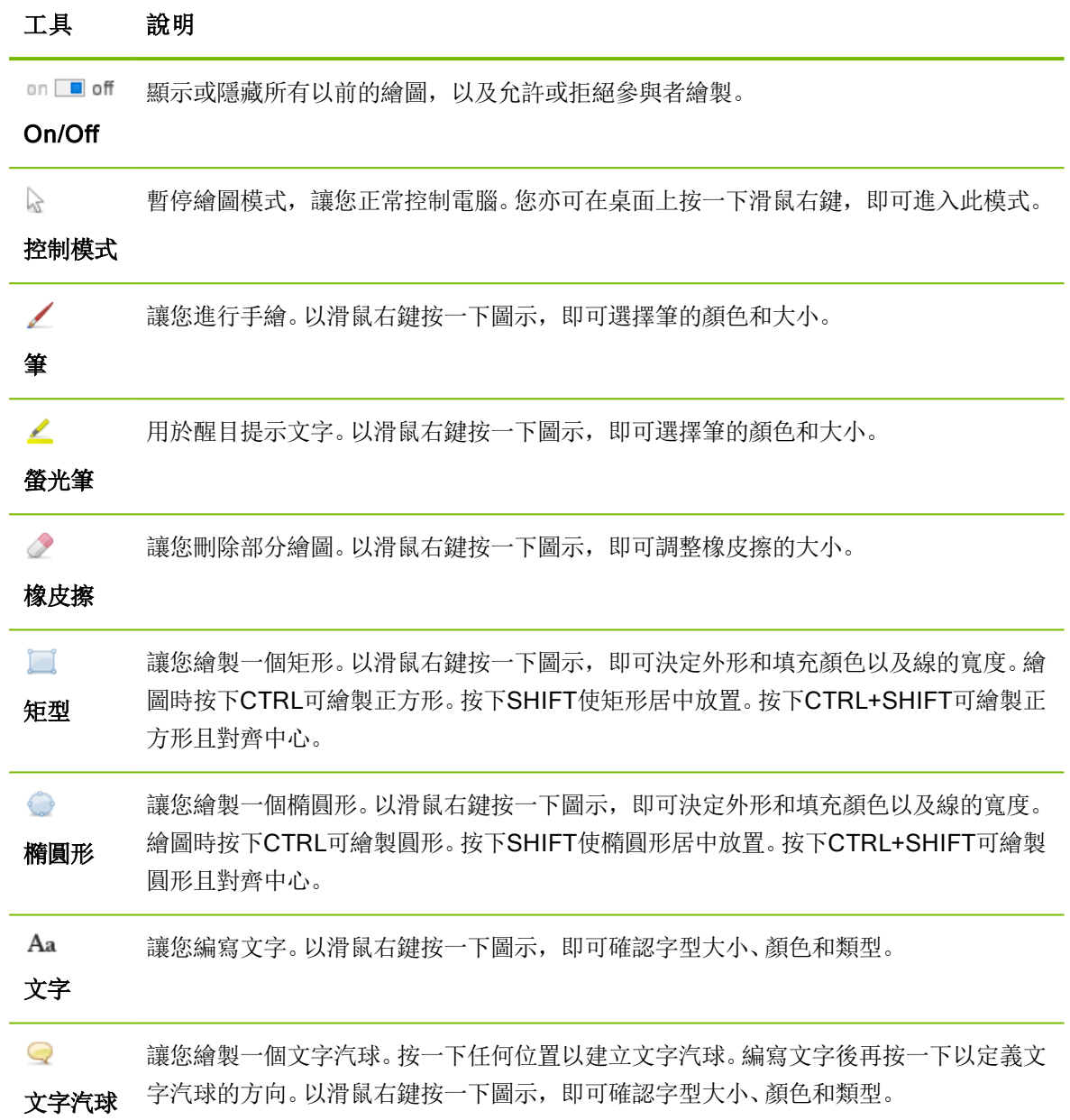

# 9.7 傳輸音效和視訊

使用TeamViewer,您可將視訊和音效從遠端電腦傳輸至本機電腦。

當遠端電腦上顯示快速移動的影像時,TeamViewer會進行識別並相應地最佳化視訊傳輸內容。例如, 若遠端電腦上正在播放視訊,您亦可在本機電腦上即時檢視此視訊。

又如,音效傳輸可讓您在本機電腦上聽到遠端電腦系統上正在播放的音效或音樂。

You can stop computer sound transmission by deactivating the Communicate | Computer sound option in the remote control window during a current session, or turn it off by default in the settings ([請](#page-89-0) [參閱第](#page-89-0)90頁第13.3 節).

您可在設定中停用改善視訊傳輸的功能([請參閱第](#page-89-0)90頁第13.3節)。

備註: 若要使用可能的最佳傳輸品質,您將需要區域網路或高頻寬連線。

# 9.8 錄製TeamViewer工作階段

您可錄製遠端控制工作階段並將其儲存於視訊檔。錄製內容將為TeamViewer自己的TVS檔案格式。 系統將會錄製螢幕內容、遠端電腦音效,以及網路攝影機視訊和VoIP等。

備註: 要自動錄製您的所有工作階段,請選擇主視窗中其他 | 選項底下的**遠端控制 | 自動錄製遠端** 控制工作階段。如此,您將不需再手動開始記錄。在進階選項中選擇您想儲存記錄的位置。

備註: 要錄製遠端電腦的網路攝影機視訊與VoIP內容,連線夥伴需開放其權限。

#### 若要錄製工作階段,請遵循下列步驟:

- 1. 請於工作階段期間在遠端控制視窗中按一下**檔案與其他 | 開始錄製工作階段**, 即可開始錄製。
	- 功能表列旁出現一個閃爍的錄製圖示。
- 2. 停止錄製。請執行下列任一步驟:
	- **•** 按一下錄製圖示, 然後再選擇**停止並儲存**。
	- <sup>l</sup> 按一下檔案與其他 | 停止錄製。
	- <sup>l</sup> 結束工作階段。
	- 若未選定目標資料夾, 對話方塊將會提示您輸入想儲存檔案的位置。

若要播放錄製的工作階段,請遵循下列步驟:

- 1. 在TeamViewer主視窗的功能表列中, 按一下 其他」 播放或轉換錄製的工作階段」。
- 2. 選取所要的檔案。

第 開啟對話方塊隨即開啟。

- 3. 按一下開啟按鈕。
	- 視訊短片將在TeamViewer中播放。您將可使用常見的選項以播放視訊檔案。

提示: 在Windows檔案總管中連按兩下檔案,即可播放檔案。TeamViewer將會自動啟動並播放錄製 的工作階段。

### 將錄製的TeamViewer工作階段轉換為AVI

您可將錄製的TeamViewer工作階段轉換為AVI視訊格式,以進行後續的編輯作業。

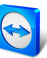

#### 若要轉換錄製的工作階段,請遵循下列步驟:

- 1. 遵循上述指示,即可播放錄製的工作階段。
- 2. 在Recorded session window, click the 图示中。

第 開啟對話方塊隨即開啟。

- 3. 視需要進行設定。若要執行,請使用下拉式清單和設定...或瀏覽...按鈕。
- 4. 按一下啟動轉換按鈕。
- 5. 選定的視訊已轉換。

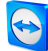

# <span id="page-63-1"></span>10 其他功能

# 10.1 存取權限 – 限制在TeamViewer工作階段中的動作

<span id="page-63-0"></span>備註: 本節的內容可能僅適合IT專家或系統管理員進行。若您不是,則請略過本節。

### 10.1.1 存取控制功能

存取控制會限制參與者在TeamViewer工作階段中的可能動作。

您可以定義遠端控制連線的規則( 遠端控制、檔案傳輸與VPN)

- 至您的電腦 ( 其他人連線至您的電腦) : 連入存取控制可讓您對想連線至您電腦的夥伴進行限 制。如此您便可影響其他人能在您電腦上執行的動作。例如,您可停用使夥伴能控制您的 TeamViewer的選項,讓夥伴無法變更設定或進行類似的操作。連入存取控制的設定運作方式與 下述的傳出存取控制類似。
- 至其他電腦( 您連線至遠端電腦) : 傳出存取控制功能可讓您在建立連線時限制其可能性。下面 將詳細說明此案例。

您可在進階類別中 其他」 選項」下,設定目前的工作階段的預設存取模式([請參閱第](#page-96-0)97頁第13.9 [節](#page-96-0)) ,或在設定連線時選擇非預設的其他模式。

備註: 接下來您將瞭解如何設定傳出遠端控制工作階段時的存取控制。一般而言,檔案傳輸和VPN 的存取控制功能相同,但提供較少的選項。

備註: 要瞭解如何控制連入連線的存取功能, 第97[頁第](#page-96-0)13.9節。

針對傳出連線,TeamViewer提供下列存取模式:

- **完整存取權**: 您可控制遠端電腦, 而不需取得夥伴的確認。
- 確認所有項目: 夥伴必須核准所有的TeamViewer動作。因此, 舉例來說, 您僅可在夥伴確認後 檢視其桌面,且在取得額外的確認後才能控制遠端桌面。

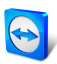

- **· 檢視與顯示**: 您可在夥伴確認後查看遠端電腦, 並移動遠端電腦上的滑鼠游標。不過, 此模式無 法使用遠端控制。
- 自訂設定: 此模式可個別自訂([請參閱第](#page-65-0)66頁第10.1.2 節)。
- · 拒絕連出的遠端控制工作階段: 您無法從您的電腦建立傳出遠端控制連線。

#### 存取控制的使用案例:

- <sup>l</sup> 針對與您有密切、信任合作關係的客戶,您會想要有彈性的限制,而針對您的家用電腦,您則會 想要有完整存取的功能。對於敏感的客戶,則想在控制客戶的電腦之前先進行確認。
- <sup>l</sup> Windows系統管理員可進行想要的設定並鎖定。對想要限制員工存取的呼叫中心或技術支援中心 而言,即非常適合使用此功能。

#### 若要僅針對目前的遠端控制工作階段設定存取模式,請遵循下列步驟:

- 1. 執行第10[頁第](#page-9-0)3節的步驟1-5。
- 2. 在驗證對話方塊中, 按一下進階旁的 圖示。

■ 驗證對話方塊將會展開,且會顯示其他選項。

- 3. 從存取控制下拉式清單中,選擇您針對此連線想要的存取控制模式。
- 4. 按一下登入。
- 5. 您已建立連線。

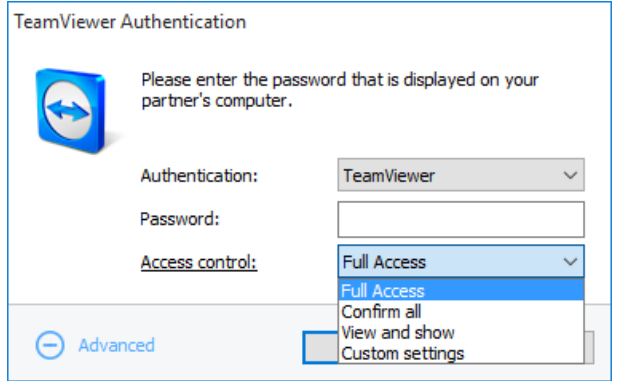

在驗證對話方塊中,選擇目前工作階段的存取模式。

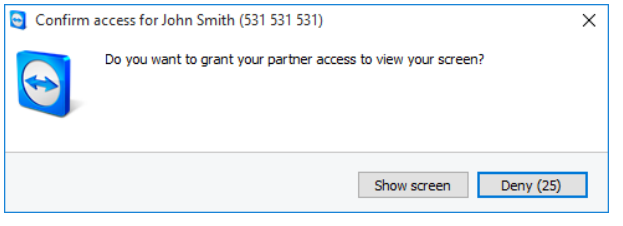

在確認所有項目模式中,您僅可執行由夥伴所確認的動作。

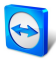

<span id="page-65-0"></span>備註: 當您在設定連線時若未選擇存取控制選項,會使用TeamViewer選項([請參閱第](#page-96-0)97頁第13.9 [節](#page-96-0)) 的預設設定。

### 10.1.2 存取控制模式選項詳細說明

每個存取模式( 列於第64頁第[10.1.1](#page-63-0)節) 均提供了特定的設定組合。本節將介紹各個模式的相關設定。

若要瞭解特定存取模式的相關存取權限,請遵循下列步驟:

- 1. 選擇您的存取模式(如第64頁第[10.1.1](#page-63-0)節所述)。
- 2. 在TeamViewer驗證對話方塊中, 按一下存取控制連結。

手 存取控制詳細資料對話方塊隨即開啟。

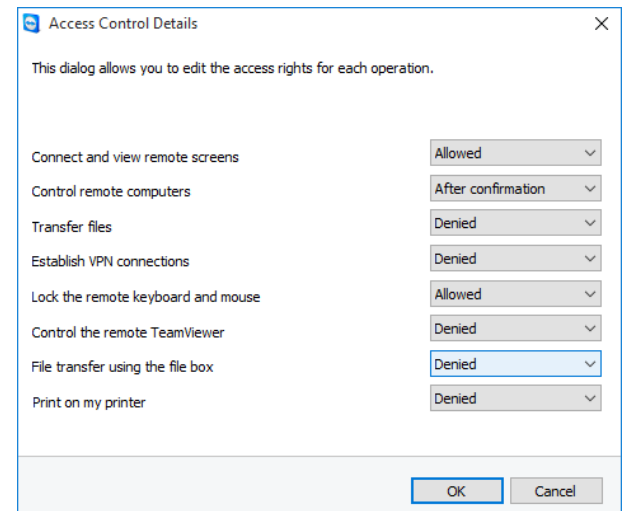

存取控制詳細資料對話方塊會顯示選定模式的具體影響。

您可使用TeamViewer選項開啟此對話方塊。若要執行, 按一下 其他」 選項」。在進階類別, 至與其他 電腦連線之進階設定中,選擇一個存取模式。最後,按下詳細資料…按鈕。

#### 存取模式設定概觀

在本節中,您將瞭解當選擇自訂設定模式時可進行何種設定。

下列設定將受存取控制限制:

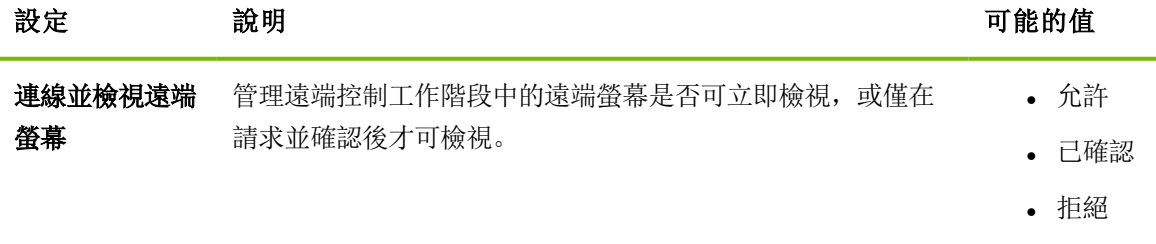

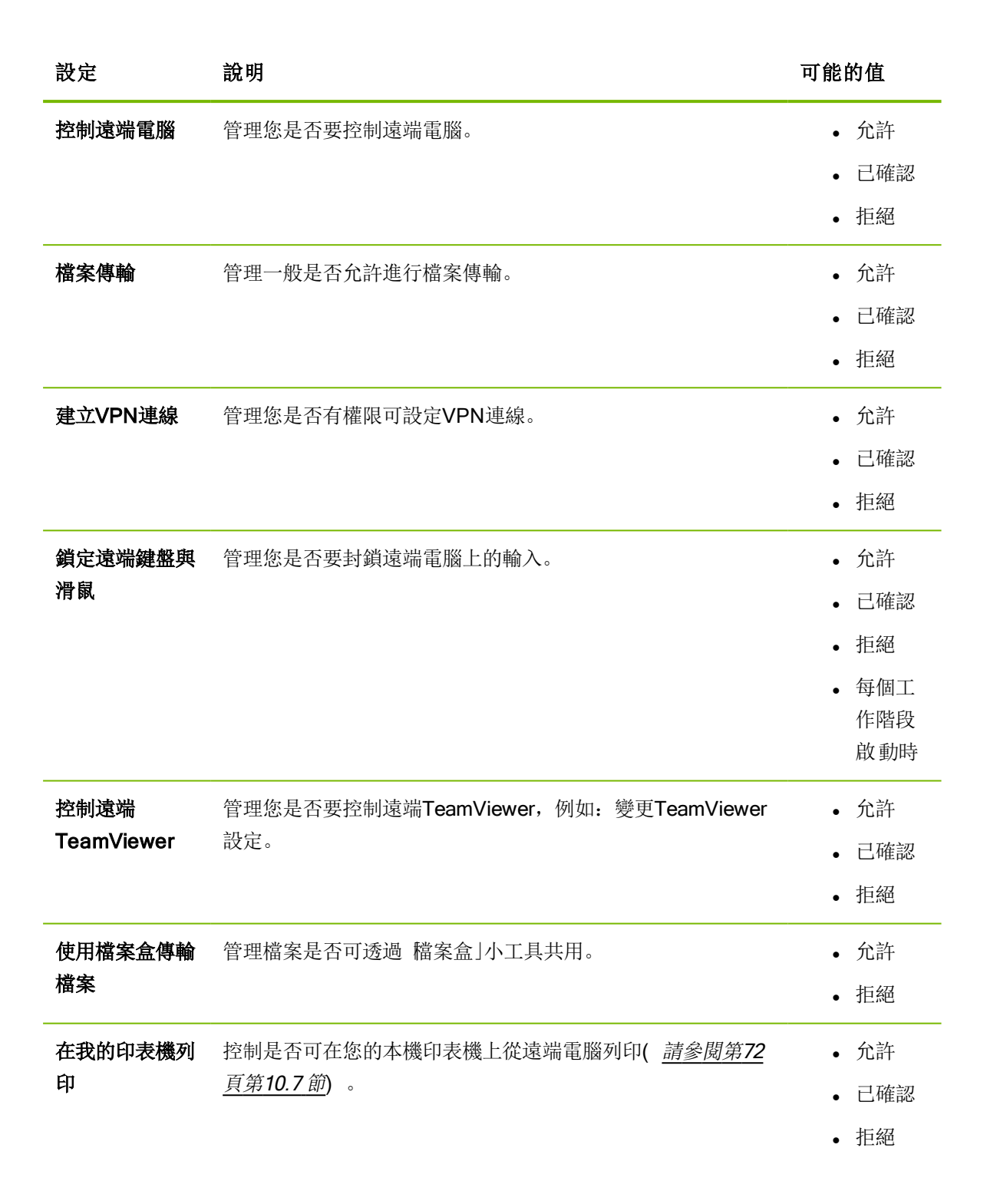

#### 存取模式和安全性設定之間的依存性

使用傳出存取控制,您可確定在連線至遠端電腦後想使用的選項,或系統管理員可為員工設定此選項。 您亦可在選項畫面的安全性類別下設定連入存取控制。

範例: 您想設定TeamViewer讓員工一律要在其電腦上確認動作(例如: 檔案傳輸或遠端控制) 。若要 執行,請將存取控制(連入)設定為確認所有項目。

若本機傳出存取控制與遠端連入存取控制設定不同,系統將會套用最嚴格的權限。

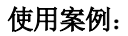

- · 您選擇完整存取權, 但夥伴卻針對連入連線選定了確認所有項目。其結果是, 所有的動作均將先 進行確認。
- **·** 您已針對傳出連線啟用了檢視與顯示,而夥伴則是針對連入連線啟用完整存取權。因此,您僅能 檢視與顯示夥伴的螢幕。

備註: 若存取權限有任何差異會以對話方塊通知。

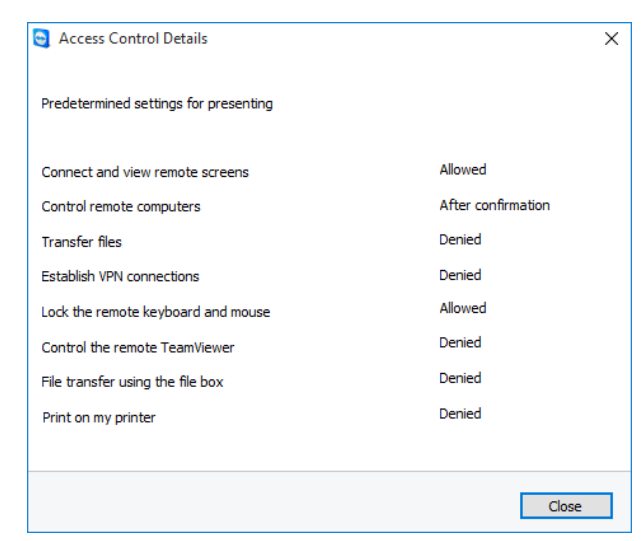

在連線設定後,對話方塊即會顯示本機電腦的傳出存取控制和遠端電腦的連入存取控制之間的任何差異。

備註: TeamViewer QuickSupport模組無法定義存取權限。

# 10.2 在遠端電腦上更新TeamViewer

備註: 要使用本功能, 需將您夥伴電腦上的TeamViewer設定為在Windows啟動時自動啟動(系統 服務)([請參閱第](#page-81-0)82頁第12.2節)。

遠端更新功能可讓您在遠端電腦上更新TeamViewer。對於無人看管的電腦(如伺服器),此功能在更 新TeamViewer時非常實用。

#### 若要執行遠端更新,請遵循下列步驟:

- 1. 啟動遠端控制工作階段([請參閱第](#page-9-0)10頁第3節)。
- 2. In the Remote Control window, click Actions | Remote update during a session.

**二**》遠端電腦上將會開啟TeamViewer更新對話方塊。

3. 請遵循對話方塊中的指示。

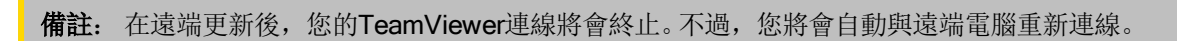

# 10.3 檢視遠端電腦的相關資訊

此功能會顯示關於遠端電腦的系統資訊。

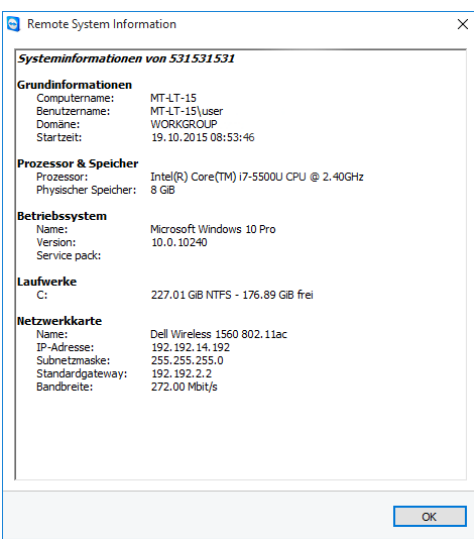

遠端系統資訊對話方塊( 整個文字內容可選擇並複製至剪貼簿) 。

To open the Remote System Information dialog box (during a session), click Actions | Remote system info... in the Remote Control window.

系統會顯示下列資訊:

- <sup>l</sup> 電腦名稱
- <sup>l</sup> 使用者名稱
- <sup>l</sup> 網域
- <sup>l</sup> 開機時間
- <sup>l</sup> 處理器
- <sup>l</sup> 實體記憶體
- <sup>l</sup> 名稱
- <sup>l</sup> 版本
- Service Pack
- <sup>l</sup> 裝置
- <sup>l</sup> 網路卡

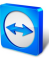

# 10.4 檢視目前連線的相關資訊

<span id="page-69-0"></span>連線資訊對話方塊提供了目前連線的相關資訊。

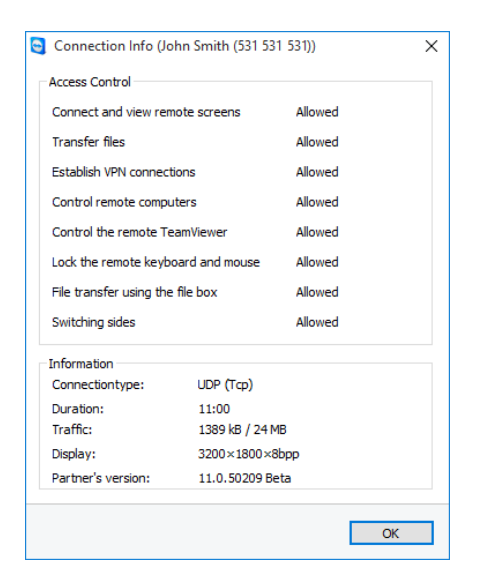

進線資訊對話方塊會顯示目前工作階段的相關資訊

To open the dialog box (during a session), click **Actions | Connection Info...** in the Remote Control window.

系統會顯示下列資訊:

#### 存取控制

• 在存取控制區域中會顯示目前連線所使用的存取控制設定([請參閱第](#page-63-1)64頁第10節)。

資訊

- 連線類型: 顯示目前所使用的TeamViewer工作階段通訊協定。
- · 持續時間: 顯示工作階段的持續時間。
- 流量: 顯示在目前工作階段期間的資料傳輸量(上傳 / 下載) 。
- 顯示: 顯示遠端電腦螢幕解析度和色彩的相關資訊。
- 夥伴版本: 顯示遠端電腦上所安裝的TeamViewer版本。

# 10.5 使用授權的相關資訊

若您已購買了具有數個通道的授權,此對話方塊將會提供目前使用授權的通道概覽。對話方塊會顯示目 前在使用中TeamViewer工作階段中的TeamViewer ID及何時啟動等資訊。

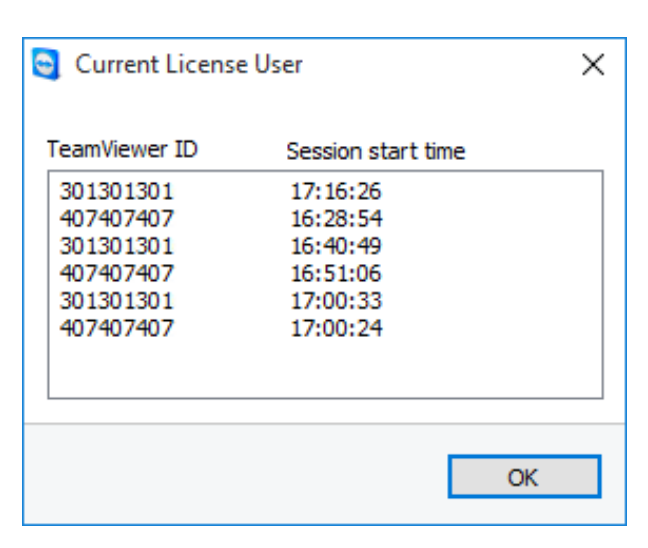

此對話方塊會顯示目前在工作階段中的ID。

若要在啟動工作階段前確定通道是否可用,此時**目前授權使用者**對話方塊將十分實用。

若要開啟目前授權使用者對話方塊,請從主功能表中選擇 說明」| 關於」| 通道使用」。

### 10.6 移交遠端控制工作階段

使用邀請其他參與者...功能,您可邀請聯絡人參加遠端控制工作階段。

若您需要額外的協助時,此功能可讓您商請專家和專業人員加入遠端控制工作階段。您亦可將遠端控制 工作階段完全移交給受邀的參與者。

若要邀請其他參與者至遠端控制工作階段,請遵循下列步驟:

1. 請於工作階段期間在遠端控制視窗中按一下動作|邀請其他參與者…。

第 邀請其他參與者對話方塊隨即開啟。

2. 從聯絡人清單中,選擇您想邀請參與的聯絡人。

聯絡人將會接收到邀請,且必須確認。

- 3. 若聯絡人接受邀請,將會在工作階段清單小工具中顯示為其他參與者。
- 4. 這兩類參與者現在均可控制遠端電腦並具有相同的權限。

身為工作階段發起者,您可離開工作階段,從而將工作階段轉移給參與者。若要執行,按一下「遠端控 制」視窗中的X圖示。接著按一下對話方塊中的離開工作階段按鈕。

若要結束所有參與者的工作階段,按一下「遠端控制」視窗中的X圖示。接著按一下對話方塊中的結束工 作階段按鈕。

備註: 要使用本功能, 您必須登入至TeamViewer帳戶中([請參閱第](#page-34-0)35頁第8.1.3 節) 。

備註: 最大參與者數依授權類型而定。

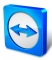

# 10.7 遠端列印

<span id="page-71-1"></span>使用**遠端列印**功能, 您可直接從遠端電腦在本機可存取的印表機上列印文件。這可讓您從遠端電腦在自 己的印表機上列印文件,而不需傳輸檔案。您可從遠端電腦存取與本機電腦上相同的印表機( 包括網路 印表機) 。

備註: 僅兩端皆為Windows平台的連線可使用遠端列印功能。

備註: 此項功能可用於所有支援PostScript或EMF的印表機。如需更多資訊,請至印表機製造商的 網站查詢。

#### 若要啟用遠端列印功能,請遵循下列步驟:

1. 請於工作階段期間在遠端控制視窗中按一下檔案與其他 | 啟用遠端列印。

**二》 將開啟 TeamViewer遠端列印**對話方塊。

- 2. 按一下繼續按鈕。
	- 在遠端電腦上,會安裝TeamViewer列印驅動程式。此作業僅需執行一次。
- 3. 您現在已成功啟用遠端列印功能。本機電腦上所有可用的印表機均能在遠端電腦上使用。

當TeamViewer遠端列印功能啟用時,您將可在遠端電腦的列印對話方塊和控制面板中選取本機電腦上 可用的印表機。TeamViewer遠端列印印表機會標示為透過TeamViewer。

#### 若要執行列印工作,請遵循下列步驟:

- 1. 在遠端電腦上開啟您想列印的文件。
- 2. 開啟列印對話方塊。
- 3. 選擇以透過TeamViewer結尾的印表機。
- 4. 啟動列印工作。
- 5. 文件將會在本機電腦所選定的印表機上進行列印。

備註: TeamViewer列印功能可透過進階設定解除安裝([請參閱第](#page-96-0)97頁第13.9 節)。

<span id="page-71-0"></span>備註: 針對Windows Vista和後續版本,TeamViewer列印印表機已群組在控制面板中的單一印表機 下。所有其他的TeamViewer印表機均可透過其操作功能表存取。

### 10.8 環境中的聯絡人與裝置

尋找同一網路中的TeamViewer聯絡人與裝置。快速而簡單的將您環境中的聯絡人與裝置新增至電腦與 聯絡人清單中。此時,便不需知道聯絡人的電子郵件地址或裝置的TeamViewer ID。
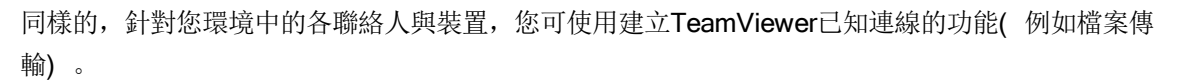

範例: 您想將同事新增至電腦與聯絡人清單中,但您不知道其帳戶詳細資料。在TeamViewer中搜 尋聯絡人並將其加入至您的電腦與聯絡人清單。

<span id="page-72-0"></span>備註: 僅顯示使用Teamviewer 10(以上版本)的聯絡人與裝置。

### 10.8.1 尋找聯絡人或裝置

使用TeamViewer完整版可尋找同一網路中已安裝TeamViewer的其他裝置。若有人用您的TeamViewer 帳戶登入至TeamViewer完整版中,則您也可找到這些人。

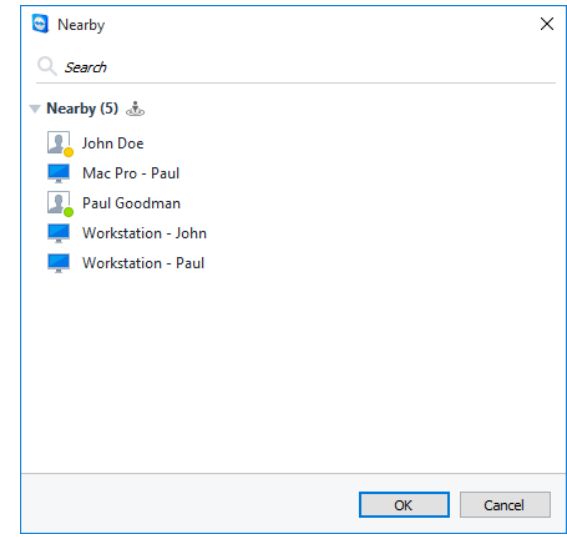

在環境對話方塊中,您會看到您所在環境中的電腦與聯絡人。

各聯絡人會顯示以下資訊:

- 個人檔案圖片: 若該聯絡人的TeamViewer帳戶使用個人檔案圖片,則會顯示在此。
- **線上狀態:** 您可在此看見該聯絡人是上線、無法連絡或不在。
- 使用者名稱: 該TeamViewer帳戶的名稱。

針對各電腦,會顯示以下其中一項資訊:

<sup>l</sup> 顯示名稱:若無TeamViewer帳戶登入至TeamViewer軟體中,則會呈現顯示名稱。

要尋找附近的聯絡人與裝置,請依以下步驟進行。

- 1. 啟動TeamViewer。
- 2. 按一下遠端控制標籤。
- 3. 在合作夥伴ID下拉式方塊中的Computer remote control click the V圖示底下。
	- <sup>l</sup> 若您未登入至電腦與聯絡人清單中,請先用您的TeamViewer帳戶登入。

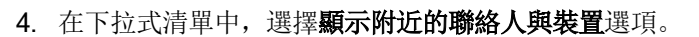

→ 附近對話方塊便會開啟。

- 在環境中底下,會顯示位在同一網路上,但不在電腦與聯絡人清單中的所有聯絡人與裝置。
- 5. 您可找到您所在環境中的聯絡人與裝置。您可透過操作功能表和聯絡人或裝置互動。

### 10.8.2 新增聯絡人或裝置

透過操作功能表新增聯絡人或裝置至您的 電腦與聯絡人」清單中。

您甚至可透過此功能與聯絡人及裝置執行其他互動。可執行之功能說明請參閱第43[頁第](#page-42-0)8.2.6節。切記這 些功能可透過使用權限加以限制。

#### To add contacts and devices to your Computers & Contacts list, follow these steps:

- 1. 開啟附近對話方塊([請參閱第](#page-72-0)73頁第10.8.1 節)。
- 2. 選擇一個聯絡人或裝置。
- 3. 在操作功能表(按一下滑鼠右鍵)中,按一下  $\Phi$  圖示。
- 4. 選擇新增。
- 5. 該聯絡人或裝置便會新增至您的電腦與聯絡人清單中。

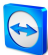

# <span id="page-74-0"></span>11 TeamViewer模組

下面將提供在我們網站上可用的部分模組概覽。 若想快速檢視可用者為那些,請造訪<https://teamviewer.com/download>。

# 11.1 TeamViewer完整版本

您可使用此模組以連線至夥伴,並接受連入連線請求。

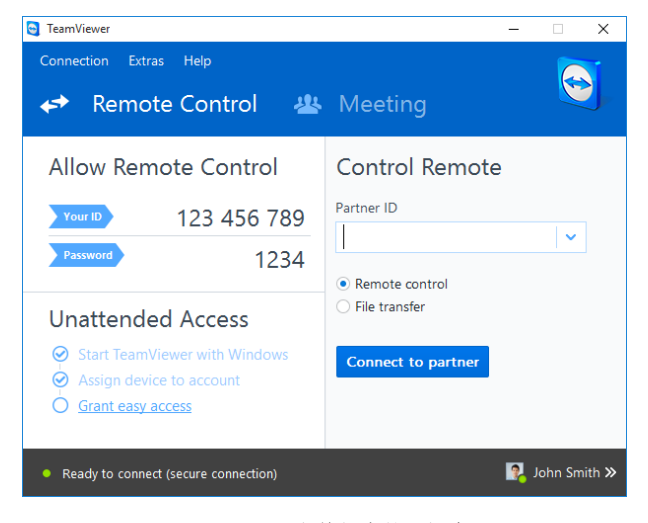

TeamViewer完整版本的主視窗。

此模組詳細說明請參閱第7[頁第](#page-6-0)2.2節。

# 11.2 TeamViewer QuickSupport模組

TeamViewer QuickSupport是單一可執行檔檔案形式的應用程式。您不需安裝任何軟體,也不需具有 Windows或Mac OS系統管理權限,即可執行此檔案。

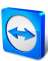

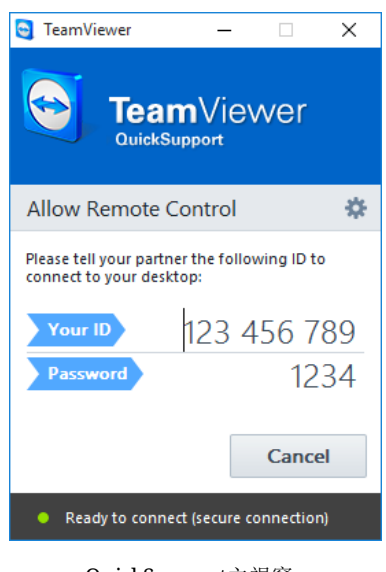

QuickSupport主視窗。

此模組可讓您接受連入遠端控制連線,但不允許您自行設定傳出連線。通常,您會將此模組提供給客 戶。

您可使用自己的歡迎文字和公司標誌,以及我們網站上所提供的其他實用功能來建立專屬的 TeamViewer QuickSupport模組([請參閱第](#page-79-0)80頁第11.10 節)。

### 11.2.1 QuickSupport模組選項

在屬性對話方塊中,您可設定TeamViewer QuickSupport。 若要存取此對話方塊, 按一下模組右上方的 章圖示。一般類別中提供下列選項:

#### 使用**TeamViewer**的重要選項

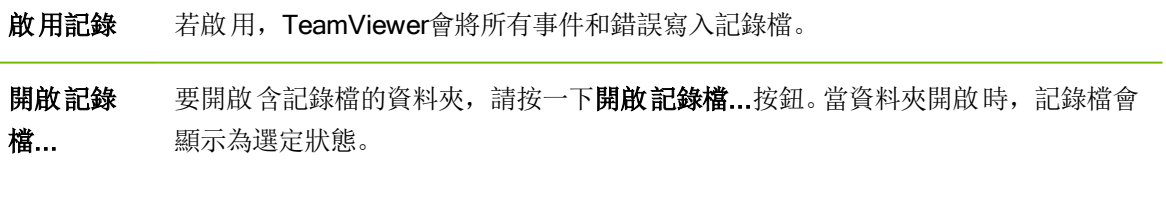

#### 網路設定

設定Proxy設定... "Proxy[設定對話方塊](#page-86-0)" 在本頁 87

音訊會議和視訊類別下的選項將於第94[頁第](#page-95-0)13.6節和第96頁第13.7節中說明。

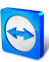

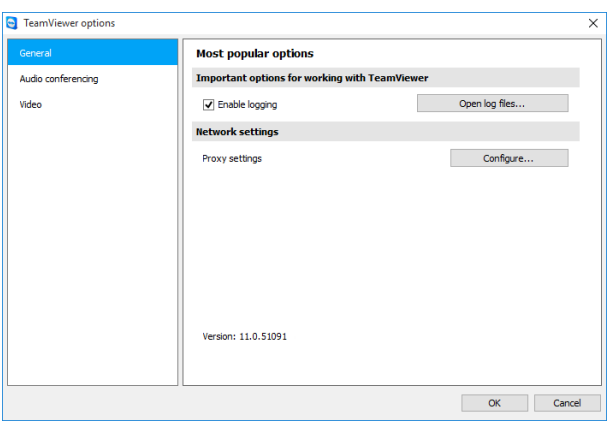

QuickSupport設定對話方塊。

### 11.2.2 遠端安裝

您可於QuickSupport模組的遠端控制工作階段期間,在遠端裝置上安裝其他Teamviewer模組( 或完整 版) 。針對經常性的遠端控制工作階段,您可連線至此新模組。

以下是可安裝的模組:

- 現有的自訂Teamviewer Host模組
- 新加入的自訂Teamviewer Host模組
- 標準Teamviewer Host模組
- Teamviewer完整版
- 若要在遠端電腦上安裝Teamviewer,請於遠端控制工作階段期間,按一下檔案與其他 **|** 安裝。

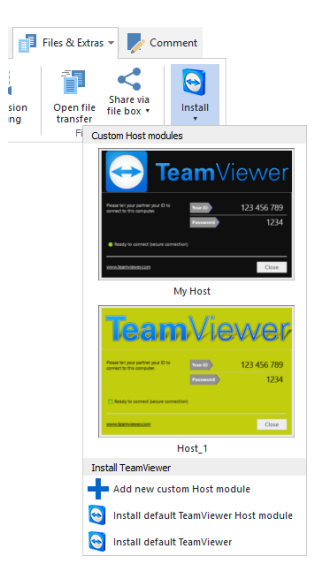

遠端安裝Teamviewer模組。

# 11.3 TeamViewer QuickJoin模組

TeamViewer QuickJoin是單一可執行檔檔案形式的應用程式,專為參與線上簡報和會議等用途所開發。

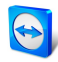

您可使用自己的歡迎文字和標誌,以及我們網站上所提供的其他實用功能,建立自訂的TeamViewer QuickJoin模組。

若需更多如何使用此模組以及會議和簡報的相關資訊,請參閱《TeamViewer會議手冊》。

## 11.4 TeamViewer Host模組

TeamViewer Host安裝為Windows系統服務。針對已安裝TeamViewer Host的電腦,當系統啟動(且在 Windows登入之前) 後即可使用TeamViewer進行管理。無法建立傳出連線。

您可使用系統匣圖示來調整設定。若要執行,在系統匣圖示上按一下滑鼠右鍵,並選**選項**。

通常,您會將此模組安裝在伺服器或您想隨時進行遠端管理、無人看管的電腦上。

針對您需要自動存取以及希望提供立即協助的電腦或裝置,您也可隨時透過服務案件與該裝置建立連線 ( [請參閱第](#page-49-0)50頁第8.3 節) 。

在我們的網站上,您可根據需要添加自己的標誌、文字和使用者定義的顏色,自訂TeamViewer Host的 外觀。若需更多關於自訂TeamViewer模組之資訊,請參閱第80[頁第](#page-79-0)11.10節。

備註: 您可直接從系統匣圖示的操作功能表新增TeamViewer主機至您的電腦與聯絡人清單中。

### 11.5 TeamViewer Portable

TeamViewer Portable通常會包含TeamViewer完整版本的所有功能而不需安裝,因此可從任何資料載 體( 如USB隨身碟或CD) 啟動。其他的設定資訊請參閱下載套件。TeamViewer Portable隨附於 TeamViewer Premium和TeamViewer Corporate授權。

備註: 符合匯出TeamViewer設定之TeamViewer Portable設定資訊([請參閱第](#page-96-0)97頁第13.9 節)

## 11.6 TeamViewer Manager

TeamViewer Manager是一個資料庫應用程式,可讓您管理電腦、聯絡人或客戶( 與「電腦與聯絡人」類 似) 。此外,軟體提供了各種評估工作階段的功能( 例如用於計費) ,且可與 電腦與聯絡人」同步處 理。TeamViewer Manager隨附於TeamViewer Premium和TeamViewer Corporate授權。

若需更多資訊,請參閱《TeamViewer Manager手冊》。

# 11.7 TeamViewer MSI套件

TeamViewer MSI套件為TeamViewer完整版或TeamViewer Host的特殊安裝檔案。其可用於在Active Directory網域中透過群組原則物件( Group Policy Object;GPO) 建置TeamViewer。其他的設定資訊 請參閱下載套件。TeamViewer MSI隨附於Corporate授權。

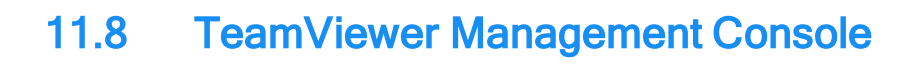

備註: 要使用本模組您需有TeamViewer帳戶([請參閱第](#page-32-0)33頁第8.1 節)。

TeamViewer Management Console是一個直覺易懂的網頁式管理主控台,可管理您的TeamViewer聯 絡人、記錄TeamViewer的連線資訊、監測和追蹤您的電腦資產,以及管理您的服務佇列。

使用Management Console,您亦可管理所有的公司TeamViewer使用者、建立新帳戶、管理權限和密 碼,或與個別聯絡人共用群組。此外,您可從瀏覽器直接建立連線,並可針對記錄的連線計費。在 Management Console中,您還可建立並儲存自訂的QuickSupport和Host等TeamViewer模組。

TeamViewer Management Console可透過任何網頁瀏覽器經由網際網路存取,因此可獨立於作業系統 和平台進行呼叫。您不需要本機資料庫或Microsoft SQL伺服器。

備註: Teamviewer支援Internet Explorer 8( 以上版本) 或目前版本的其他常用瀏覽器。

若需更多TeamViewer Management Console和其功能的資訊,請參閱《FeamViewer Management Console手冊》。

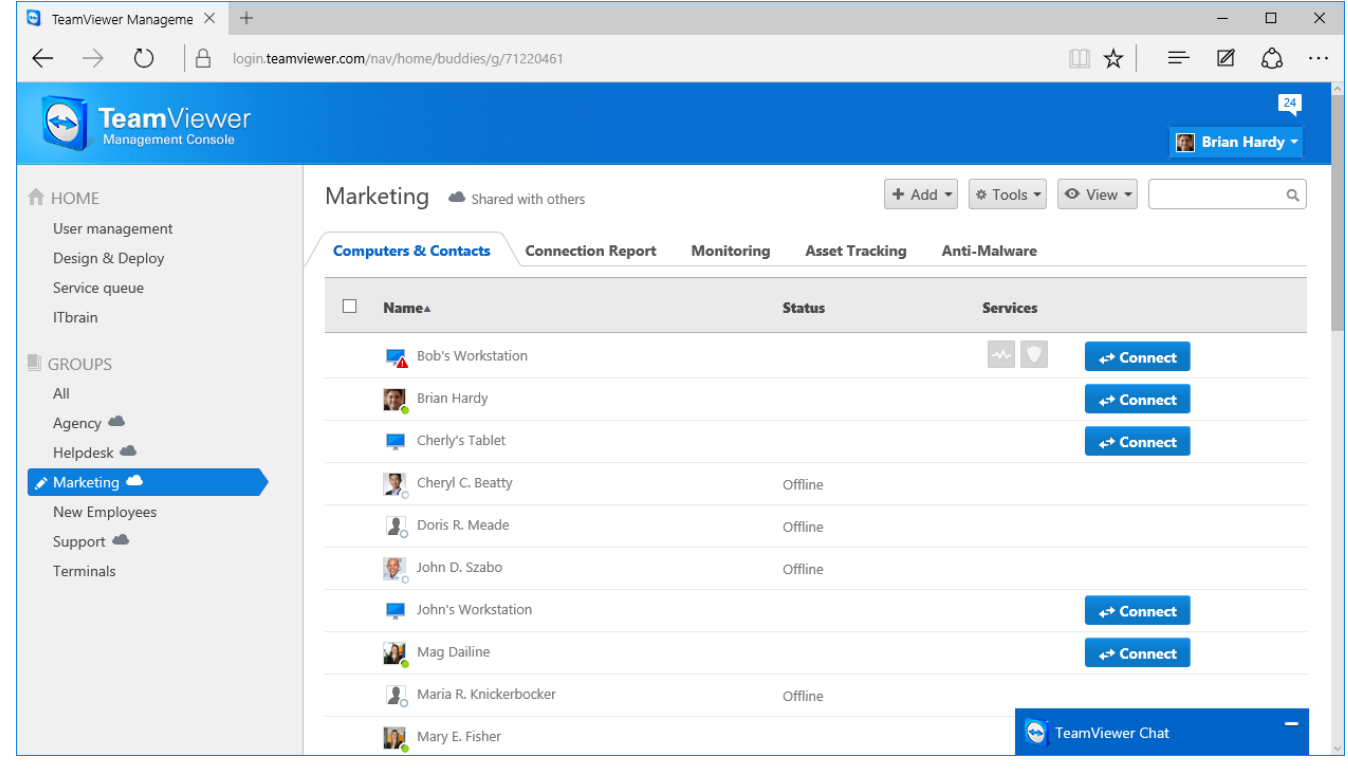

TeamViewer Management Console將會開啟與網頁瀏覽器獨立的平台。

# 11.9 行動裝置上的TeamViewer

TeamViewer亦可用於行動裝置。

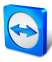

您可使用iOS或Android或Windows Phone 8或BlackBerry裝置啟動遠端控制工作階段。在此過程中您 可順便控制遠端電腦。

不過,部分功能則會因Windows版本不同而有所限制。您可使用TeamViewer QuickSupport應用程式, 從電腦連入連線至行動裝置。

相關App可從Android的Google Play、iOS的Apple AppStore,或從Windows Phone 8的Windows Phone市集與BlackBerry的BlackBerry World下載。

<span id="page-79-0"></span>若需更多關於這些應用的資訊,請參閱App或<https://teamviewer.com/download/mobile.aspx>。

# 11.10 可自訂的模組

某些TeamViewer模組可視需求進行修改。此選項適用於QuickSupport、QuickJoin和Host模組。

您可建立一或多個個人化的QuickSupport模組。此模組可提供額外的功能的方式修改設計( 例如可透 過加入公司標誌與色彩配置的方式修改設計,並讓您的夥伴自動出現在您的電腦與聯絡人清單中) 。

關於如何建立個人化TeamViewer模組的詳細說明請參閱《TeamViewer Management Console手冊》或 TeamViewer Management Console中的[Design](https://login.teamviewer.com/nav/menu/designanddeploy#tabs-designAndDeploy-gettingStarted) & Deploy website。

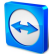

# 12 安裝與設定

下面將說明TeamViewer完整版本的安裝和設定程序。在安裝軟體之前,您必須從我們的網站下載完整 版本。

方法為,前往<https://teamviewer.com/download>並將設定檔案儲存至您的電腦上。

若您選擇不同的模組,如第75[頁第](#page-74-0)11節所述,您可略過本節。

# 12.1 安裝TeamViewer完整版本

執行您所下載的安裝檔案。安裝精靈將引導您完成整個安裝程序:

#### 歡迎使用TeamViewer

- 1. 決定安裝類型。
	- 若有必要一律手動啟動TeamViewer,請選擇安裝選項按鈕。
	- 若要將TeamViewer安裝為系統服務,請選擇安裝後可在遠端控制這台電腦選項按鈕。若您選 擇此選項,說明將協助您將TeamViewer安裝為系統服務。相關的額外資訊可在第82[頁第](#page-81-0)12.2 [節](#page-81-0)中找到。
	- 若您僅想執行TeamViewer一次,請選擇僅執行選項按鈕。
- 2. 選擇使用的欄位。
	- 若您想將TeamViewer用於商業用途( 如支援、簡報、家庭辦公室、與同事桌面共用等) , 請選 擇在公司/商業選項按鈕。
	- 若您不想將TeamViewer用於商業用途( 如與朋友、親人或自己的電腦連線) , 請選擇私人 / 非商業選項按鈕。
	- **•** 若要兩項用途均有,則請選擇以上兩者皆是選項按鈕。
- 3. 若要在安裝過程中進行其他調整([請參閱第](#page-81-1)82頁第12.1.1 節), 勾選**顯示進階設定**核取方塊。否 則,TeamViewer將會使用預設設定自動完成安裝。
- 4. 按一下接受按鈕。
- 5. TeamViewer安裝程序即完成。

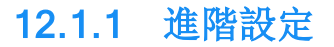

<span id="page-81-1"></span>若您根據安裝說明, 選擇了**顯示進階選項**核取方塊後, 您即可實行安裝額外的設定。

#### 按照下列步驟來配置進階設定:

- 1. 目的地資料夾: 選擇將安裝TeamViewer的資料夾。
- 2. 使用TeamViewer遠端列印: 若要啟用此選項, 如有連至此電腦(正在其上安裝TeamViewer) 的連線,即可使用遠端列印功能( [請參閱第](#page-71-0)72頁第10.7 節) 。
- 3. 使用TeamViewer VPN: 若要使用TeamViewer VPN, 請勾選此核取方塊 ([請參閱第](#page-25-0)26頁第6 [節](#page-25-0))。
- 4. 使用Outlook專用TeamViewer會議增益集: 若啟用此選項, 即會在Outlook中安裝TeamViewer 增益集。您可在 TeamViewer會議手冊》中找到更多訊。
- 5. 按一下完成按鈕。
- 6. TeamViewer安裝程序即完成。

<span id="page-81-0"></span>備註: 某些選項須具有Windows系統管理權限才能使用。

# 12.2 TeamViewer 為Windows系統服務

### 12.2.1 Windows應用程式與Windows系統服務之間的差異

您可將TeamViewer設為Windows系統服務( 在安裝程序期間或之後使用選項進行均可) 。本節將討論 TeamViewer設為標準應用程式執行與設為Windows系統服務執行之間的差異:

若將TeamViewer安裝為Windows應用程式:

- <sup>l</sup> 您必須手動啟動TeamViewer,以進行遠端控制工作階段或會議。
- **.** 若關閉TeamViewer視窗,您的電腦將無法再透過TeamViewer存取。
- TeamViewer會在每次啟動時均產生新的臨時密碼。這表示僅具有您的TeamViewer ID和工作階 段密碼的人才能存取您的電腦。由於每次啟動時均會變更密碼,所以之前連線至您電腦的人將無 法再次連線,直到您給他們新密碼。這可防止他人永久控制您的電腦。

若將TeamViewer安裝為Windows系統服務:

- <sup>l</sup> TeamViewer將會隨著Windows自動啟動。
- <sup>l</sup> TeamViewer將在整個Windows工作階段期間內執行。
- <sup>l</sup> 不需登入Windows,即可透過TeamViewer存取電腦。
- <sup>l</sup> 當您的電腦開機( 而非待機模式或閒置狀態) 時,您隨時可存取電腦。
- <sup>l</sup> 您將能持續存取您的電腦,以及設定傳出連線。

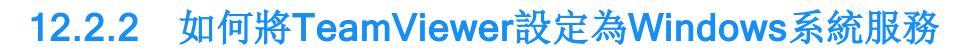

若未在安裝程序期間設定隨著Windows自動啟動(系統服務), 您之後隨時可進行此設定,請遵循下 列步驟:

若要將TeamViewer設定為Windows系統服務,請遵循下列步驟:

- 1. 啟動TeamViewer。
- 2. 在主功能表中, 按一下其他 | 選項。

**TeamViewer 設定**對話方塊隨即開啟。

- 3. 選擇一般類別。
- 4. 選擇啟動Windows時自動啟動TeamViewer選項。

■ 提示您輸入密碼的視窗隨即開啟。

- 5. 在密碼欄位中輸入安全密碼並確認。
- 6. 按一下確定按鈕。
- 7. 按一下永久存取已啟用對話方塊中的確定。
- 8. TeamViewer現在已設定為隨著Windows自動啟動。

注意事項: 如果您設定TeamViewer隨Windows自動啟動,TeamViewer將會全程持續執行。請勿手 動停止此服務!

備註: TeamViewer Host安裝為Windows系統服務。

## 12.3 在終端機伺服器上使用TeamViewer

本節將說明如何在終端機伺服器上使用TeamViewer; 這主要是針對公司網路管理員所提供。家用版使 用者可略過本節。

當TeamViewer在終端機伺服器上執行時,可將其配置為所有的使用者均可以同等權限存取。針對每個 使用者均指派單獨的TeamViewer ID,伺服器本身以及每個使用者將可獨立使用TeamViewer。若要執 行,只需在終端機伺服器上安裝TeamViewer後遵循下列步驟即可。

#### 若要在終端機伺服器上啟用多使用者支援,請遵循下列步驟:

- 1. 在終端機伺服器( 主控台) 上啟動TeamViewer。
- 2. 在主功能表中, 按一下其他 | 選項。

**Extern Viewer 設定**對話方塊隨即開啟。

- 3. 選擇進階類別。
- 4. 按一下顯示進階選項按鈕。

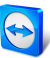

- 5. 選擇啟用增強型多使用者支援(適用於終端機伺服器)選項。
- 6. 按一下確定按鈕。

每位使用者均會接收到單獨的TeamViewer ID。

從那時起,無論您在何處登入,您的個人TeamViewer ID均會顯示在TeamViewer主視窗。除了使用者 ID, 伺服器ID亦會顯示於主視窗(在 說明]| 關於」下)。主控台的伺服器ID可隨時存取, 並會對應至 實際上登入伺服器的使用者。若需更多有關TeamViewer ID的資訊,請參閱第7[頁第](#page-6-1)2節。

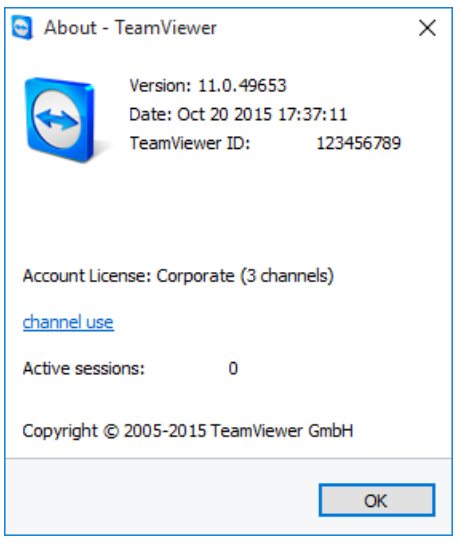

「關於」對話方塊中的使用者ID和伺服器ID。

備註: 請注意,TeamViewer會以單獨的工作站來處理每一個終端機伺服器的使用者帳戶。這會影響 其他因素中的授權( [請參閱第](#page-83-0)84頁第12.4 節) 。

### 12.3.1 終端機伺服器使用的特殊TeamViewer授權條款

由於TeamViewer是以單獨的工作站來管理每個終端機伺服器使用者帳戶,所以每個使用者均必須進行 相應的授權; 因此建議使用無限制的授權( Premium或Corporate授權) 。您可在主控台或使用者工作 階段中啟用授權,如下所述。請注意本授權將自動對所有的使用者帳戶及終端伺服器(主控台)啟用。 其僅需啟用一次。然而,若有需要,您亦可在使用者工作階段中啟用單一使用者授權,以針對個別使用 者簽發單獨的授權。

## 12.4 啟 用TeamViewer授權

<span id="page-83-0"></span>個人使用者可使用TeamViewer的免費版本。針對商業使用,您必須透過我們的線上商 店: <https://teamviewer.com/licensing>購買授權,並使用授權金鑰於TeamViewer中將其啟用。

#### 若要啟用TeamViewer授權,請遵循下列步驟:

- 1. 啟動TeamViewer。
- 2. 從主功能表按一下 其他」| 啟用授權」。

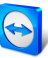

- 3. 在授權碼欄位中輸入您的授權金鑰。
- 4. 按一下啟用授權按鈕。
- 5. 您的TeamViewer授權現在已啟動。

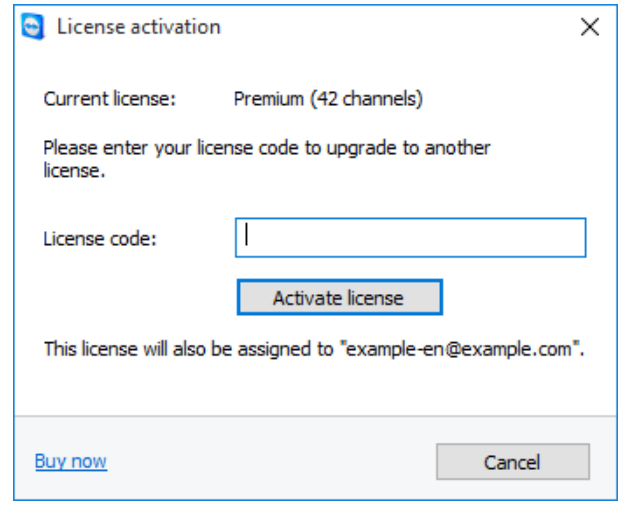

授權**啟**用對話方塊。

備註: 若您擁有TeamViewer Premium或Corporate授權, 可將其與連至您的TeamViewer帳戶([請](#page-96-0) [參閱第](#page-96-0)97頁第13.9 節) 。

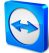

# 13 選項

若要存取選項,請在TeamViewer主視窗中按一下 其他」| 選項」。TeamViewer選項對話方塊隨即開 啟。您將會在左側看到下方所述的類別。

備註: 若您的設定是透過TeamViewer設定原則所完成([請參閱第](#page-102-0)103頁第13.10 節), 則可能有特 定選項無法使用。

# 13.1 「一般」類別

一般類別包括一些最常見的設定。

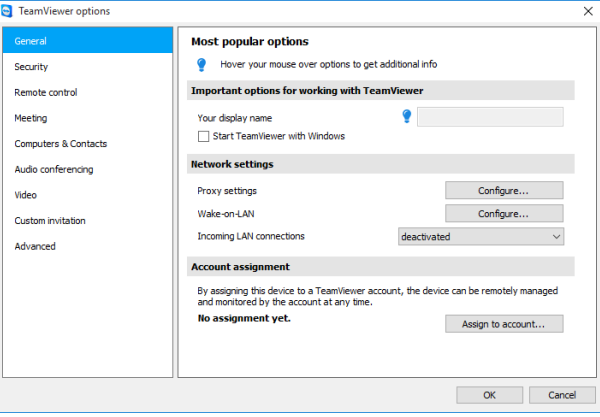

一般類別提供基本的選項。

#### 使用**TeamViewer**的重要選項

您的顯示名稱 請在此處輸入您的名稱或公司名稱。此文字將會顯示於「遠端控制」視窗的標題列及 遠端電腦的「交談」視窗。 若您登入TeamViewer帳戶,系統將會改用您帳戶上的顯示名稱。

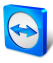

#### 使用**TeamViewer**的重要選項

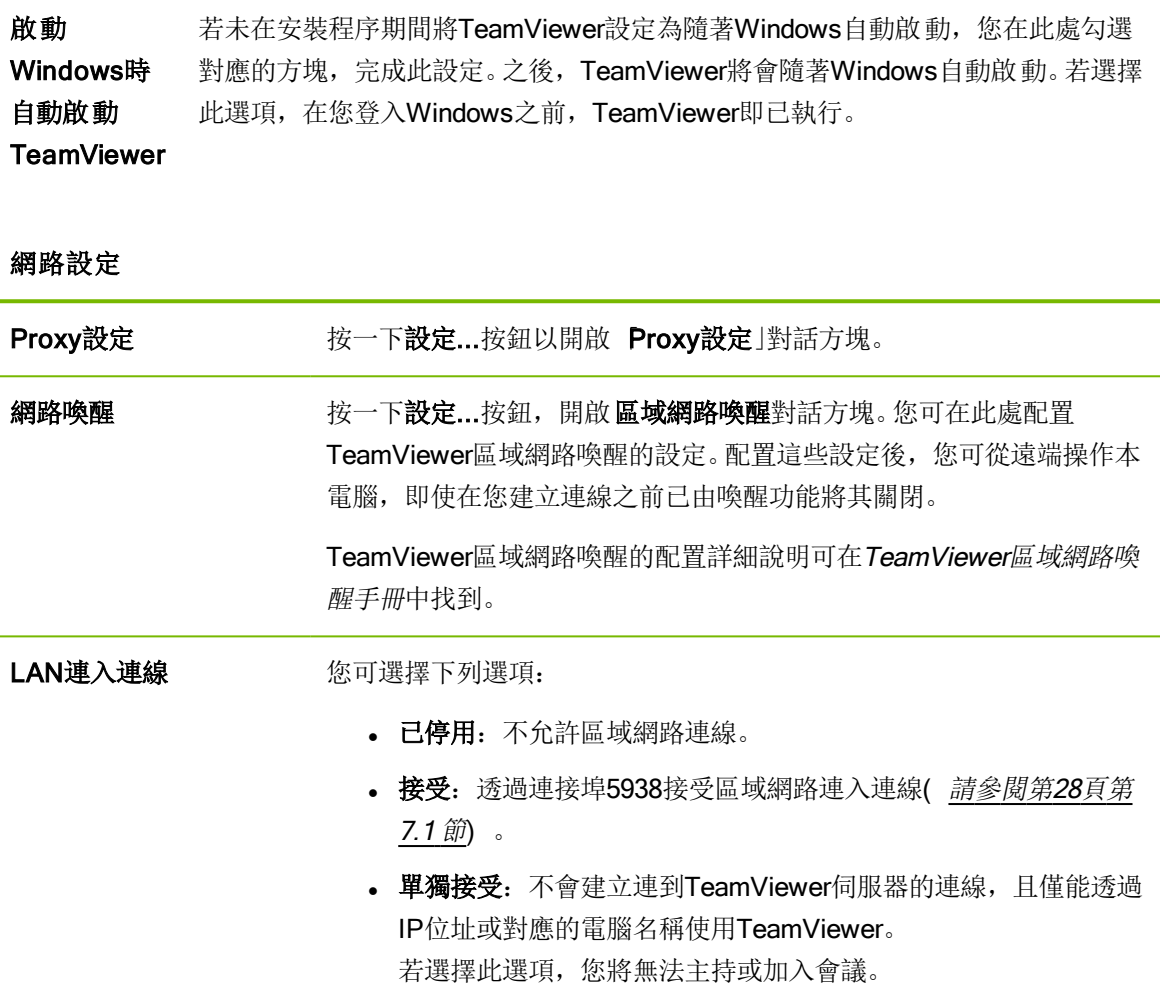

#### 帳戶指定

指派至帳戶... 按一下按鈕,將電腦連結至TeamViewer帳戶。指派至帳戶對話方塊隨即開啟。 此功能需要整合式系統狀態檢查、ITbrain或區域網路喚醒。

### <span id="page-86-0"></span>Proxy設定對話方塊

在大部分的情況下, 預設設定( 使用網頁瀏覽器proxy設定) 即足夠。例如, 若您無法使用瀏覽器瀏覽 網際網路時,即可使用自訂設定。

- 無Proxy: 若您直接連線至網際網路,請使用此設定。
- 自動檢測設定(建議使用): 若希望TeamViewer自動搜尋並使用已安裝的Proxy,請使用本設 定。
- 使用手動proxy: 使用此設定以手動輸入proxy伺服器資訊。

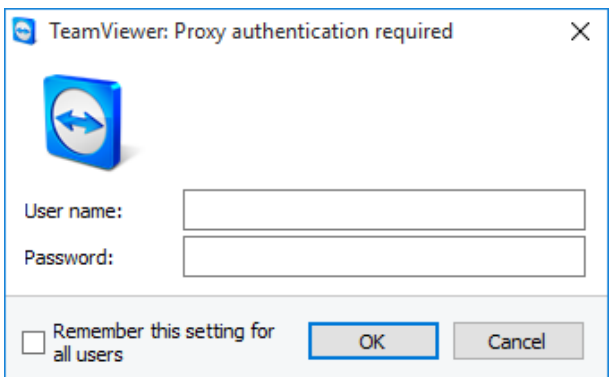

在**Proxy**設定對話方塊中,您可設定透過proxy伺服器存取網際網路。

# 13.2 「安全性」類別

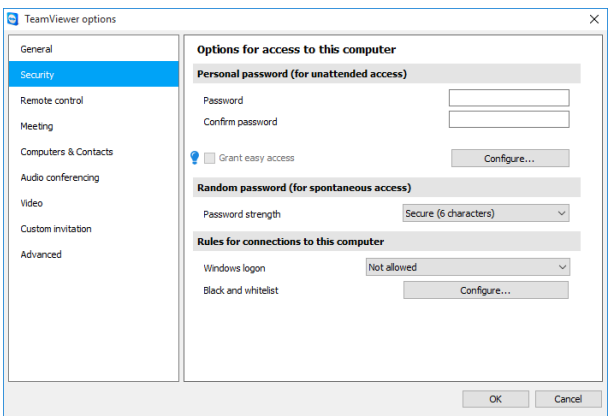

安全性設定。

### 預先定義的密碼**(** 用於自動存取**)**

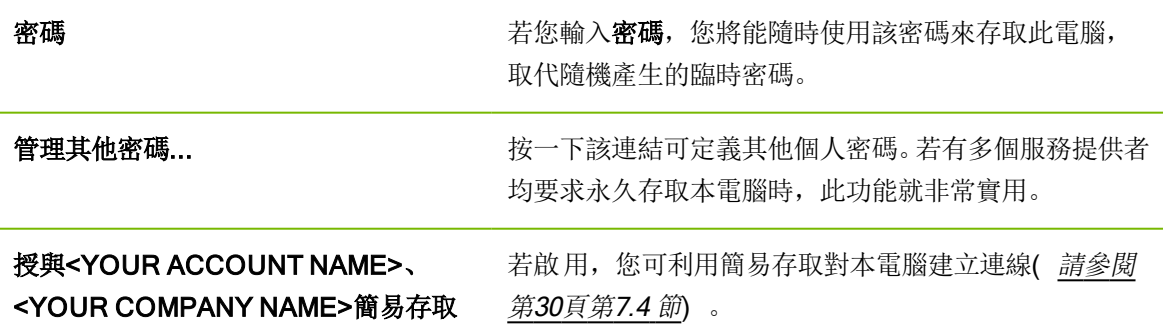

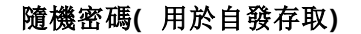

密碼強度 您可在此處選擇每次TeamViewer啟動時所產生的隨機臨時密碼應具有的強度(複雜 性) 。

- 標準(4位數字元): 密碼由4位數字組成。
- 安全( 6個字元) : 密碼由6個英數字組成。
- 安全(8個字元): 密碼由8個英數字組成。
- 非常安全( 10個字元) : 密碼由10個英數字組成( 包含特殊字元) 。
- 已停用( 沒有隨機密碼) : 未產生隨機密碼。

備註: 若隨機密碼選項已停用且未設定個人密碼,則會無法使用TeamViewer連線。

備註: 若勾選一般類別中的啟動Windows時自動啟動TeamViewer核取方塊,則會自動將隨機密 碼的強度設定為安全( 6個字元) 。

#### 連線到此電腦的規則

Windows 從此下拉式清單中,您可選擇是否允許遠端TeamViewer使用者使用Windows 登入資訊 登入 ( 而非TeamViewer密碼) 連線至您的電腦。

- 不允許: 預設值設定。可能只能使用隨機或個人密碼完成驗證。
- 只允許系統管理員: 任何想要連線至您電腦的夥伴均需您電腦上的Windows系統 管理員登入資訊,以供驗證之用。
- 允許所有使用者: 任何想要連線至您電腦的夥伴均需您電腦上的Windows帳戶登 入資訊。

備註: 請使用強式密碼,以確認所有Windows登入均為安全的狀態。

黑名單與 指定可存取或不可存取本電腦的聯絡人。

> 若要開啟 **黑名單與白名單**對話方塊, 按一下設定...按鈕。若需更多資訊, *第89[頁第](#page-88-0)* [13.2.1](#page-88-0)節。

備註: 您仍可與在黑名單中的夥伴建立傳出TeamViewer工作階段。

### 13.2.1 黑名單與白名單對話方塊。

白名單

<span id="page-88-0"></span>在本對話方塊中,您可儲存能存取本機電腦( 白名單) 或要封鎖其存取本機電腦( 黑名單) 的 TeamViewer帳戶。

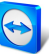

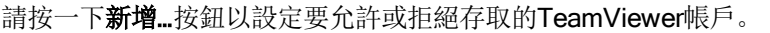

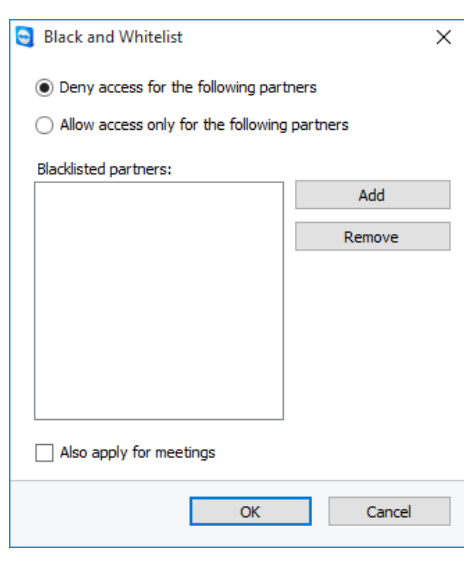

黑名單與白名單對話方塊。

若啟用也套用到會議核取方塊,這些設定亦會套用於會議。僅有白名單中的聯絡人可加入您的會議,而 黑名單中的聯絡人則會被排除,無法加入會議。

### 白名單 – 允許以下合作夥伴存取

若將TeamViewer帳戶加入白名單,則僅有這些帳戶將能連線至您的電腦。此時透夠過其他 TeamViewer帳戶或TeamViewer ID便無法連線至您的電腦。這意味著不論從哪一台電腦登入 **TeamViewer**帳戶,帳戶將能隨時存取建立白名單的電腦。

若您已將您的TeamViewer帳戶加入至公司的設定檔中,則您也可將整個公司設定檔加入至白名單中。 如此一來,僅有屬於該公司設定檔的TeamViewer帳戶才能存取本裝置。

### 黑名單 – 允許以下合作夥伴存取

<span id="page-89-0"></span>黑名單通常可讓您防止某些夥伴建立至您電腦的連線。黑名單上的TeamViewer帳戶將無法連線至您的 電腦。

# 13.3 「遠端控制」類別

在遠端控制類別底下,您可預先設定遠端控制工作階段的設定。在此對話方塊中的設定將會影響所有未 來的遠端支援工作階段。

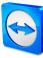

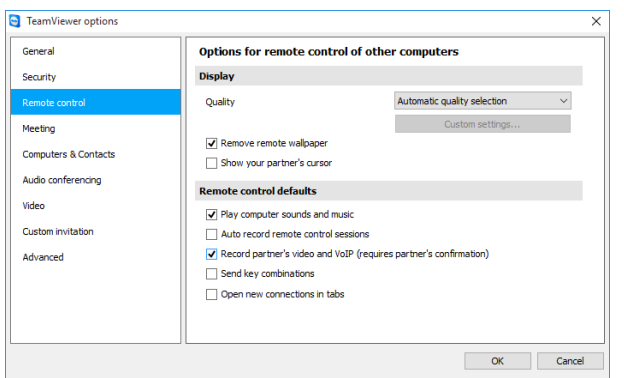

在遠端控制類別中,您可預先設定遠端控制工作階段的設定。

#### 顯示

品質 您可選擇下列項目:

- 自動選取: 根據可用的頻寬, 最佳化顯示品質和傳輸速率。
- **· 最佳品質:** 最佳化顯示品質。
- · 最佳速度: 降低顯示品質以最佳化連線速度。為提升遠端控制效能, 也會降低顯示品 質。
- · 自訂設定: 若選擇自訂設定, 自訂設定...按鈕將會啟用。使用此按鈕來開啟自訂設定 對話方塊。
- 移除 桌布 若啟用,遠端電腦上的桌布在TeamViewer工作階段期間將會隱藏。由於傳輸的資料量較 少,所以此選項可最佳化連線速度。您亦可在TeamViewer工作階段期間,於 遠端控制」視 窗中啟用此選項。
- 顯示 夥伴 若啟用,您的桌面上將會以圖形方式顯示夥伴的滑鼠移動狀況。您亦可在TeamViewer工作 階段期間,於 遠端控制」視窗中啟用此選項。

#### 的游 標

#### 遠端控制預設值

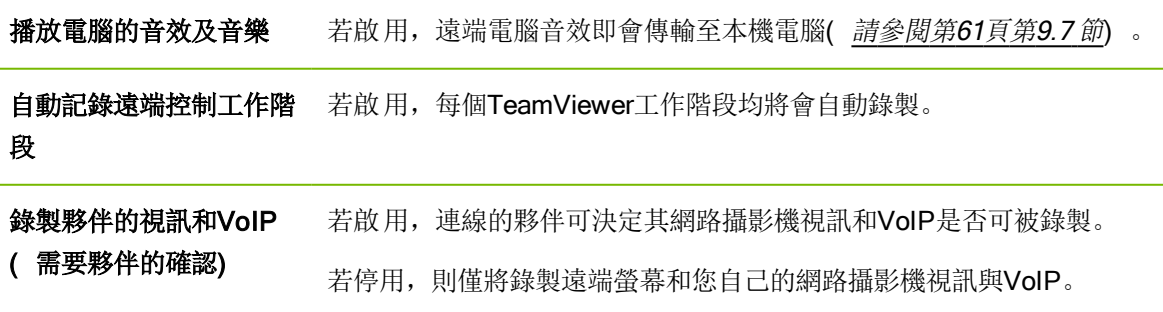

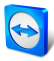

#### 遠端控制預設值

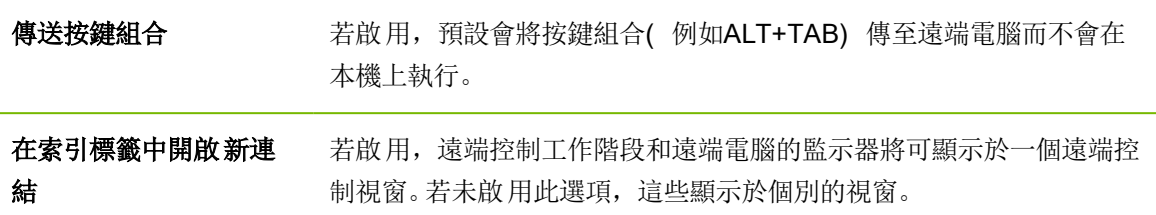

### 自訂設定對話方塊

若要開啟自訂設定對話方塊,請從品質下拉式清單中選擇自訂設定,並按一下自訂設定...按鈕。

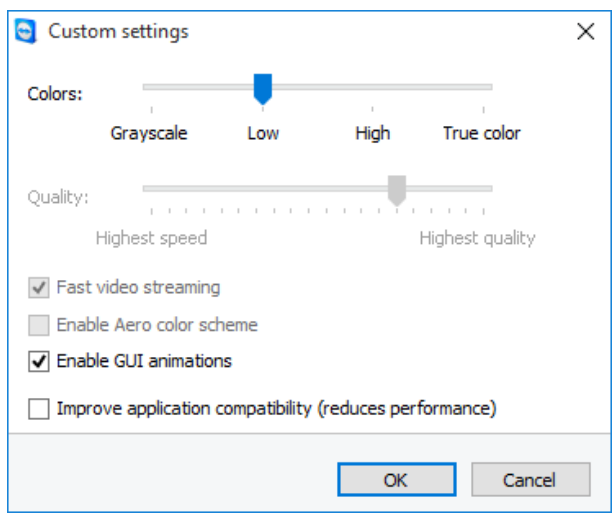

在自訂設定對話方塊中,您可設定品質選項。

您有下列選項:

- **色彩**: 設定想要的色彩。若要使用較多的色彩, 您將需較大的頻寬。您可減少色彩以提高系統的 效能表現。
- **· 品質:** 設定顯示品質。若使用高或全彩色彩模式, 並將品質控制滑塊移至左側, 則系統將會使用 最高速度壓縮功能以最小化資料量。
- · 快速視訊串流: 若啟用, 即會最佳化視訊傳輸功能。若要使用可能的最佳傳輸品質, 您將需要區 域網路或高頻寬連線。
- 啟用Aero色彩配置: 若啟用, 遠端Windows Vista / Windows 7作業系統上即會啟用Aero半透 明效果。
- 放用GUI動畫: 若啟用, 即會顯示動畫(例如: 關閉視窗時) 。
- 提升應用程式相容性: 若啟用,與舊版Windows應用程式的相容性將會增加(系統效能將會降 低) 。

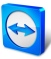

# 13.4 「會議」類別

在會議類別中,您可預先設定TeamViewer會議模式的設定。此對話方塊中的設定將會套用至所有會議。 您可在《TeamViewer會議手冊》中找到更多訊。

# 13.5 「電腦與聯絡人」類別

您可在此處管理TeamViewer帳戶,並針對「電腦與聯絡人」進行其他的設定。

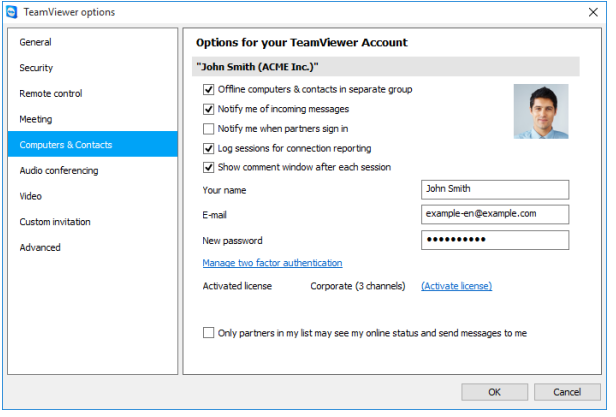

TeamViewer中的帳戶管理功能提供其他選項。

### 帳戶設定**(** 全域設定**)**

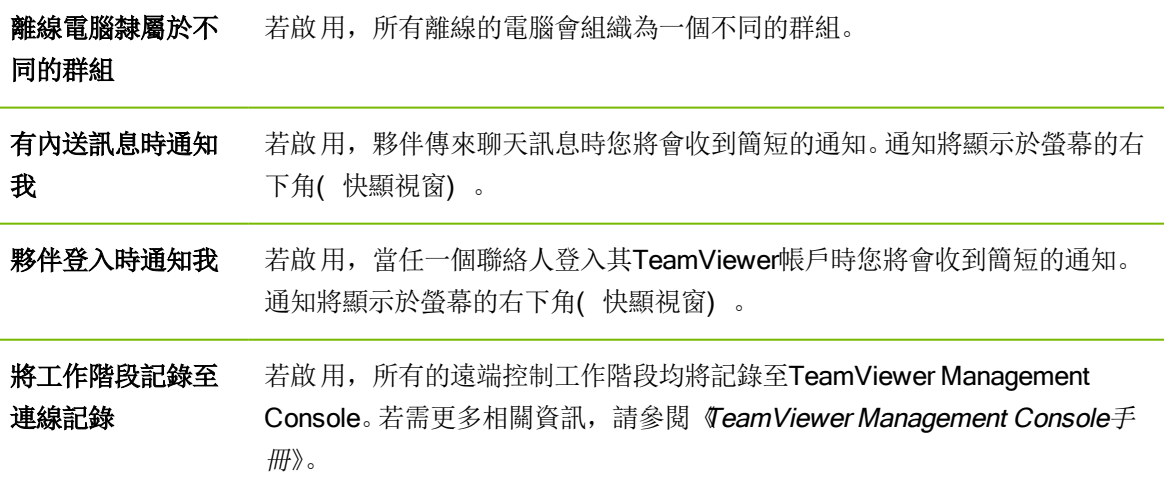

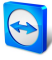

帳戶設定**(** 全域設定**)**

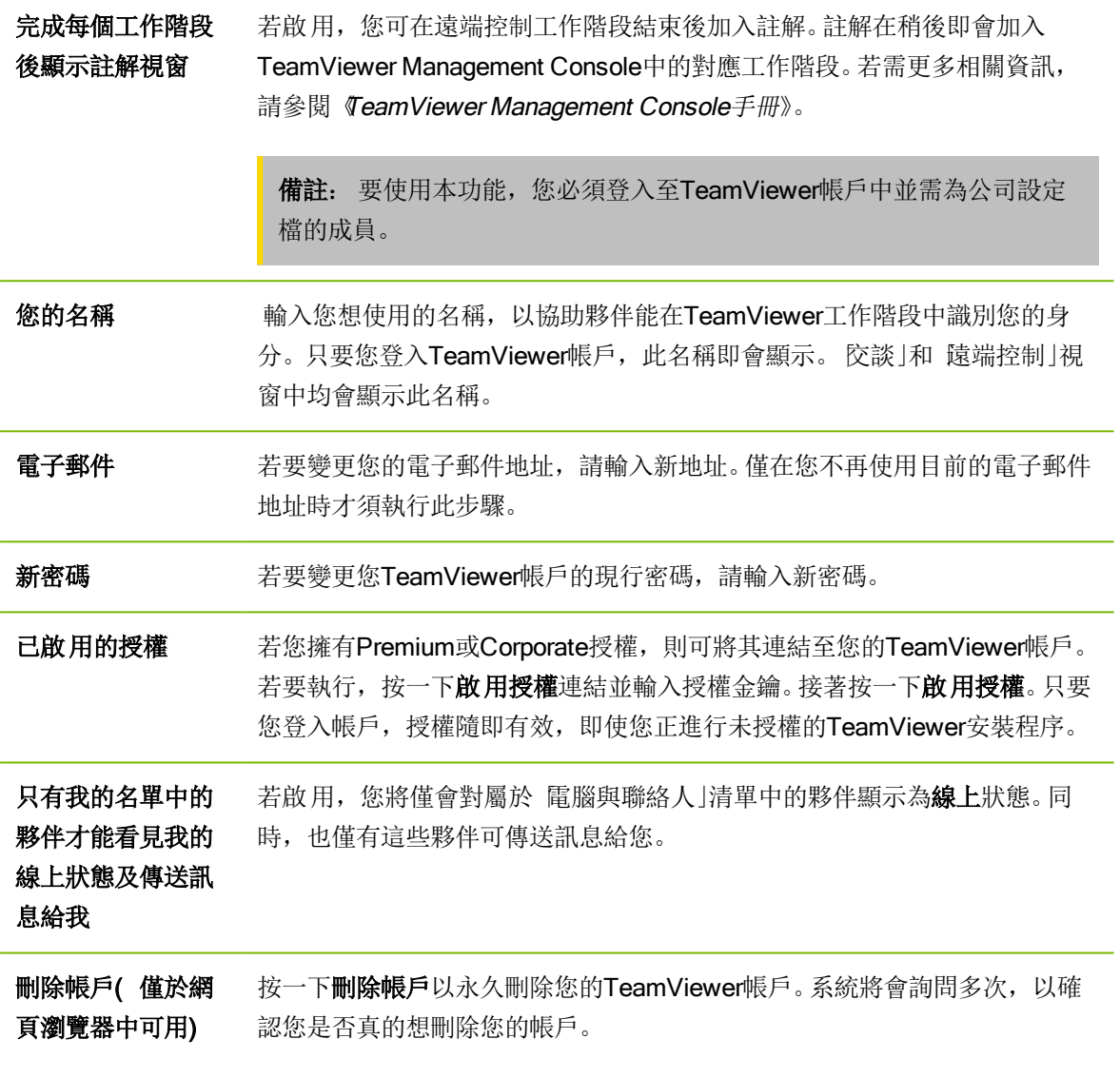

<span id="page-93-0"></span>備註: 刪除您的帳戶也會將您的電腦與聯絡人永遠刪除。

# 13.6 「音訊會議」類別

在音訊會議類別中,您可設定與測試VoIP和電話會議連線的設定。

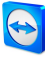

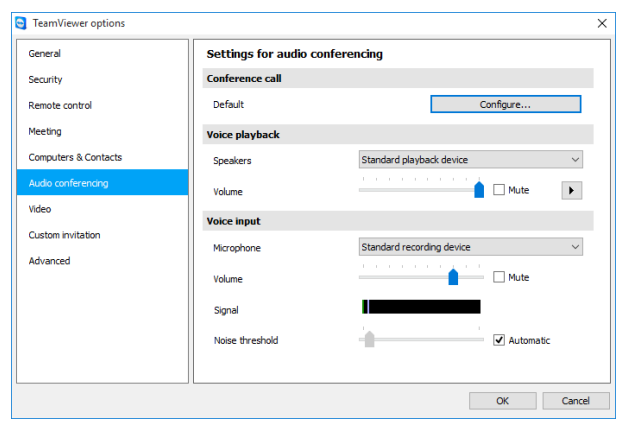

音訊會議設定。

#### 電話會議選項

軍話會議 若要儲存您自己的電話會議資料, 按一下設定...按鈕。

#### 聲音播放選項

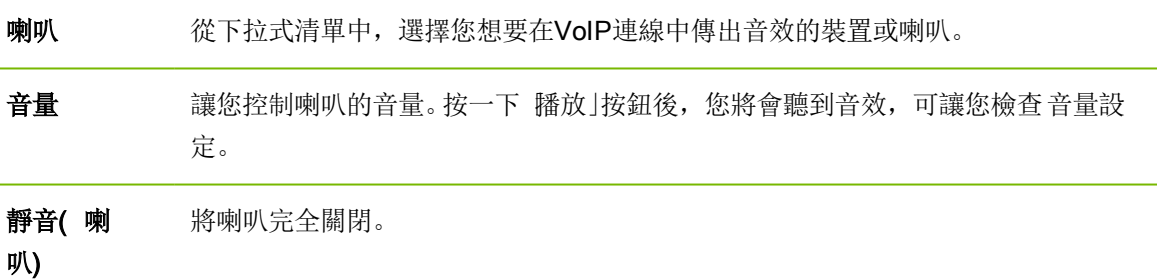

#### 麥克風選項

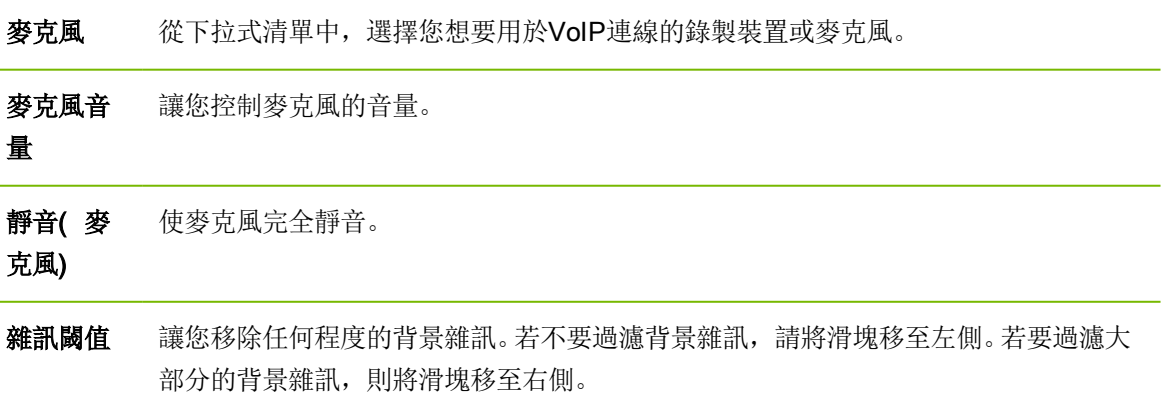

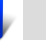

# 13.7 「視訊」類別

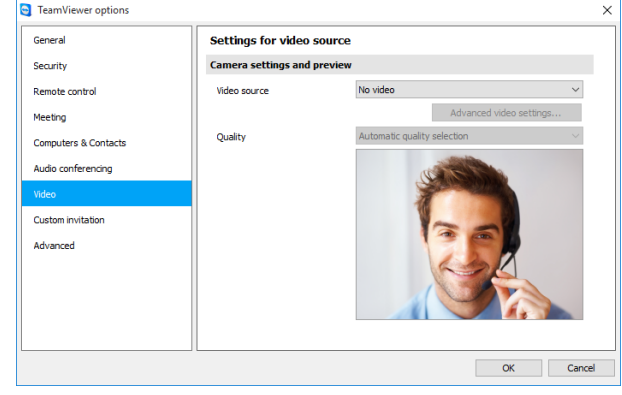

<span id="page-95-0"></span>在視訊類別中,您可選擇網路攝影機並測試其品質。您亦可設定視訊驅動程式。

視訊設定。

#### 相機設定及預覽

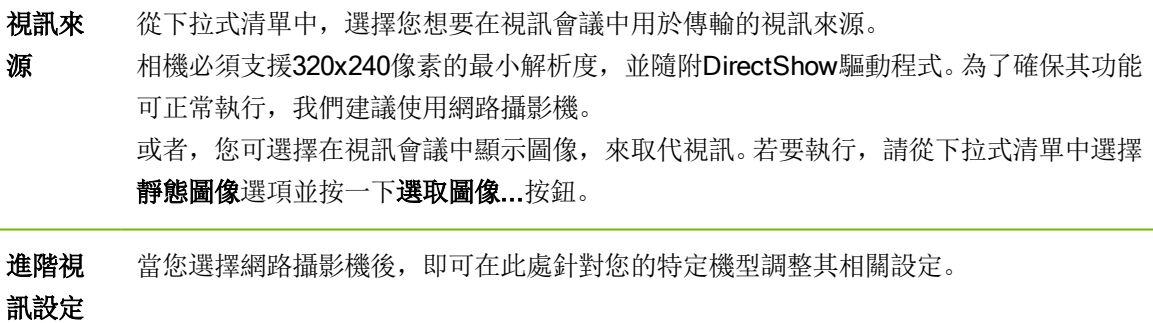

品質 您可選擇下列選項:

- 自動(自動判斷最佳的品質 / 速度比)
- <sup>l</sup> 最佳品質
- <sup>l</sup> 最佳速度

# 13.8 「自訂邀請」類別

根據您的個別需求,調整會議和遠端控制的邀請。您可使用下列選項。

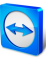

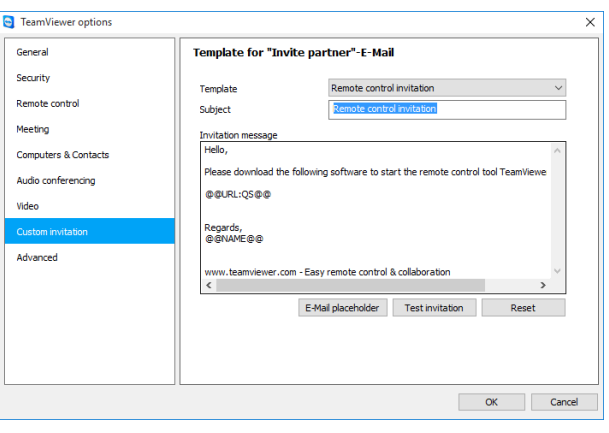

自訂邀請設定

### 選 說明 項

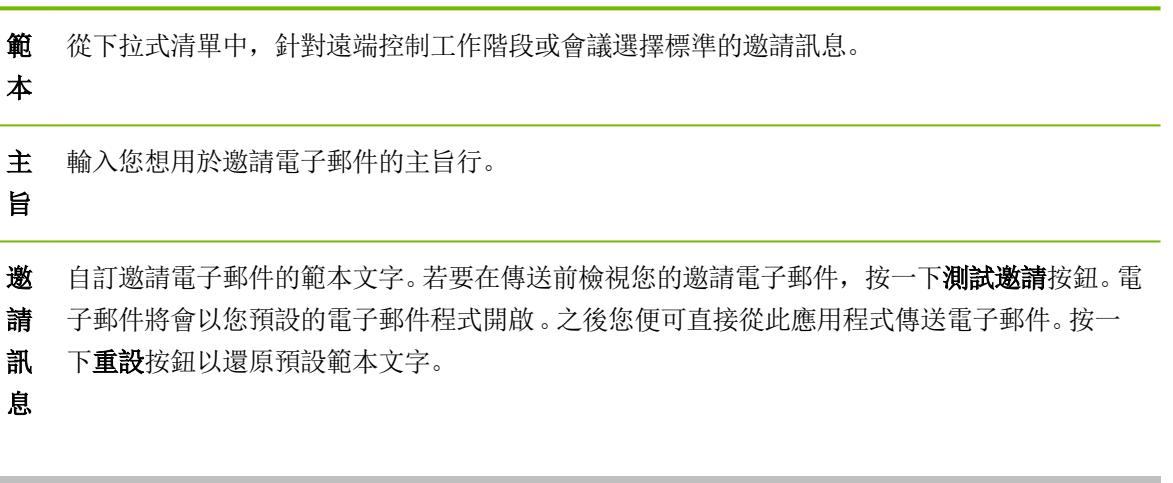

備註: 範本文字會包含預留位置。若有必要,您可隨時以自己的文字來取代範本文字。若要在傳送 前檢視您的邀請電子郵件,按一下測試邀請按鈕。

<span id="page-96-0"></span>備註: 只有在您的電腦上已設定預設電子郵件用戶端時,才能由TeamViewer產生電子郵件邀請。

# 13.9 「進階」類別

您可在這底下找到其他選項 Advanced. 在進階類別中,您可設定TeamViewer的進階設定。

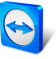

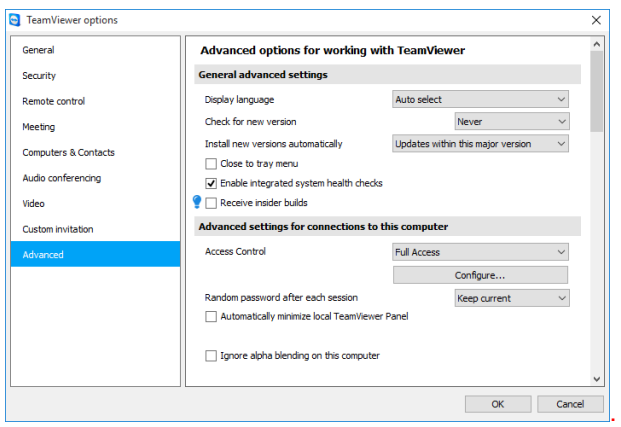

若要執行, 按一下**顯示進階選項**按鈕。

| 一般進階設定       |                                                                |
|--------------|----------------------------------------------------------------|
| 顯示語言         | 選擇TeamViewer的顯示語言。之後, 您將需重新啟動TeamViewer以套用新的語言<br>設定。          |
| 接收測試人<br>員組建 | 若啟用,將自動接收Teamviewer最新的發行前版本。若啟用, Teamviewer將每日<br>檢查更新。        |
|              | 請至 <b>自動安裝新版本</b> 底下, 選擇只要安裝目前主要版本的測試人員組建, 或者也要<br>更新至最新的主要版本。 |
| 檢査新版本        | 從下拉式清單中,選擇您想讓TeamViewer自動搜尋更新的時間間隔。                            |
|              | 下列是可供選擇的間隔:                                                    |
|              | 每週                                                             |
|              | 每月                                                             |
|              | • 永不                                                           |
| 自動安裝新<br>版本  | 在下拉式清單中, 選擇TeamViewer是否應自動安裝新版本。                               |
|              | 下列是可供選擇的選項:                                                    |
|              | 所有更新( 包含全新主要版本) : 將一律安裝更新, 甚至是更新至較新的主要<br>版本。                  |
|              | 使用此主要版本更新: 僅安裝在目前安裝的主要版本內的更新。                                  |
|              | 使用此主要版本進行安全更新: 僅安裝在目前安裝的主要版本內, 且可改善安<br>全性的必要更新。               |
|              | · 無自動更新: 將永遠不會自動安裝更新。                                          |

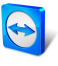

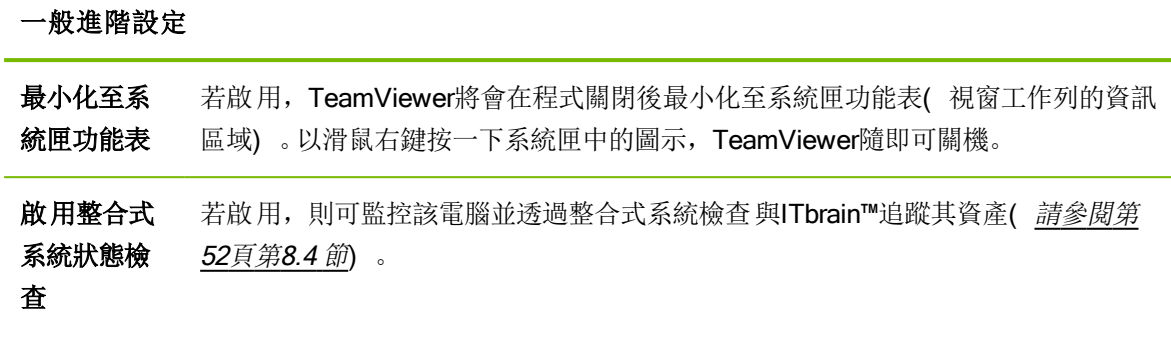

### 連線到此電腦的進階設定

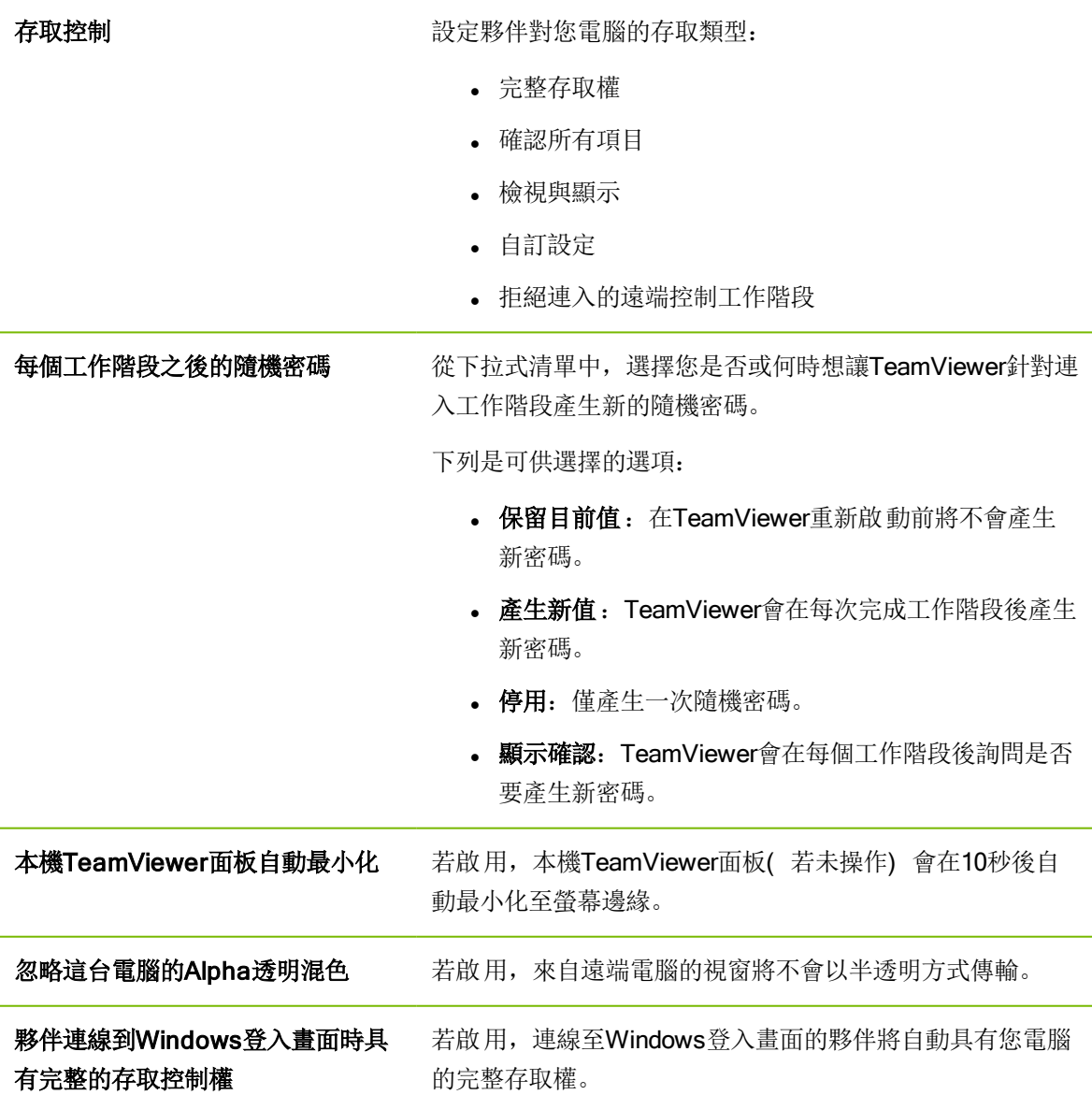

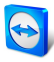

### 連線到其他電腦的進階設定

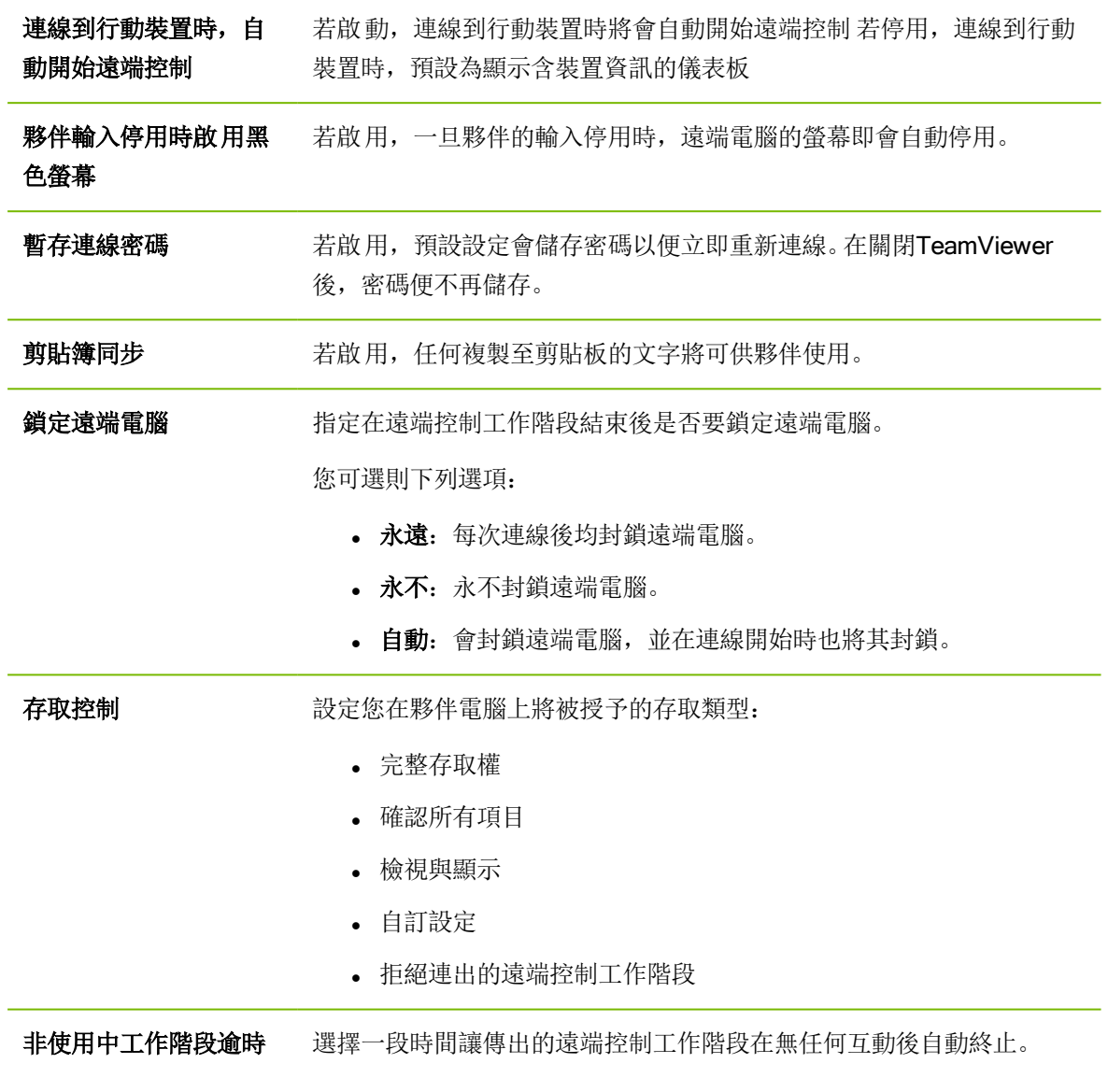

### 進階會議設定

Í.

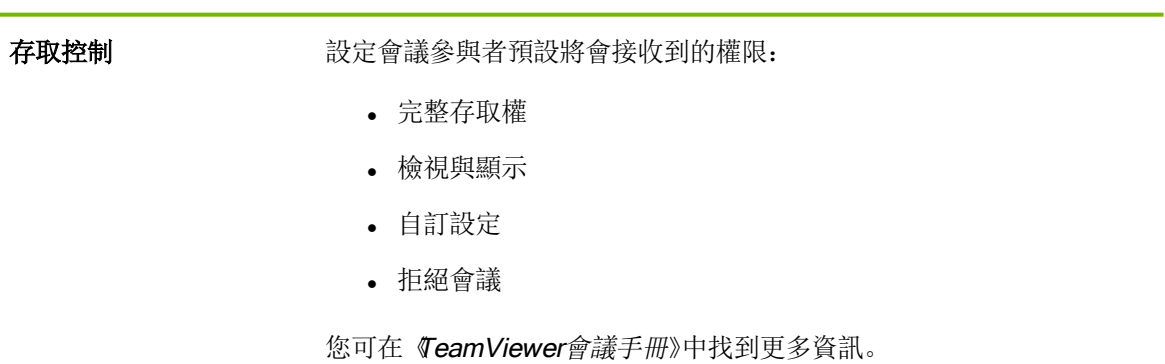

 $\overline{a}$ 

L.

L

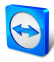

### 電腦與聯絡人的進階設定

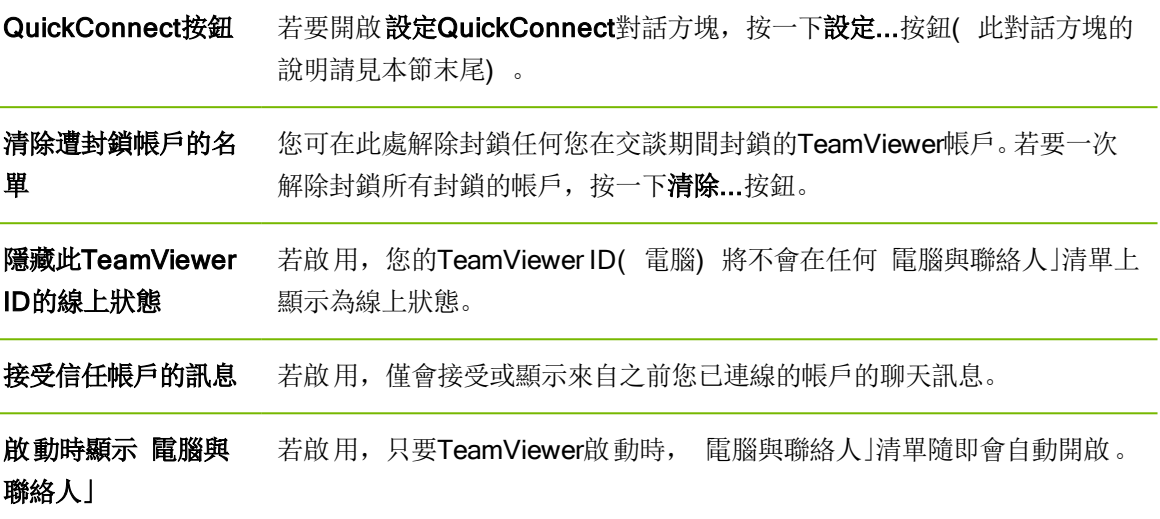

#### 進階網路設定

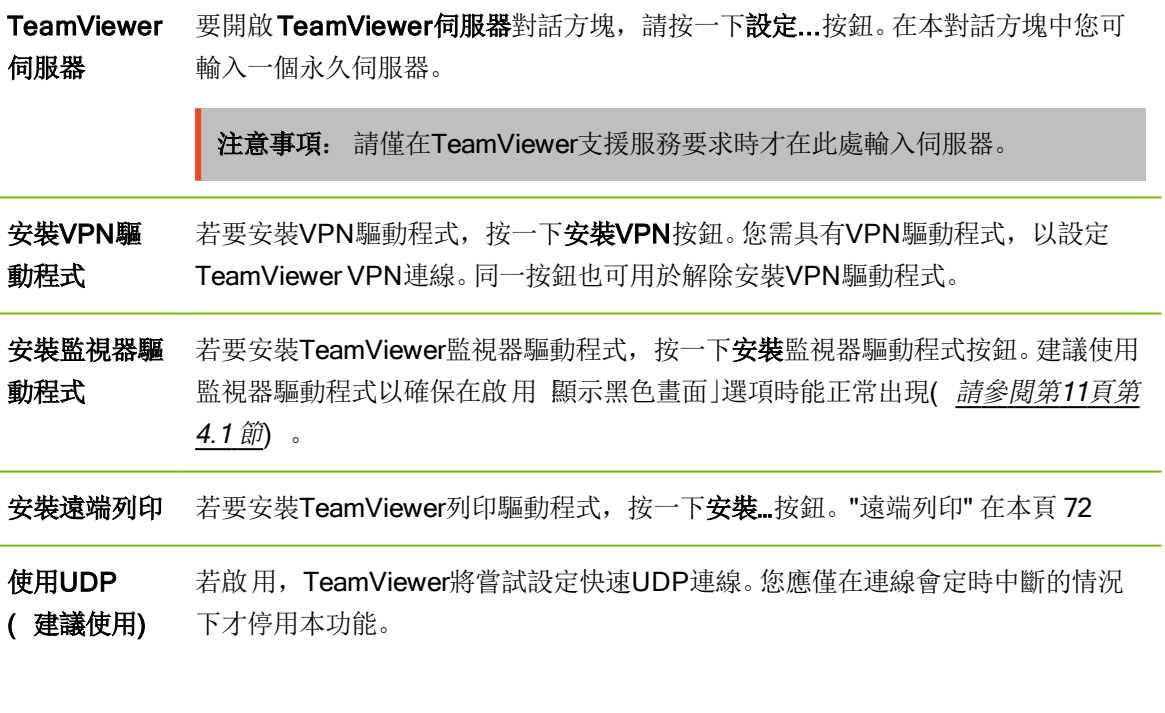

### 記錄檔

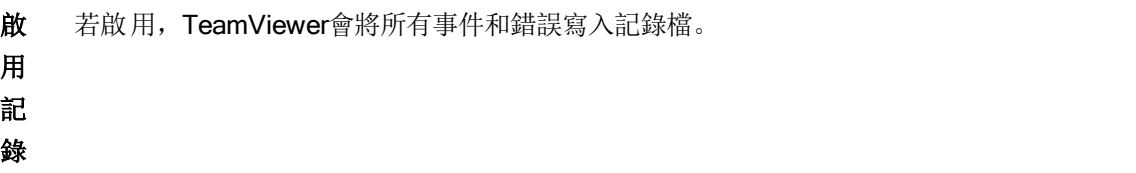

L,

L,

L,

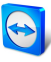

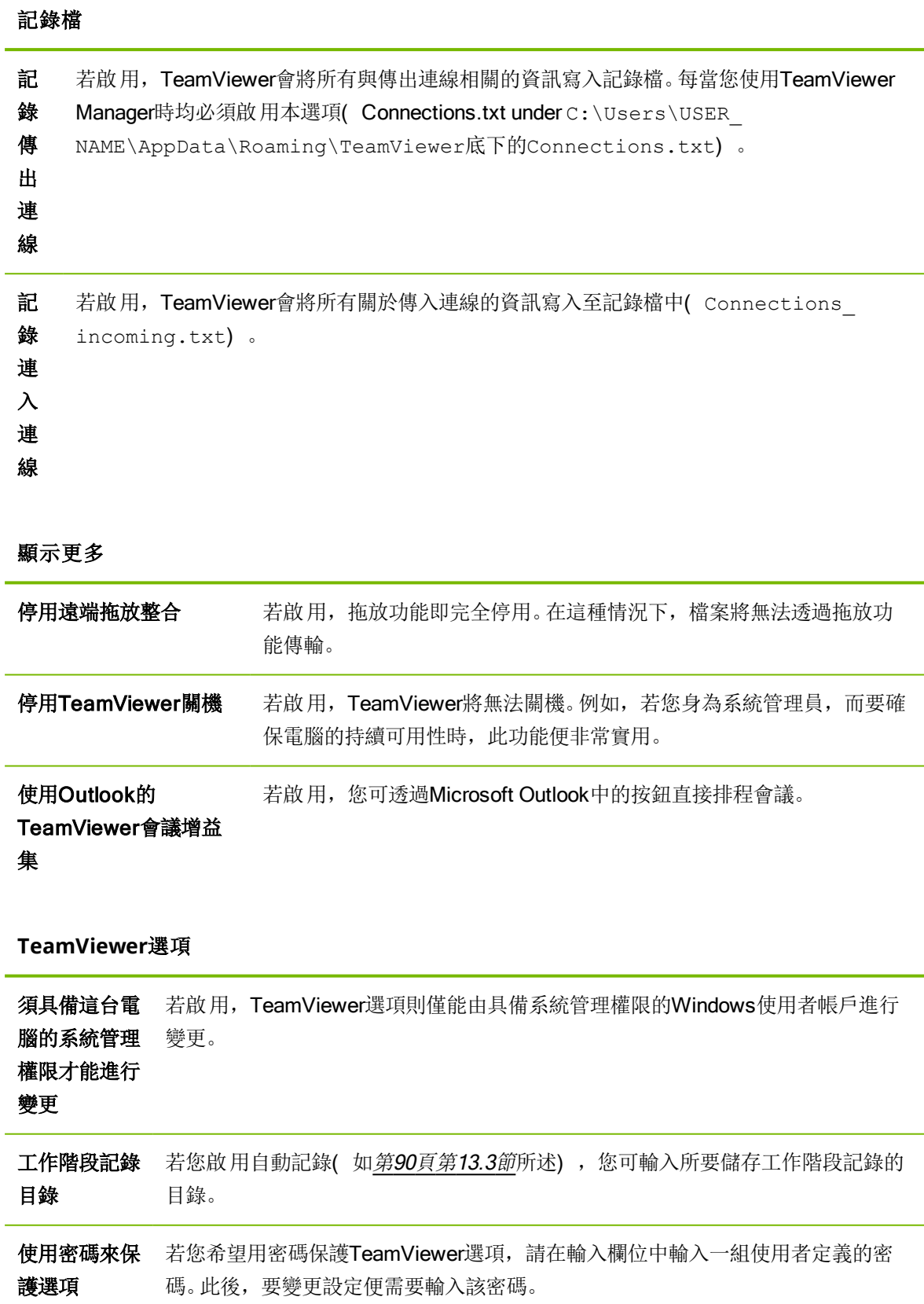

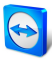

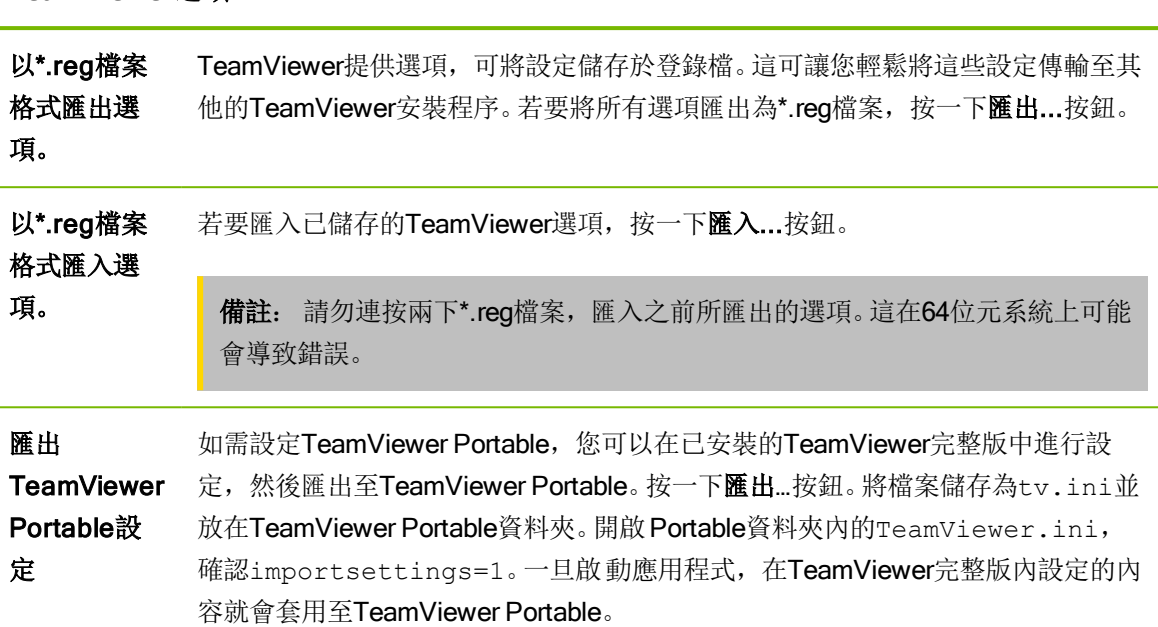

#### **TeamViewer**選項

### 設定QuickConnect對話方塊

<span id="page-102-0"></span>在本對話方塊中,您可對QuickConnect按鈕做不同的設定。此按鈕可用於展示應用程式。若需更多資 訊,請參閱《TeamViewer會議手冊》。

# 13.10 TeamViewer設定原則

透過設定原則的輔助,可將TeamViewer設定同時套用至您所有的裝置上。利用TeamViewer Management Console可為您所有的裝置定義一個集中的設定,並將其套用至指定的裝置上。變更的原 則也會自動套至所有裝置上。

您可對特定裝置或電腦與聯絡人清單的整個群組進行設定。此功能無需有該裝置的直接存取權限。

若需更多相關資訊,請參閱《TeamViewer Management Console手冊》。

備註: 若設定是透過設定原則功能完成, 則在TeamViewer選項中的一般選項底下會有相關通知。